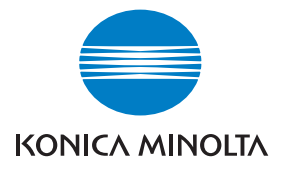

# DIMAGE A200

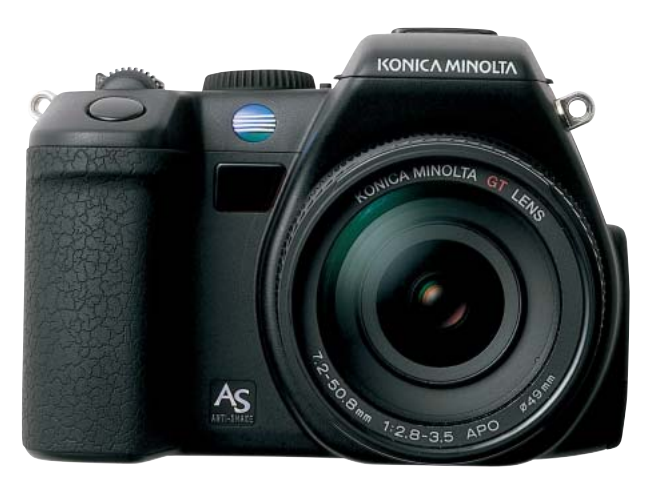

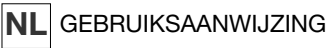

9222-2747-15 P-A409/10-2004/109678

# <span id="page-2-0"></span>**VOORDAT U BEGINT**

Gefeliciteerd met uw aanschaf van deze Konica Minolta digitale camera. Neem uw tijd deze gebruiksaanwijzing goed door te lezen; dan bent u er zeker van dat u alle mogelijkheden van uw camera maximaal zult benutten.

Controleer de paklijst voordat u dit product gaat gebruiken. Ontbreekt er iets, neem dan contact op met uw handelaar.

DiMAGE digitale camera Lithium-ion batterij NP-800 Lithium-ion batterijlader BC-900 Draadloze afstandsbediening RC-D1 Camerariem NS-DG8000 Zonnekap DLS-3 Lensdop LF-1349 Afdekkapje accessoireschoen

AV-kabel AVC-500 USB-kabel USB-3 Ulead Videostudio CD-ROM DiMAGE Viewer CD-ROM DiMAGE Viewer gebruiksaanwijzing Cameragebruiksaanwijzingen Garantiekaart

Dit product is ontworpen om te functioneren met accessoires die door Konica Minolta worden vervaardigd en gedistribueerd. Gebruik van accessoires of apparatuur die niet van Konica Minolta afkomstig zijn kan leiden tot tegenvallende prestaties of schade aan het product en de accessoires.

Gebruik uitsluitend de batterij die in deze gebruiksaanwijzing wordt aangegeven en wordt gedistribueerd door Konica Minolta. Pas vooral op voor namaak-batterijen; gebruik ervan zal schade aan het product veroorzaken en kan tot brand leiden.

Konica Minolta is een handelsmerk van Konica Minolta Holdings, Inc. DiMAGE is een handelsmerk van Konica Minolta Camera, Inc. Apple, Macintosh en Mac OS en zijn gedeponeerde handelsmerken van Apple Computer Inc. Microsoft en Windows zijn gedeponeerde handelsmerken van Microsoft Corporation. De officiële naam van Windows is Microsoft Windows Operating System. Pentium is een gedeponeerd handelsmerk van Intel Corporation. Microdrive is een handelsmerk van Hitachi Global Storage Technologies. QuickTime is een handelsmerk dat onder licentie wordt gebruikt. Adobe is een gedeponeerd handelsmerk van Adobe Systems Incorporated. Alle andere handelsmerken en productnamen zijn handelsmerken of gedeponeerde handelsmerken van hun respectievelijke eigenaren.

# <span id="page-3-0"></span>**CORRECT EN VEILIG GEBRUIK NP-800 Lithium-ion batterij**

Deze camera werkt met een krachtige lithium-ion batterij. Verkeerd gebruik van de lithium-ion batterij kan leiden tot schade of letsel door brand, elektrische schokken of vrijkomende chemicaliën. Neem onderstaande waarschuwingen ter harte voordat u de batterij gebruikt.

# **GEVAAR**

- Veroorzaak geen kortsluiting, neem de batterij niet uit elkaar en beschadig of modificeer hem niet.
- Stel de batterij niet bloot aan brand of hoge temperaturen boven 60°C.
- Stel de batterij niet bloot aan water of vocht. Water kan de veiligheidsvoorzieningen van de batterij doen corroderen of beschadigen, en kan leiden tot oververhitting, ontbranding, breuk of lekkage van de batterij.
- Laat de batterij niet vallen, stel hem niet bloot aan harde slagen. Slagen kunnen de ingebouwde veiligheidsvoorzieningen beschadigen, en kunnen leiden tot oververhitting, ontbranding, breuk of lekkage van de batterij.
- Bewaar de batterij niet in of bij metalen producten.
- Gebruik de batterij niet voor andere producten.
- Gebruik uitsluitend de opgegeven lader. Een ongeschikte lader kan leiden tot schade of letsel door brand of een elektrische schok.
- Gebruik een batterij niet als hij lekt. Komt er batterijvloeistof in uw oog, spoel het oog dan onmiddellijk schoon met een royale hoeveelheid schoon water en neem contact op met een arts. Komt batterijvloeistof in contact met uw huid of kleding, maak de plek dan goed schoon met water.
- Gebruik of laad de batterij alleen bij een omgevingstemperatuur van 0° tot 40°C (32° tot 104°F) en een relatieve luchtvochtigheid van 45% tot 85%. Bewaar de batterij alleen bij omgevingstemperaturen van -20° tot 30°C (-4° tot 86°F) en een relatieve luchtvochtigheid van 45% tot 85%.

# **WAARSCHUWING**

- Plak de contacten van een voor recycling in te leveren lithium-ion batterij af om kortsluiting te vermijden; volg altijd de plaatselijke regels voor de inzameling/verwerking van lege batterijen op.
- Is de batterij na de opgegeven laadtijd niet opgeladen, stop dan het laden en ontkoppel de lader van het stopcontact.

# **Algemene gebruikswaarschuwingen**

Neem onderstaande waarschuwingen aangaande het gebruik van digitale camera's en accessoires goed door.

# **WAARSCHUWING**

- Verkeerd gebruik van de batterij van de afstandsbediening kan tot zaak schade of persoonlijk letsel keiden. Neem de volgende waarschuwingen in acht.
- Gebruik uitsluitend het in deze gebruiksaanwijzing opgegeven batterijtype.
- Plaats de batterij niet met omgekeerde polariteit (+/-).
- Gebruik geen batterij die beschadigd is.
- Stel de batterij niet bloot aan brand, hoge temperatuur, water of vocht.
- Probeer niet de batterij te herladen, kort te sluiten of uit elkaar te halen.
- Bewaar de batterij niet in of bij metalen producten.
- Plak voordat u een batterij afvoert de contacten af om kortsluiting te voorkomen; volg altijd de plaatselijke voorschriften voor het afvoeren van batterijen op.
- Gebruik uitsluitend het in deze gebruiksaanwijzing opgegeven type camerabatterij.
- Gebruik uitsluitend de opgegeven lader of netvoedingsadapter binnen het voltagebereik dat op het apparaat staat. Gebruik van een verkeerde adapter of een verkeerd voltage kan leiden tot schade of letsel als gevolg van brand of elektrische schokken.
- Gebruik het lichtnetsnoer van de lader alleen in de verkoopregio waarvoor het is bedoeld. Een verkeerd voltage kan leiden tot schade of letsel als gevolg van brand of een elektrische schok.
- Haal camera of lader niet uit elkaar. Wordt een hoogvoltage-circuit binnenin het product aangeraakt, dan kan dat leiden tot elektrische schokken en/of letsel.
- Verwijder direct de batterij of ontkoppel de lichtnetadapter of lader van het lichtnet wanneer de camera is gevallen of stoten/klappen heeft opgelopen waarbij het binnenwerk, en dan met name de flitser, bloot is komen te liggen. De flitser heeft een hoogvoltage-circuit dat elektrische schokken en/of letsel kan veroorzaken. Voortgaand gebruik van een beschadigd product kan leiden tot letsel en/of brand.
- Houd de batterijen, de geheugenkaart en kleine voorwerpen die ingeslikt kunnen worden buiten het bereik van kleine kinderen. Neem direct contact op met een arts wanneer er iets is ingeslikt.
- Bewaar dit product buiten het bereik van kinderen. Wees voorzichtig in de nabijheid van kinderen; u zou ze met dit product per ongeluk kunnen raken/verwonden.
- Laat de flitser niet van korte afstand in de ogen flitsen. Dat kan tot schade aan het gezichtsvermogen leiden.
- Flits niet in de richting van bestuurders van voertuigen. Verblinding en afleiding kunnen tot ongelukken leiden.
- Gebruik de LCD-monitor niet wanneer u loopt of een voertuig bestuurt. Het kan leiden tot letsel of ongelukken.
- Gebruik dit product niet in een vochtige omgeving, en pak het niet met natte handen beet. Komt er toch vloeistof in het product terecht, verwijder dan meteen de batterijen of verbreek de netstroomaansluiting, en gebruik het product verder niet meer. Voortgaand gebruik van een product dat aan vloeistof is blootgesteld kan schade of letsel als gevolg van een elektrische schok of brand veroorzaken.
- Gebruik deze producten niet in de nabijheid van ontvlambare gassen of vloeistoffen als benzine, wasbenzine of thinner. Gebruik nooit ontvlambare producten als benzine, wasbenzine of thinner om deze producten schoon te maken. Het gebruik van ontvlambare schoonmaakmiddelen en oplosmiddelen kan tot een explosie of brand leiden.
- Trek nooit aan het snoer wanneer u de netvoedingsadapter of lader van het stopcontact wilt loskoppelen. Trek altijd aan de stekker.
- Beschadig, verdraai, verander, verhit het snoer van de netvoedingsadapter/laadapparaat nooit en plaats er nooit zware objecten op. Een beschadigd snoer kan leiden tot schade of letsel door brand of elektrische schokken.
- Verspreiden de producten een vreemde geur, hitte of rook, stop dan onmiddellijk het gebruik. Verwijder meteen de batterij en let daarbij goed op dat u zich niet brandt; batterijen kunnen door gebruik heet worden. Voortgaand gebruik van een beschadigd product kan leiden tot letsel of brand.
- Is reparatie nodig, breng of stuur het product dan naar de Technische dienst van Konica Minolta.

# **LET OP**

- Gebruik of bewaar deze producten niet in een warme of vochtige omgeving, zoals het dashboardkastje of de bagageruimte van een auto. Het kan schade aan de camera, de lader en de batterij veroorzaken, en kan leiden tot brandwonden of ander letsel door hitte, brand, explosie of lekkage van batterijvloeistof.
- De temperatuur van camera, lader en batterij stijgt na langer gebruik. Pas op voor aanraking van heet geworden onderdelen.
- Na lange gebruiksperioden kunnen de geheugenkaart en de batterij heet worden. Wees dus voorzichtig wanneer u ze direct na gebruik uit de camera verwijdert. Schakel anders de camera uit en laat hem even afkoelen.
- Laat de flitser niet afgaan terwijl hij in contact is met mensen of objecten. Bij de flitser komt veel energie vrij en ontstaat hitte.
- Druk niet op de LCD-monitor. Een beschadigde monitor kan letsel veroorzaken en de vloeistof uit de monitor is ontvlambaar. Komt vloeistof uit de monitor in contact met de huid, reinig de plek dan met schoon water. Komt vloeistof uit de monitor in contact met de ogen, spoel het dan onmiddellijk weg met veel water en neem contact op met een arts.
- Gebruikt u de lichtnetadapter of lader, steek de stekker dan goed in het stopcontact.
- De rand van de zonnekap kan letsel veroorzaken. Pas op dat u niet iemand per ongeluk met de camera raakt wanneer de zonnekap bevestigd is.
- Gebruik geen elektronische transformators of reisadapters in combinatie met het laadapparaat. Gebruik van dit soort apparaten kan leiden tot brand of schade aan het product.
- Gebruik de lichtnetadapter of /lader niet wanneer het snoer beschadigd is.
- Bedek de lichtnetadapter of lader niet. Het kan tot brand leiden.
- Verberg de lichtnetadapter of lader niet. In geval van nood moet hij snel van het lichtnet kunnen worden ontkoppeld.
- Trek de stekker van de lichtnetadapter of lader uit het stopcontact wanneer hij niet wordt gebruikt.

# **INHOUD**

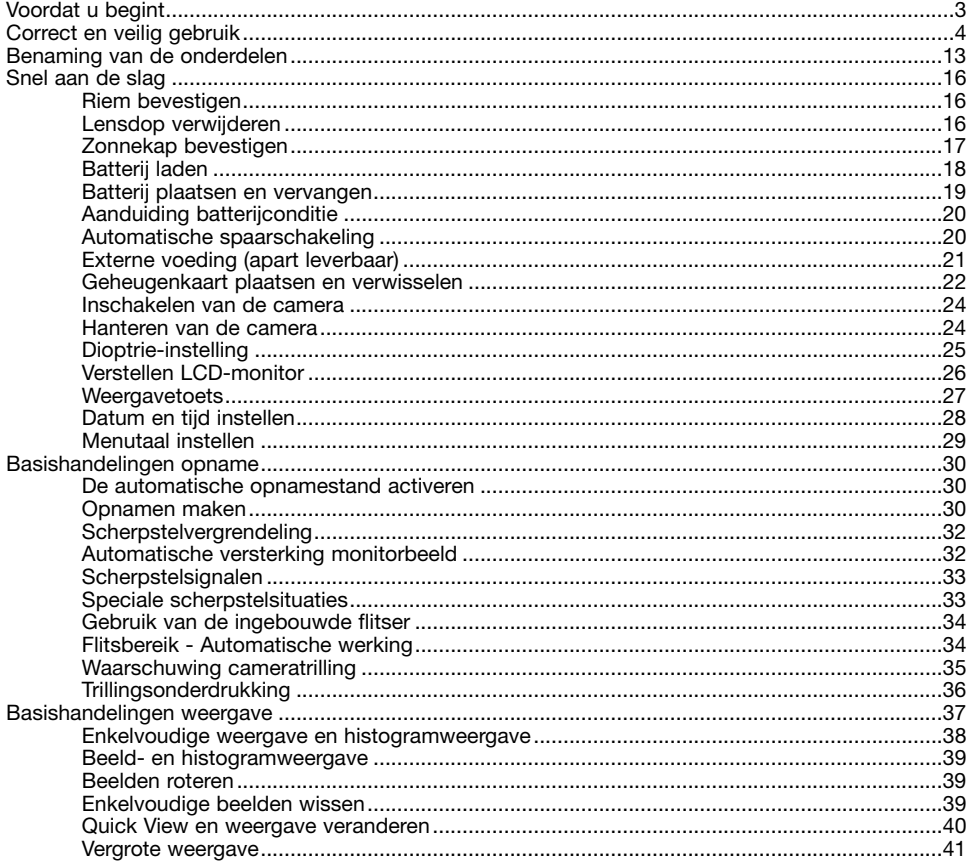

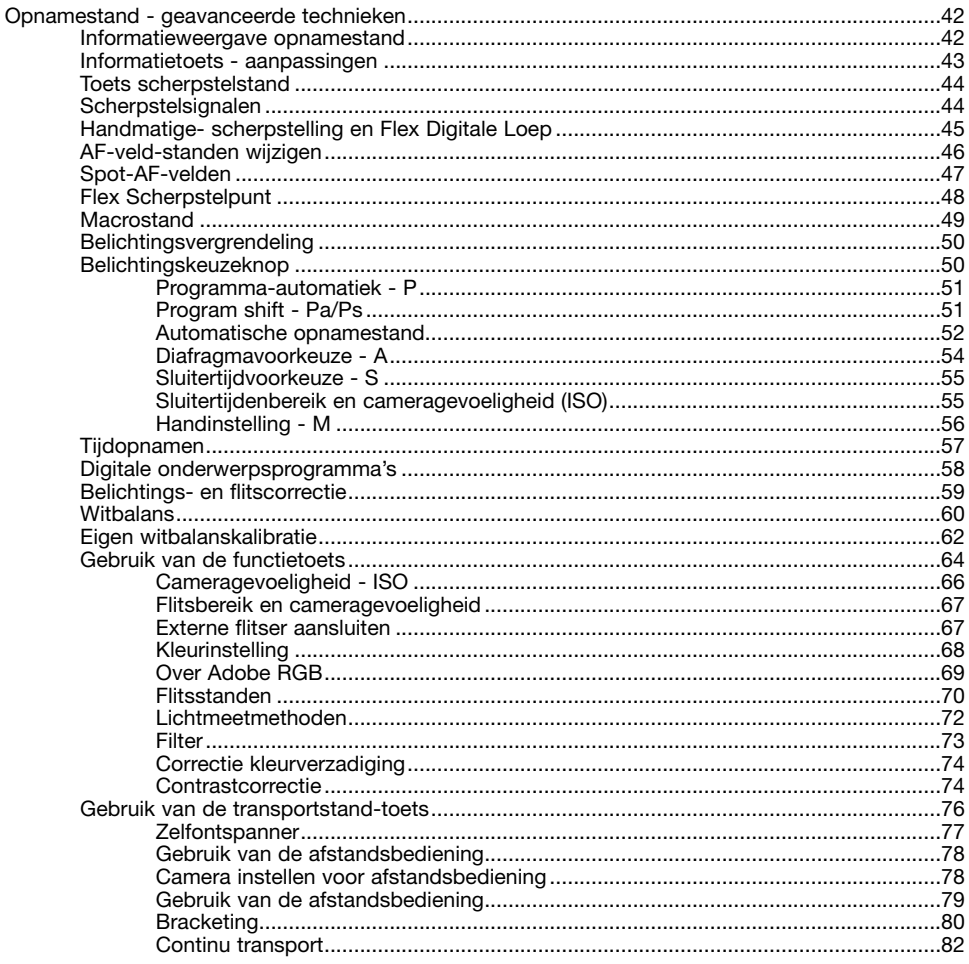

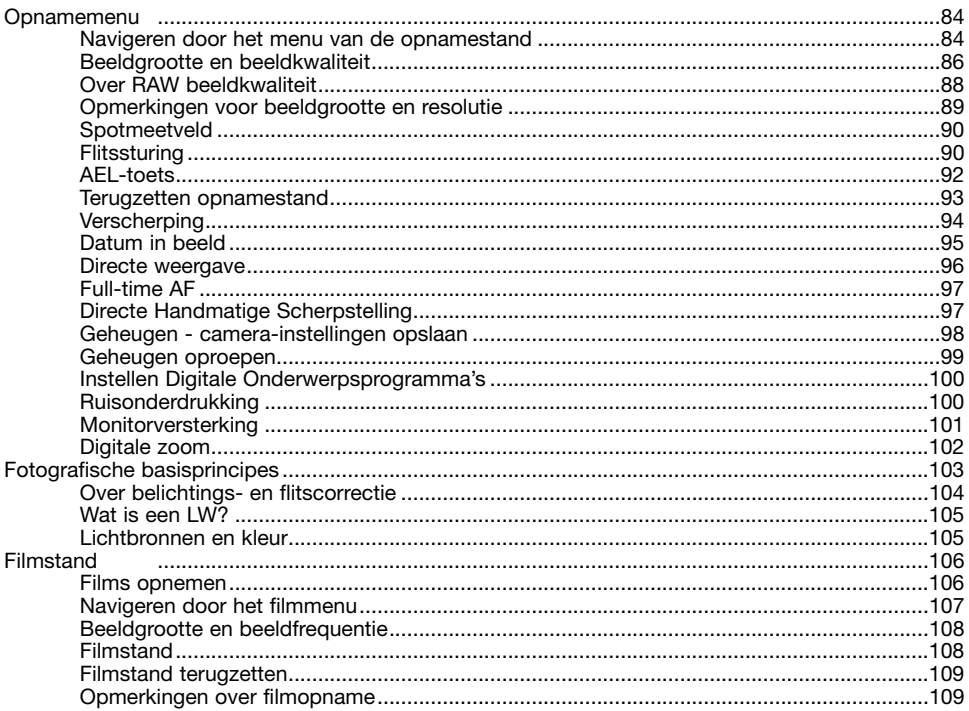

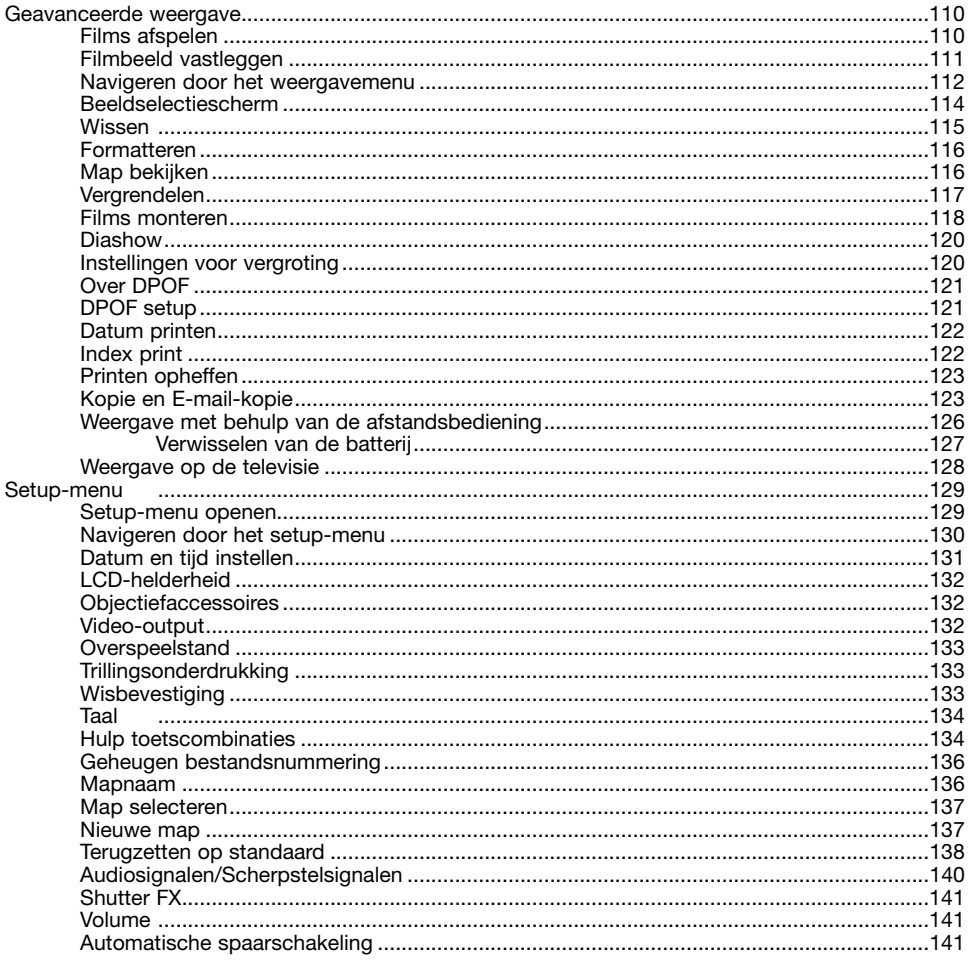

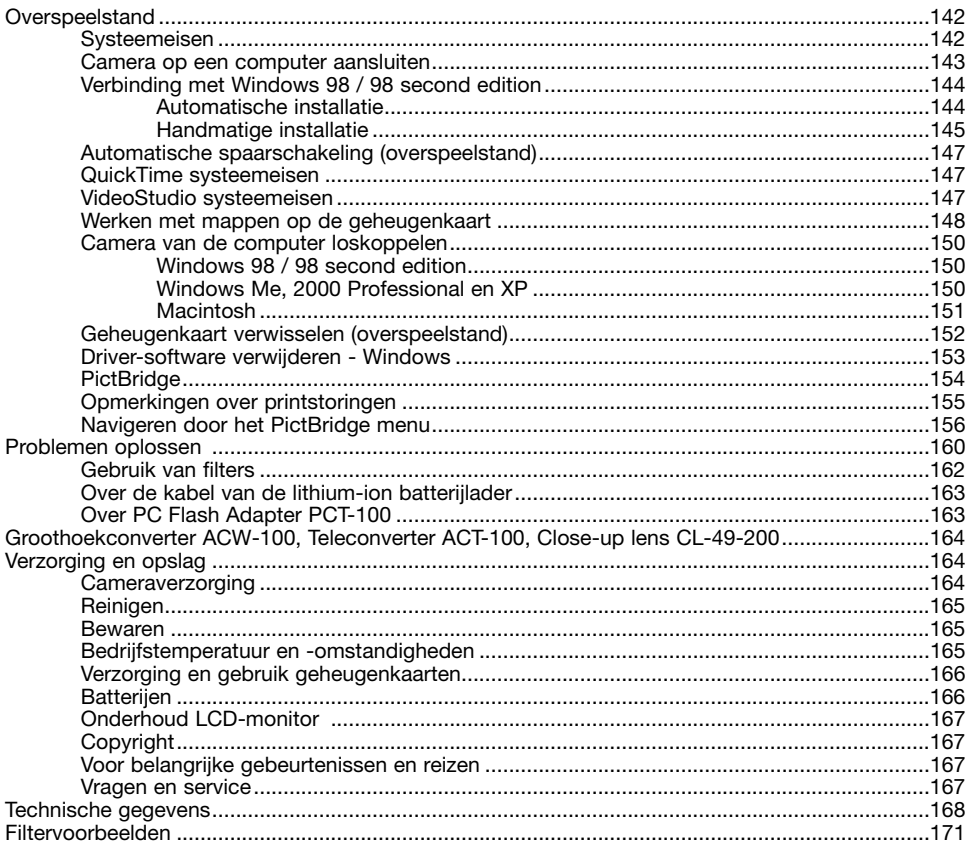

# <span id="page-12-0"></span>**BENAMING VAN DE ONDERDELEN**

\* Deze camera is een geavanceerd optisch instrument. Denk er goed aan de gemarkeerde onderdelen schoon te houden. Lees ook de informatie over opslag en onderhoud achterin deze gebruiksaanwijzing (blz. 164).

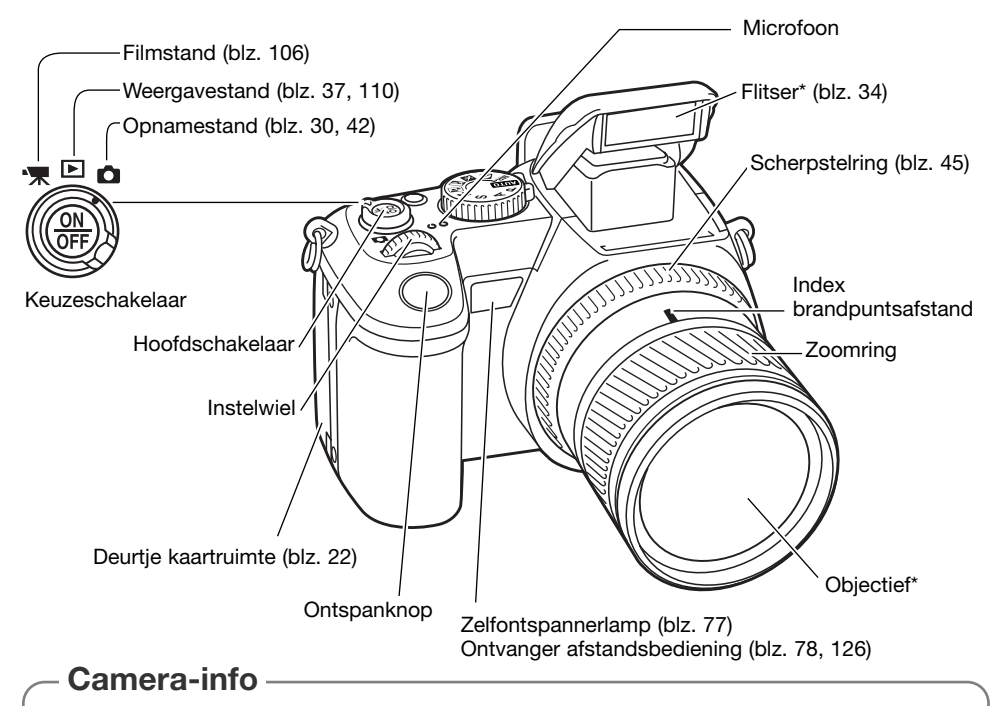

De brandpuntsafstanden op de zoomring worden gegeven in kleinbeeld-equivalenten. De bij de camera geleverde DiMAGE Viewer software kan bij opgenomen beelden zowel de werkelijke brandpuntsafstand weergeven als de equivalente waarde voor kleinbeeld.

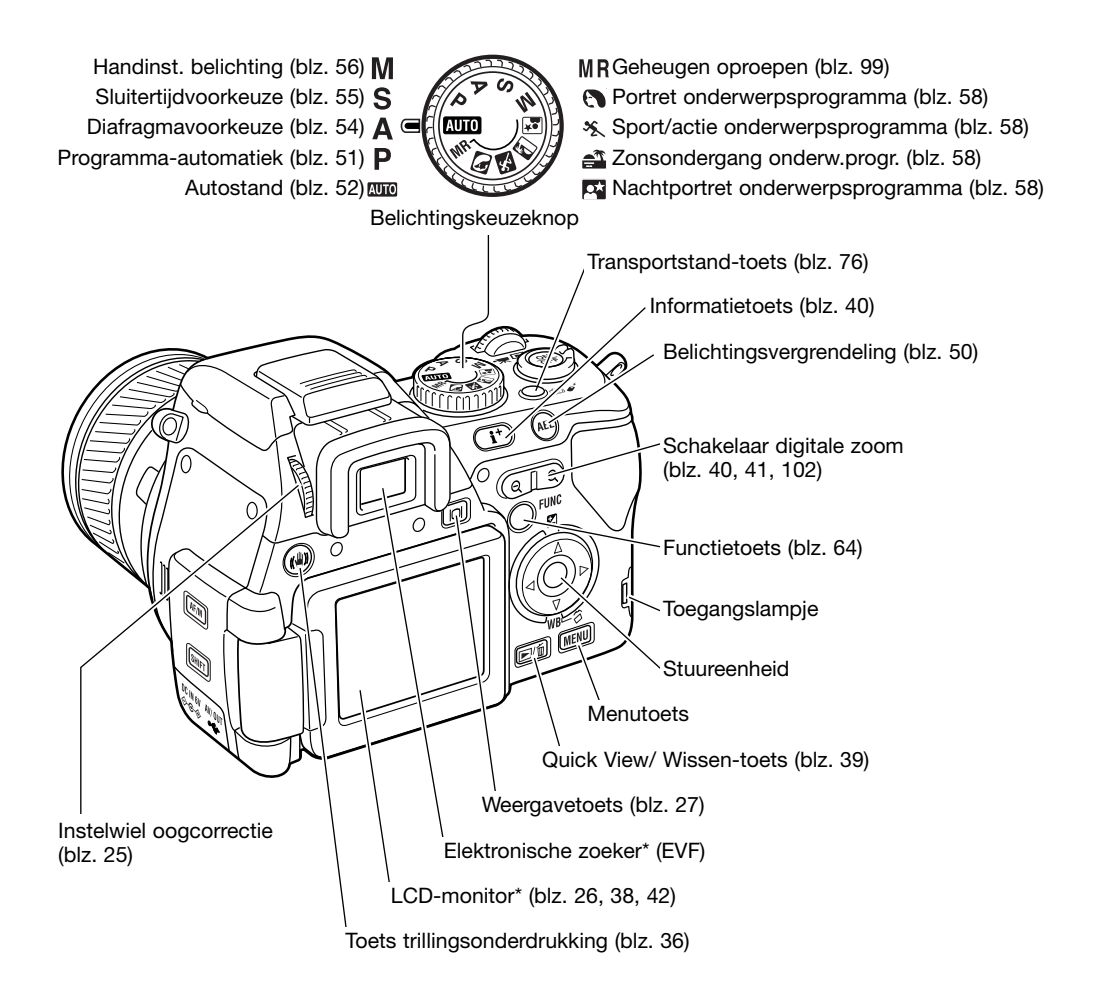

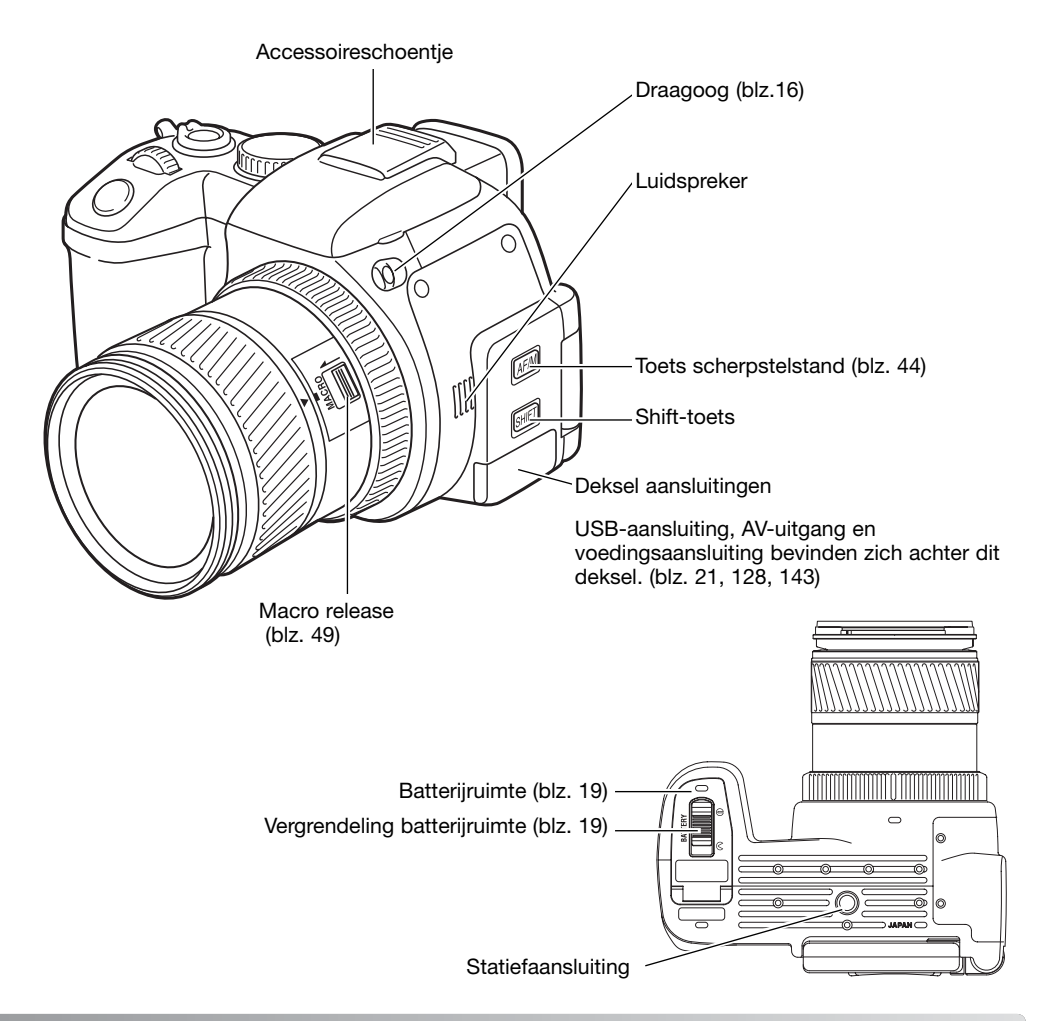

# <span id="page-15-0"></span>**SNEL AAN DE SLAG**

Dit hoofdstuk behandelt het voorbereiden van de camera. Ook het verwisselen van batterijen en geheugenkaarten worden hier behandeld, alsmede het gebruik van externe voedingsbronnen.

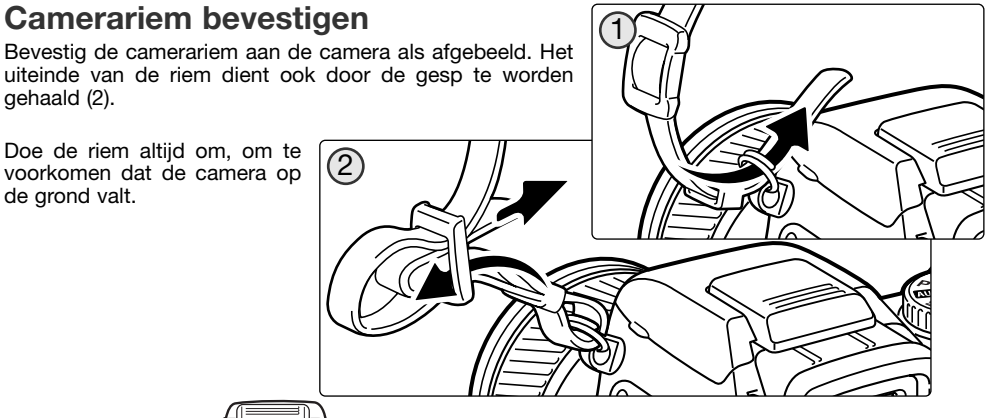

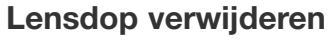

Druk de klemmetjes van de dop met duim en wijsvinger in en neem de dop van het objectief.

Wordt de camera niet gebruikt, plaats dan de lensdop altijd terug.

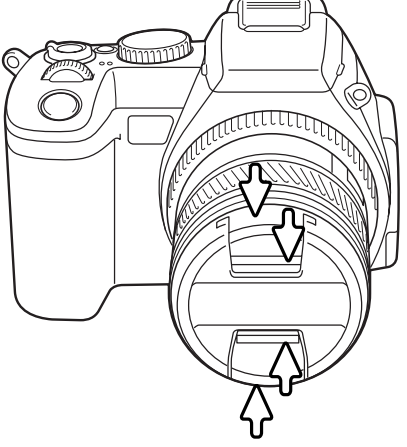

# <span id="page-16-0"></span>**Zonnekap plaatsen**

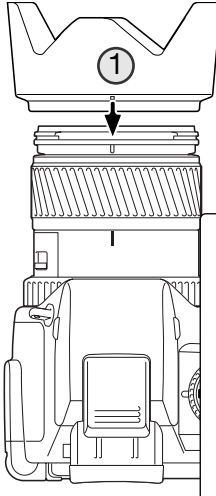

De zonnekap verhindert licht dat van buiten beeld komt de voorste lens te bereiken, zodat overstraling wordt voorkomen. Bij sterke lichtbronnen is gebruik van de zonnekap sterk aan te bevelen. Gebruik de zonnekap niet in combinatie met de ingebouwde flitser, anders ontstaat er een schaduw onderin beeld.

Om de zonnekap te bevestigen plaatst u de rechthoekige uitholling op de rand van de zonnekap tegenover de index voor de brandpuntsafstand op de bovenzijde van het objectief (1).

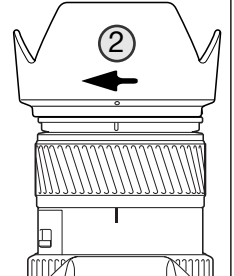

Schuif de zonnekap op het objectief en draai hem 90° graden met de klok mee totdat hij vastklikt, en de ronde uitholling tegenover de index voor de brandpuntsafstand zit (2). Bij een juiste plaatsing zitten de grote bladen van de zonnekap aan de onder- en bovenzijde. Forceer de zonnekap nooit. Past hij niet, plaats hem dan rustig opnieuw. Voor verwijderen draait u de zonnekap 90° tegen de klok in en neemt hem van het objectief af.

De zonnekap kan wanneer de camera niet wordt gebruikt in omgekeerde stand op de camera worden geplaatst.

Houd een van de grote bladen aan de bovenzijde, schuif de zonnekap op het objectief en draai hem 90° met de klok mee tot hij vastklikt.

U kunt de zonnekap plaatsen en verwijderen terwijl de lensdop op het objectief zit. Voor verwijderen draait u de zonnekap 90° tegen de klok in en neemt hem van het objectief af.

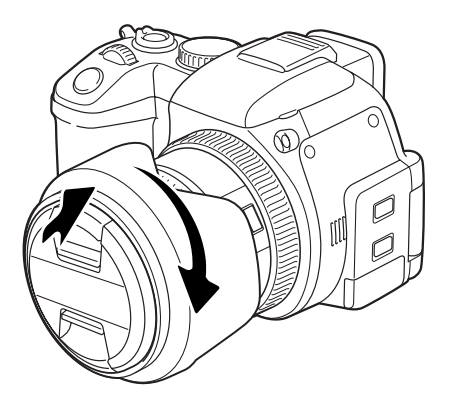

### <span id="page-17-0"></span>**Opladen van de batterij**

Voordat u de camera kunt gebruiken dient u de lithium-ion batterij op te laden. Lees voordat u de batterij oplaadt de waarschuwingen op blz. 4 van deze gebruiksaanwijzing. Laad de batterij uitsluitend met de bijgeleverde batterijlader. Het is aan te bevelen de batterij voorafgaand aan elke opnamesessie op te laden. Kijk op blz. 166 voor informatie over opslag en verzorging van de batterij.

Steek de netkabel in de lader (1). Steek het andere eind van de kabel in een stopcontact. De meegeleverde kabel is geschikt voor de regio waarin de camera werd verkocht. Gebruik de kabel uitsluitend in de regio van aankoop. Meer informatie over de netkabel vindt u op blz.163.

Houd de batterij met de contacten omlaag en naar de lader toe gericht; schuif de batterij in de lader. Schuift de batterij niet geheel in de lader, controleer dan of u hem goed hebt geplaatst.

Het lampie (2) geeft aan dat de batterij wordt opgeladen. De lamp gaat uit wanneer de batterij opgeladen is. De laadtijd bedraagt ongeveer 90 minuten.

Is de batterij opgeladen, verwijder hem dan uit de lader. Trek de stekker uit het stopcontact.

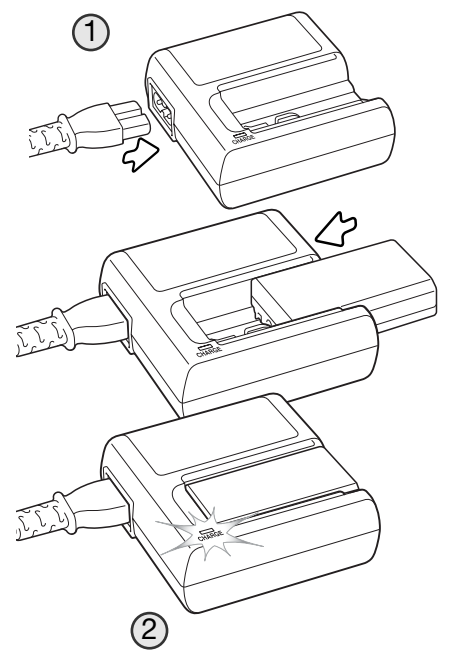

### <span id="page-18-0"></span>**Installeren en verwisselen van de batterij**

Deze digitale camera maakt gebruik van een NP-800 lithium-ion batterij. Lees voordat u de batterij gaat gebruiken de waarschuwingen op blz. 4 van deze gebruiksaanwijzing. Bij het verwisselen van de batterij dient de camera uit te staan.

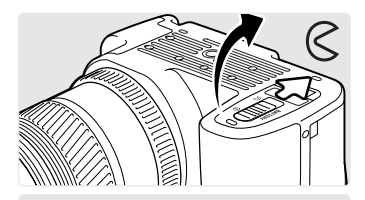

Open de batterijruimte door de vergrendeling in de de openstand te zetten.

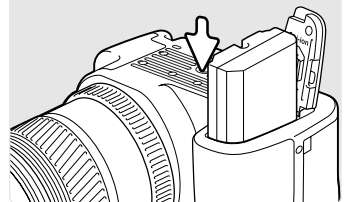

Plaats de batterij met de contacten naar de camera toe. Plaats de batterij zo dat hij voorbij de batterijgrendel in de batterijruimte schuift. Duw de batterij in de batterijruimte totdat hij op zijn plaats klikt.

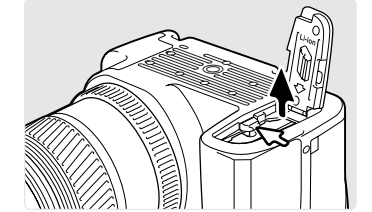

Duw om de batterij te verwijderen de batterijgrendel naar de zijkant van de batterijruimte; de batterij komt nu omhoog.

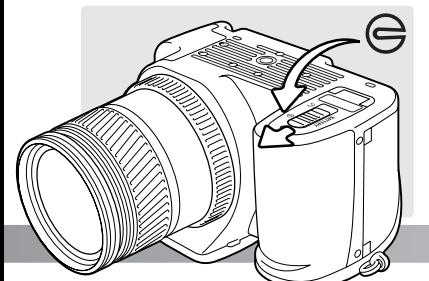

Sluit de batterijruimte en zet de vergrendeling in de sluitstand.

# <span id="page-19-0"></span>**Aanduiding batterijconditie**

Deze camera is uitgerust met een automatische aanduiding voor de batterijconditie. Het monitor-symbool verandert van wit in rood wanneer de batterij bijna leeg is.

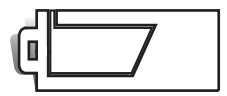

**Batterij vol -** de batterij is geheel opgeladen. Deze aanduiding is te zien wanneer de camera aan staat.

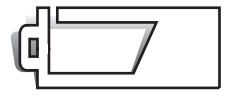

**Batterij raakt leeg -** de batterij is gedeeltelijk ontladen. Om stroom te sparen gaat de monitor uit als de flitser wordt opgeladen.

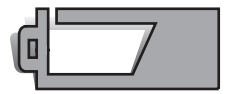

**Batterij bijna leeg -** de batterij is zo goed als leeg. U dient de batterij zo spoedig mogelijk op te laden. Deze waarschuwing verschijnt automatisch en blijft in de zoeker/monitor zichtbaar totdat de batterij weer is opgeladen. Om stroom te sparen gaat de monitor uit als de flitser wordt opgeladen. Bereikt de energievoorraad een nog lager niveau terwijl de camera aan staat, dan verschijnt de boodschap 'Battery exhausted' vlak voordat de camera wordt buitgeschakeld. Wanneer een waarschuwing in de display verschijnt dat de batterij zwak is dan is het niet mogelijk om video op te nemen of te bewerken en is UHS continue niet mogelijk.

#### **Automatische spaarschakeling**

Om de batterij te sparen zal de camera zoeker, monitor en onnodige functies uitschakelen wanneer hij drie minuten niet is gebruikt (automatische spaarschakeling). Om de camera weer te activeren drukt u de ontspanknop half in of drukt u op de hoofdschakelaar. De wachttijd voor de automatische spaarschakeling kan in sectie 3 van het setup-menu worden veranderd (blz. 141).

Wordt binnen dertig minuten geen handeling met de camera uitgevoerd, dat schakelt de camera zichzelf uit (automatische spaarschakeling). Druk op de hoofdschakelaar om de camera weer in te schakelen.

# <span id="page-20-0"></span>**Externe voeding (apart geleverd)**

De lichtnetadapter AC-11 stelt u in staat de camera via het lichtnet van stroom te voorzien. Bij intensief of langdurig gebruik spaart u daarmee de batterijen. Wanneer de camera op de computer wordt aangesloten is gebruik ook aan te bevelen. De meegeleverde adapter-voedingskabel is afgestemd op de geldende eisen van de verkoopregio.

Met de externe High-power Battery Pack Kit EBP-100, een portable stroombron, die de gebruiksduur van de camera aanzienlijk vergroot. De set bevat een krachtige lithium-ion-batterij, een houder en een laadapparaat. Batterij, houder en laadapparaat zijn elk ook los te koop.

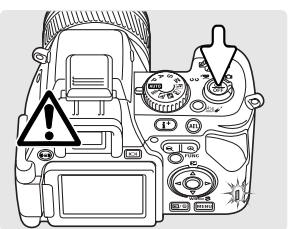

Zet wanneer u van stroombron wisselt altijd de camera uit en controleer of het toegangslampje niet brandt.

Steek de voedingskabel in de lichtnetadapter,

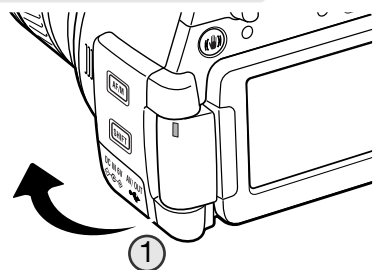

Verwijder het deksel van de stroomaansluiting vanaf de rechterzijde (1). Het deksel is aan de body bevestigd om verlies te voorkomen.

Steek de miniplug van de netstroomadapter of de battery pack in de voedingsaansluiting (2).

Steek de stekker van de lichtnetadapter in het stopcontact.

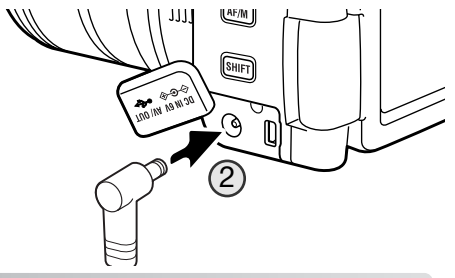

# <span id="page-21-0"></span>**Geheugenkaarten plaatsen en verwisselen**

Zet wanneer u van geheugenkaart wisselt altijd de camera uit en controleer ook of het toegangslampje niet brandt. Anders kan de kaart schade oplopen en kan er beeldinformatie verloren gaan.

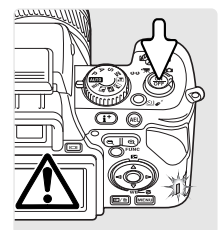

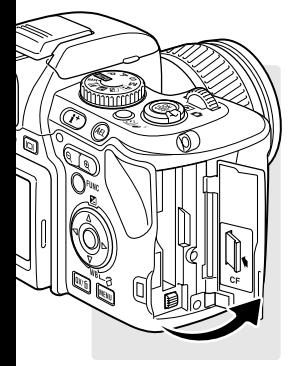

Om de camera te kunnen gebruiken moet er een geheugenkaart in zitten. Zit er geen kaart in de camera, dan verschijnt de no-card waarschuwing in de elektronische zoeker en op de LCD-monitor. Type I en II Compact Flash kaarten en Microdrives kunnen ook in deze camera worden gebruikt. Kijk voor onderhoud en opslag van opslagmedia op blz. 166.

Open het deurtje van de kaartsleuf in de aangegeven richting.

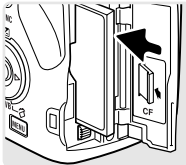

Schuif de geheugenkaart geheel in de kaartsleuf. Plaats de kaart zo dat de voorzijde naar de voorzijde van de camera is gericht. Duw de kaart altijd rechtstandig naar binnen, nooit schuin. Forceer de kaart nooit. Lijkt een kaart niet te passen, controleer dan of hij niet achterstevoren wordt gehouden.

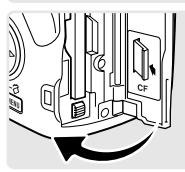

Sluit het deurtje van de kaartsleuf.

#### **Accessoires**

Met de CompactFlash Adapter voor SD-geheugenkaarten SD-CF1 kunt u SD (Secure Digital) geheugenkaarten of MultiMedia-kaarten in de camera gebruiken.

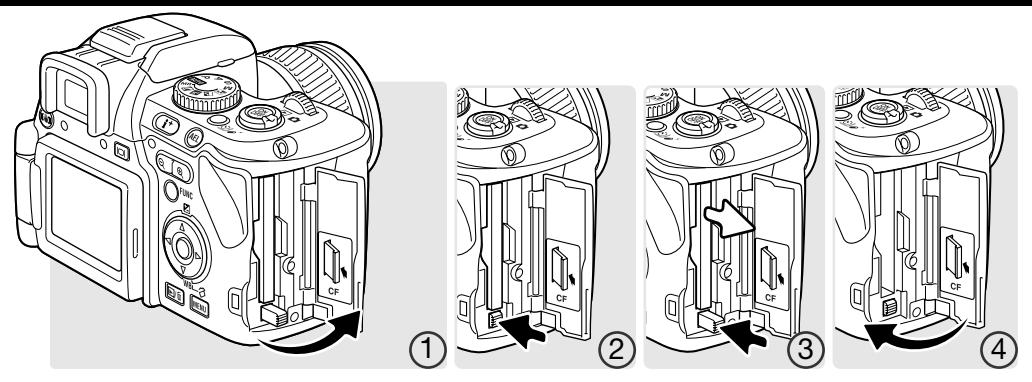

Open om een kaart te verwijderen het deurtje van de kaartsleuf (1) en maak de uitwerphendel vrij om hem in te kunnen drukken (2).

Druk op de uitwerphendel om de kaart naar buiten te voeren (3). Nu kunt u de kaart uitnemen. Denk eraan dat de kaart door het gebruik heet kan zijn. De uitwerphendel moet binnen de camerabody blijven. Steekt hij uit, duw hem terug in de camera.

Plaats een nieuwe geheugenkaart en sluit het deurtje van de kaartsleuf (4).

Verschijnt de melding "Unable to use card. Format?", dan dient de kaart via de camera te worden geformatteerd. Selecteer met de links/rechts-toetsen van de stuureenheid "Yes" om de kaart te formatteren. Met "No" sluit u het venster zonder de kaart te formatteren; verwijder de ongeformatteerde kaart uit de camera. Formatteren wist alle informatie van de kaart. Afhankelijk van de geheugenkaart kan het formatteren enkele minuten in beslag nemen. U kunt een geheugenkaart ook formatteren in sectie 1 van het weergavemenu (blz. 116). Wilt u een geheugenkaart gebruiken die eerder in een andere camera werd gebruikt, dan kan het nodig zijn hem eerst te formatteren.

Verschijnt de "Card error" melding, druk dan op de centrale toets van de stuureenheid om het venster te sluiten; kijk op de Konica Minolta website voor de meest recente compatibiliteitsinformatie:

Noord-Amerika: http://www.konicaminolta.us/ http://www.konicaminoltasupport.com

#### <span id="page-23-0"></span>**Inschakelen van de camera**

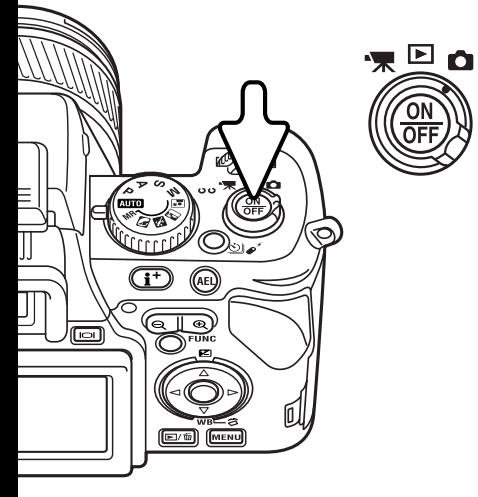

Druk op de hoofdschakelaar om de camera in te schakelen. Er klinkt een audiosignaal om aan te geven dat de camera is geactiveerd. Het audiosignaal kan worden uitgeschakeld via het setup-menu (blz. 140).

Schakelt de camera zich onmiddellijk na inschakelen weer uit, dan is de batterij zo goed als leeg. Informatie over het opladen van de batterij vindt u op blz. 18.

Druk op de hoofdschakelaar om de camera uit te schakelen.

#### **Hanteren van de camera**

Pak de camera stevig met de rechterhand vast en ondersteun de camera met uw linkerhand. Houd uw ellebogen in uw zij gedrukt en zet uw voeten op schouderbreedte uit elkaar om stabiel te staan. Kijk op blz. 26 voor de instellingen voor de LCD-monitor.

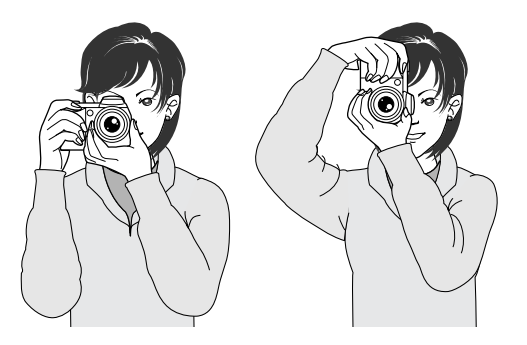

### <span id="page-24-0"></span>**Dioptrie-instelling**

De zoeker heeft een oculair waarvan de sterkte kan worden gevarieerd van - 5 tot +2. Kijk door de zoeker en draai aan het wieltje totdat u het zoekerbeeld scherp ziet.

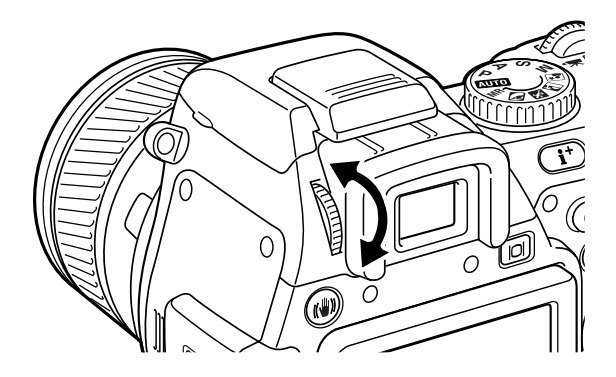

#### **Konica Minolta Historie**

Op 20 februari 1962 maakte John Glenn als eerste Amerikaan een ruimtereis rondom de aarde. Hij had een Minolta Hi-matic camera aan boord van zijn Friendship 7 ruimtecapsule meegenomen om deze historische gebeurtenis vast te leggen. Tijdens de 4 uur, 55 minuten en 23

seconden durende vlucht maakte hij drie omwentelingen om de aarde met een gemiddelde snelheid van 28.000 km/u.

John Glenn bezocht onze Sakai camerafabriek in Japan op 24 mei 1963, en als herdenkingssymbool plantte hij er een palmboom. De boom staat er nog steeds, op de binnenplaats van de fabriek; hij is nu meer dan acht meter hoog.

De camera wordt tentoongesteld in het Smithsonian Institution's National Air and Space Museum in Washington D.C. Hij is samen met andere artikelen van John Glenns Friendship 7 Mercury-vlucht te vinden in gallery 210, "Apollo to the Moon".

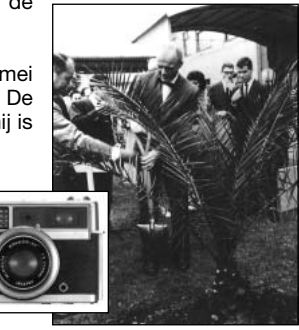

### <span id="page-25-0"></span>**Verstellen LCD-monitor**

Deze camera is uitgerust met verstelbare LCD-monitor.

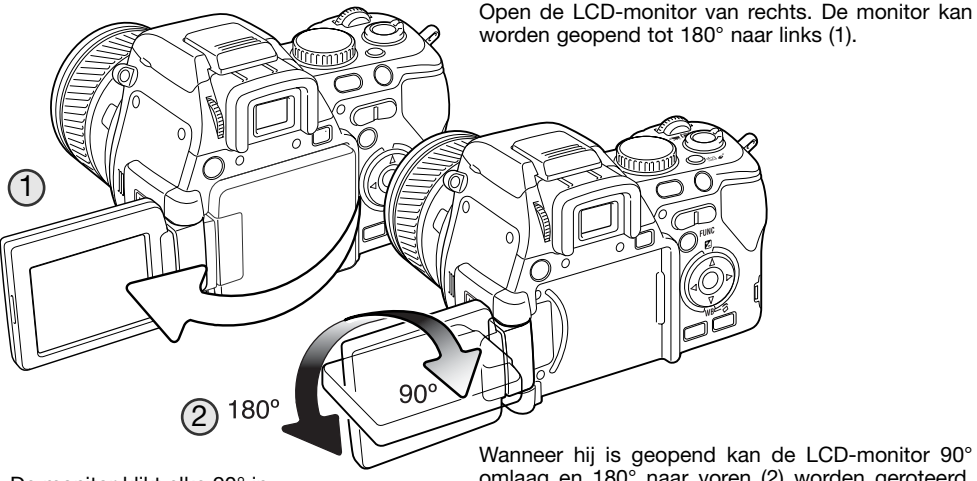

De monitor klikt elke 90° in.

omlaag en 180° naar voren (2) worden geroteerd. Forceer de monitor nooit voorbij deze standen, anders raakt het scharnier beschadigd.

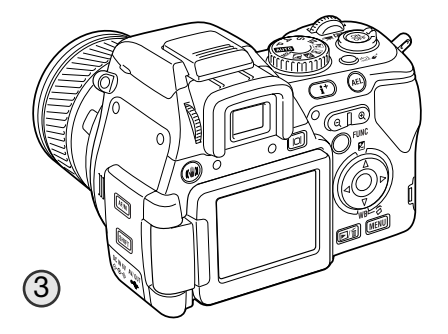

Wordt de monitor naar 180° naar voren geroteerd, dan wordt het beeld automatisch omgekeerd, zodat het correct wordt weergegeven. Verschijnt het monitorbeeld op zijn kop, controleer dan of de monitor volledig werd geroteerd.

Wilt u de monitor tegen het camerahuis aangeklapt gebruiken, open hem dan naar links (1), roteer hem 180° naar voren (2), en vouw de monitor tegen de achterzijde van de camera (3).

<span id="page-26-0"></span>Gebruikt u de monitor niet, zet hem dan in z'n oorspronkelijke stand om het scherm niet te beschadigen.

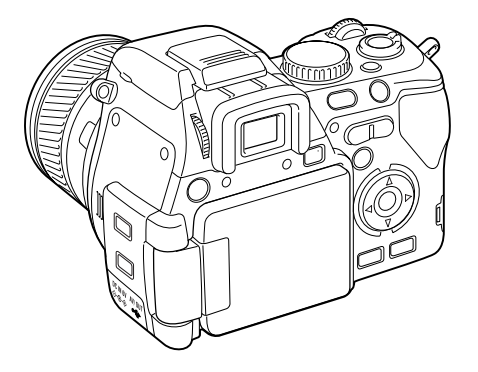

Wordt de LCD-monitor dichtgeklapt met het scherm naar de camera toe, dan wordt de elektronische zoeker ingeschakeld.

#### **Weergavetoets**

U kunt opnamen bekijken met de elektronische zoeker of de LCD-monitor.

Door te drukken op de weergavetoets wisselt u de weergave tussen de elektronische zoeker en de LCD-monitor. Onder heldere lichtomstandigheden is het beeld beter te zien via de zoeker.

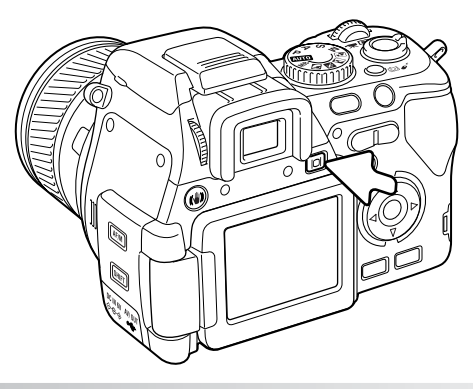

# <span id="page-27-0"></span>**Datum en tijd instellen**

Nadat u de geheugenkaart en de batterijen voor het eerst hebt geplaatst dient u de klok en de kalender van de camera in te stellen. Wordt een beeldbestand opgeslagen, dan worden datum en tijd van opname samen met het beeld opgeslagen.

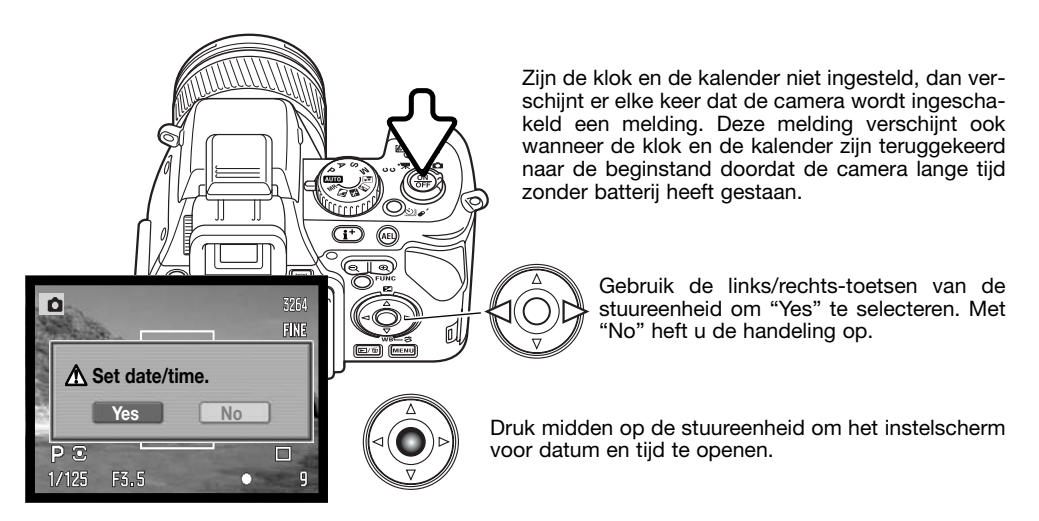

| Date/Time set                  |      |
|--------------------------------|------|
| $\Rightarrow$ 2004. 10.<br>-23 |      |
| 13 : 14                        |      |
| YYYY/MM/DD                     |      |
|                                |      |
|                                |      |
| <b>O</b> :move ≑:sel ●:enter   | MENU |
| امتنه مسيغمام مصعما ممامعمما   |      |

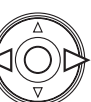

Gebruik de links/rechts-toetsen om het onderdeel te selecteren dat u wilt veranderen.

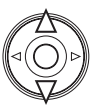

Gebruik de op/neer-toetsen om het onderdeel in te stellen.

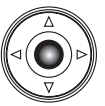

Druk op de centrale toets om klok- en kalenderinstelling Instelscherm datum/tijd  $\mathbb{R}^d$  ast te leggen. Het setup-menu verschijnt.

# <span id="page-28-0"></span>**Menutaal instellen**

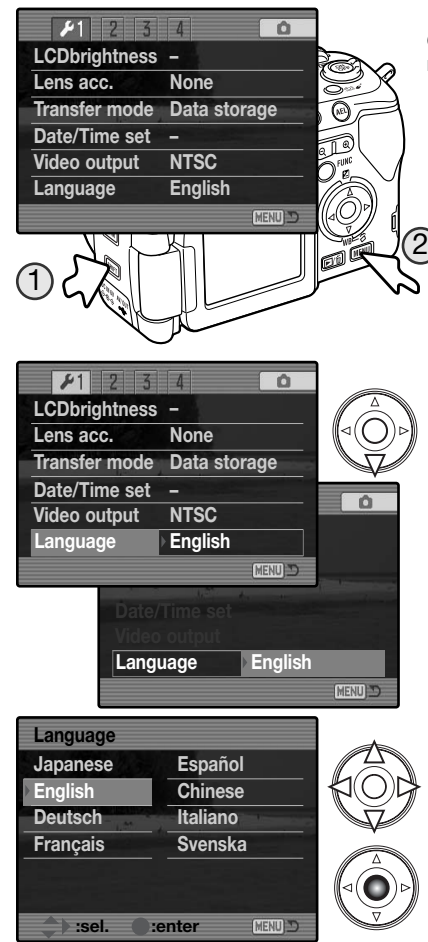

Gebruikers in bepaalde landen/regio's dienen ook de menutaal te kiezen.

Houd de shift-toets ingedrukt (1) en druk op de menutoets (2) om het setup-menu te openen.

Navigeren door het menu is eenvoudig. Met de op/neer-toetsen en links/rechts-toetsen van de stuureenheid verplaatst u de cursor en verandert u de instellingen van het menu. Met de centrale toets van de stuureenheid selecteert u menu-opties en legt u instellingen vast.

Gebruik de neer-toets van de stuureenheid om de menuoptie voor de taal (language) te markeren.

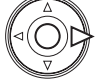

Druk op de rechts-toets om de menutaal te markeren.

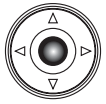

Druk op de centrale toets van de stuureenheid om het taalscherm te openen.

Markeer met behulp van de vierwegtoetsen van de stuureenheid de nieuwe menutaal.

Druk op de centrale toets van de stuureenheid om de instelling van de taal vast te leggen.

# <span id="page-29-0"></span>**De automatische opnamestand activeren BASISHANDELINGEN OPNAME**

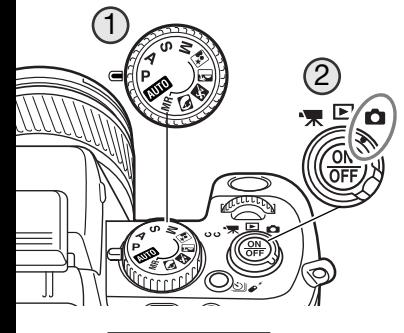

 $\sqrt{1111111111}$ **ANDREWS A** 

囗 mmm Zet de belichtingskeuzeknop in de programmastand (P) (1). Controleer of de hoofdschakelaar in de opnamestand staat (2).

Alle camerafuncties werken nu automatisch. Autofocus, automatische belichting en de beeldverwerkingssystemen werken samen om u het fotograferen zo makkelijk mogelijk te maken.

De automatische belichtingsstand werkt als de programmastand, behalve dat veel opnamefuncties worden teruggezet als deze stand wordt gekozen; kijk op blz. 52 voor meer informatie.

#### **Opnamen maken**

3264 FINE

 $(4)$ П

Draai aan de zoomring om de juiste uitsnede in te stellen (1). Het gevolg van een zoomverstelling is meteen zichtbaar in de zoeker (EVF) en de LCD-monitor.

Richt het scherpstelveld op het onderwerp. Gebruik voor onderwerpen buiten het midden de scherpstelvergrendeling (blz. 32).

Let er op dat het onderwerp zich binnen het scherpstelbereik bevindt: 0,5 m tot oneindig. Gebruik voor onderwerpen dichterbij dan 0,5 m de macro-instelling (blz.49).

#### **Scherpstelkader**

 $\left( \begin{matrix} 1 \ 1 \end{matrix} \right)$ 

 $\lambda$ 911111

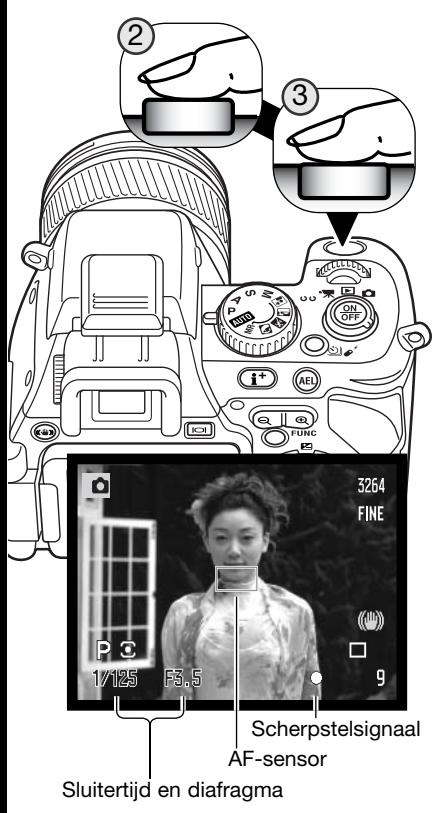

Druk de ontspanknop half in (2) om scherpstelling en belichting te vergrendelen.

Is de scherpstelling uitgevoerd, dan verschijnt een AF-sensor in het live-beeld om aan te geven waarop werd scherpgesteld. De scherpstelsignalen (blz. 33) in de zoeker/monitor geven aan dat de scherpstelling in orde is. Is het scherpstelsignaal rood, dan kon de camera niet goed scherpstellen. Herhaal voorgaande stappen totdat het signaal wit is. De sluitertijd- en diafragmawaarde veranderen van wit naar zwart wanneer de belichting wordt vergrendeld.

Druk de ontspanknop geheel in (3) om de opname te maken. Het toegangslampje knippert om aan te geven dat de beeldinformatie naar de geheugenkaart wordt weggeschreven. Verwijder een kaart nooit als er nog informatie wordt overgeschreven.

# <span id="page-31-0"></span>**Scherpstelvergrendeling**

De scherpstelvergrendeling wordt gebruikt wanneer het onderwerp zich buiten het beeldmidden en buiten het scherpstelveld bevindt. U kunt de scherpstelvergrendeling ook gebruiken voor speciale scherpstelsituaties, waarin de autofocus zijn werk niet goed kan doen.

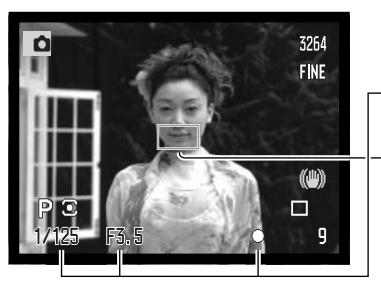

Richt het scherpstelveld op het onderwerp. Druk de ontspanknop half in en houd hem in die stand.

- De scherpstelsignalen zullen aangeven dat de scherpstelling vergrendeld is. Sluitertijd- en diafragma veranderen van wit in zwart om aan te geven dat ook de belichting vergrendeld is.
- Wanneer de scherpstelling is voltooid verschijnt de AF-sensor kort in het live-beeld om het scherpstelpunt aan te geven.

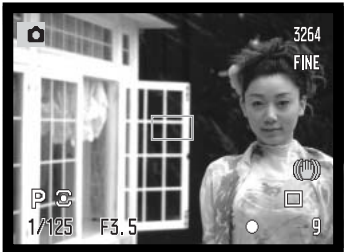

Houd de ontspanknop ingedrukt, ga terug naar de oorspronkelijke beeldcompositie, en druk de ontspanknop geheel in om de opname te maken.

# **Automatische monitorversterking**

Bij zeer weinig licht en wanneer de cameragevoeligheid maximaal is verhoogd zorgt de automatische monitorversterking ervoor dat het beeld van de zoeker en de LCD-monitor toch nog goed zichtbaar is. Het live-beeld wordt dan dus helderder. Dit heeft geen gevolgen voor het uiteindelijke beeld. Deze functie kan worden uitgeschakeld in sectie 3 van het opnamemenu (blz. 101).

# <span id="page-32-0"></span>**Scherpstelsignalen**

Deze digitale camera is uitgerust met een snel en precies autofocus-systeem. De scherpstelsignalen in de rechter benedenhoek van de zoeker/monitor geven de scherpstelstatus aan. Kijk voor meer informatie over scherpstelmethoden op blz. 44.

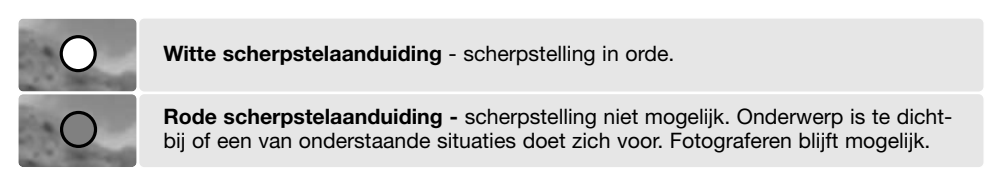

Kan het AF-systeem niet op het onderwerp scherpstellen, dan kan de scherpstelling worden vergrendeld op een ander onderwerp op gelijke afstand, of er kan handmatig worden scherpgesteld (blz. 45).

### **Speciale scherpstelsituaties**

Onder bepaalde omstandigheden kan het voorkomen dat een goede scherpstelling niet mogelijk is. Kan het AF-systeem niet op een onderwerp scherpstellen, dan wordt het scherpstelsymbool rood. In die situatie kan de scherpstelvergrendeling worden gebruikt om scherp te stellen op een object dat zich op dezelfde afstand van de camera bevindt als het onderwerp.

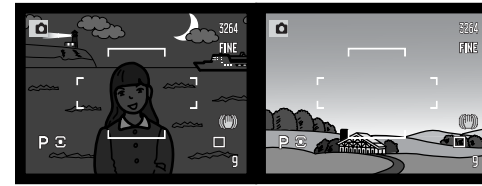

Het onderwerp is te donker.

Het onderwerp in het scherpstelkader heeft een te laag contrast.

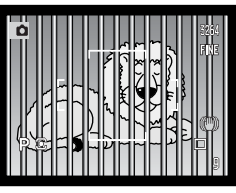

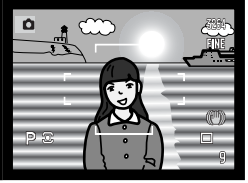

Twee voorwerpen op verschillende afstanden tot de camera overlappen elkaar in het gebied. scherpstelveld.

Het onderwerp bevindt zich dichtbij een zeer helder onderwerp of

# <span id="page-33-0"></span>**Gebruik van de ingebouwde flitser**

Bij weinig licht of binnenshuis kunt u flitslicht gebruiken om het onderwerp te verlichten; daarmee voorkomt u ook trillingsonscherpte als gevolg van een te lange sluitertijd. U kunt de flitser ook voor invulflits gebruiken om te donkere beeldpartijen op te helderen. Verwijder altijd de zonnekap wanneer u de ingebouwde flitser gebruikt; anders geeft de zonnekap schaduw onderin het beeld.

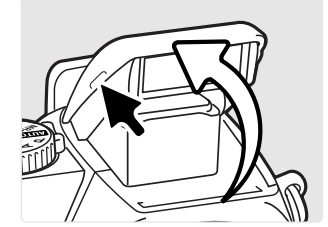

Om de flitser te activeren klapt u hem aan de twee greepjes aan weerszijden omhoog. Controleer of de flitser volledig is uitgeklapt voordat u hem gebruikt. De flitser moet altijd handmatig worden inen uitgeklapt. Als hij is uitgeklapt wordt de flitser altijd ontstoken, ongeacht de hoeveelheid omgevingslicht. De volgende flitsinformatie verschijnt linksboven in het zoeker/monitorbeeld om de flitsstatus aan te duiden.

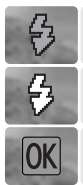

De rode flitsaanduiding verschijnt wanneer de flitser zich oplaadt.

De witte flitsaanduiding verschijnt wanneer de flitser gereed is om te flitsen.

Na het maken van de foto verschijnt kort de aanduiding OK indien het onderwerp voldoende flitslicht heeft ontvangen.

#### **Flitsbereik - automatische werking**

De camera regelt de flitsdosering automatisch. Voor een goede belichting is het nodig dat het onderwerp zich binnen het flitsbereik bevindt. Door de constructie van het optische systeem zijn de bereiken in de groothoek- en telestand verschillend.

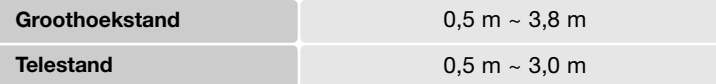

# <span id="page-34-0"></span>**Waarschuwing cameratrilling**

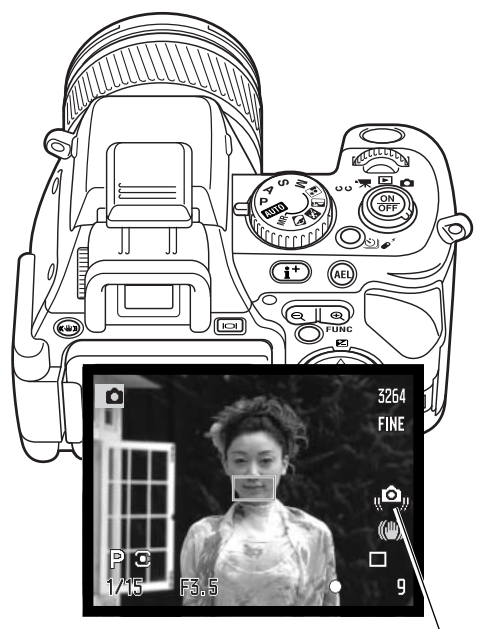

Wordt er een sluitertijd gebruikt die te lang is om zonder gevaar voor trilling uit de hand te gebruiken, dan verschijnt de waarschuwing voor cameratrilling in het monitor/zoekerbeeld, ongeacht of de trillingsonderdrukking actief is.

Cameratrilling wordt veroorzaakt door kleine handbewegingen en geeft bij langere sluitertijden een onscherp beeld. Dat gebeurt sterker naarmate er meer is ingezoomd. Als de waarschuwing verschijnt kan er wel gewoon een foto worden gemaakt.

Verschijnt de waarschuwing (na half indrukken van de ontspanknop), zet de camera dan op statief of een stabiele ondergrond, gebruik de flitser, schakel de trillingsonderdrukking in, verhoog de cameragevoeligheid (ISO) (blz. 66), of zoom het objectief uit naar de groothoekstand, en kijk of daarmee de waarschuwing verdwijnt.

Waarschuwing cameratrilling

# <span id="page-35-0"></span>**Trillingsonderdrukking**

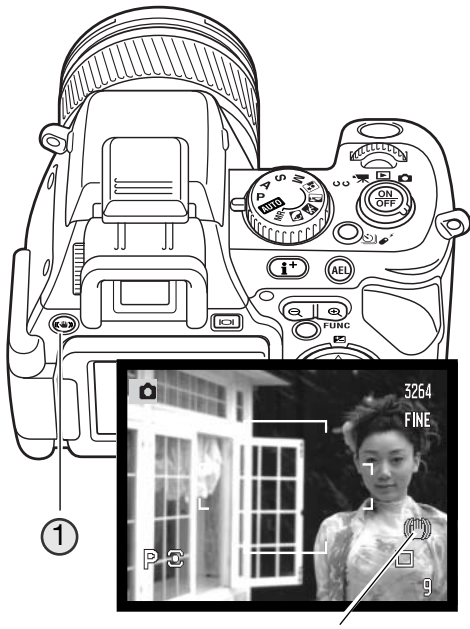

Aanduiding trillingsonderdrukking

Het systeem van trillingsonderdrukking vermindert het effect van cameratrilling. De trillingsonderdrukking wordt geactiveerd wanneer de sluitertijd onder een bepaalde waarde komt, die afhankelijk is van de zoomstand van het objectief. De effectiviteit van de trillingsonderdrukking is afhankelijk van de gebruikte sluitertijd en de sterkte van de trilling. Het systeem werkt mogelijk niet bij bewegende onderwerpen of wanneer de camera wordt 'meegetrokken' (pan-beweging).

Wanneer het systeem actief is verschijnt de aanduiding van de trillingsonderdrukking. De trillingsonderdrukking kan met een druk op de knop van de trillingsonderdrukking worden in- en uitgeschakeld (1).

Neem het onderwerp in beeld als is beschreven bij de basishandelingen en druk de ontspanknop half in. Controleer in het zoeker/monitorbeeld of het beeld wordt gestabiliseerd en druk de ontspanknop geheel in om de opname te maken.

De trillingsonderdrukking is niet effectief wanneer de camera op statief staat; schakel de trillingsonderdrukking uit om stroom te sparen.

Wordt de camera oververhit door lang gebruik en/of een te hoge omgevingstemperatuur, dan wordt de aanduiding van de tillingsonderdrukking rood en wordt het trillingsonderdrukkingssysteem automatisch uitgeschakeld. Laat de camera afkoelen voordat u de trillingsonderdrukking gebruikt.
# **BASISHANDELINGEN WEERGAVE**

U kunt beelden bekijken in de Quick View (snelweergave) of de weergave-stand. Hier worden de basisfuncties van beide standen besproken. De weergavestand heeft extra menu-functies, zie blz. 112.

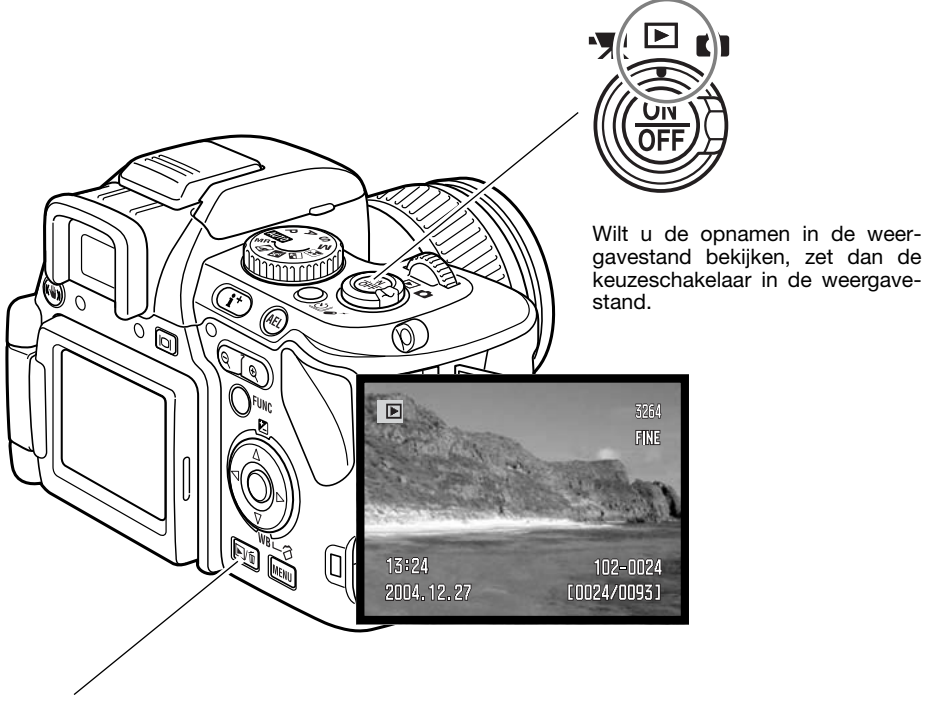

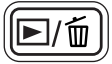

Wilt u beelden bekijken terwijl de opnamestand of de filmstand actief is, druk dan op de Quick View/Wissen-knop.

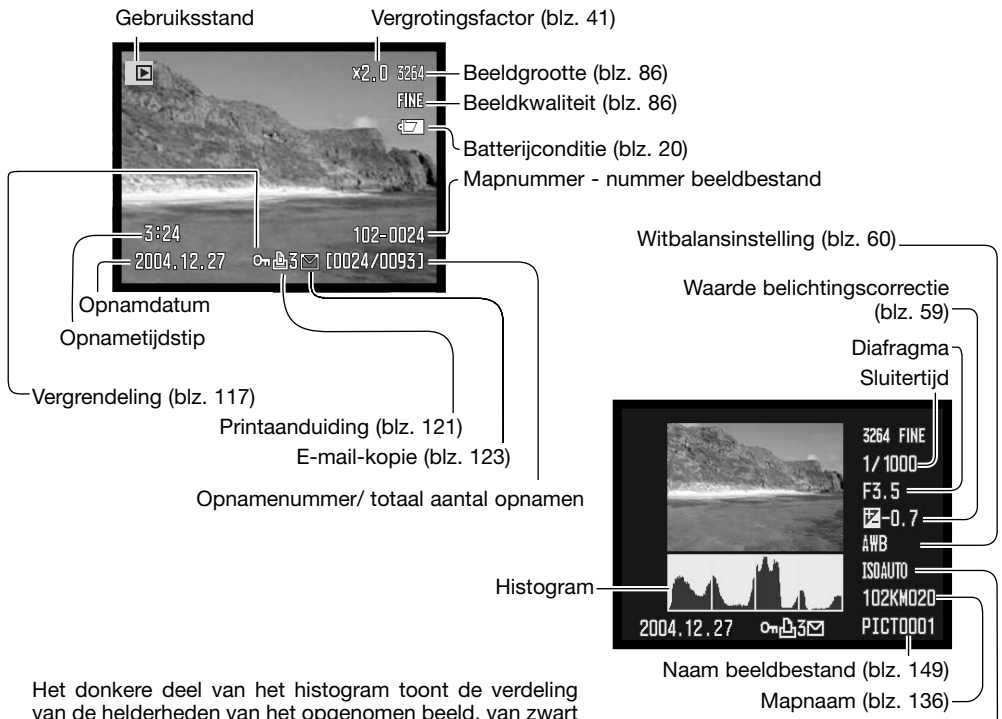

### **Enkelvoudige weergave en histogramweergave**

Gevoeligheidsinstelling (blz. 66) (links) tot wit (rechts). Elk van de 256 verticale lijnen geeft het relatieve aandeel weer van een bepaald helderheidsniveau binnen het beeld. U kunt het histogram gebruiken om belichting en contrast te eva-

lueren; het histogram geeft geen kleurinformatie. Beeldpartijen die de uiterste grens voor schaduwen of hoge lichten bereiken zullen in het verkleinde beeldje knipperen.

## **Beelden en histogram bekijken**

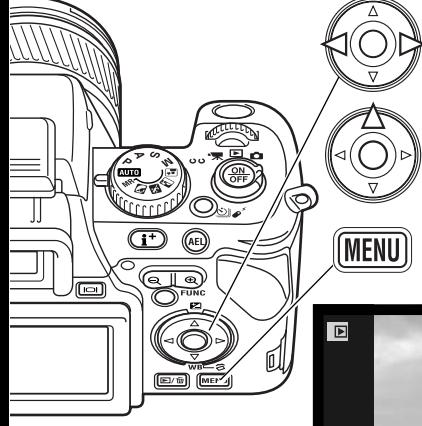

Werkt u met Quick View of de weergavestand, gebruik dan de links/rechts-toetsen van de stuureenheid om door de beelden op de geheugenkaart te scrollen.

Wilt u het histogram van een foto bekijken, druk dan op de optoets. Druk op de neer-toets om terug te gaan naar enkelvoudige weergave.

Wilt u vanuit Quick View terug naar de opnamestand, druk dan op de menu-toets.

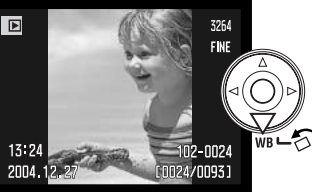

## **Beelden roteren**

Druk op de neer-toets van de stuureenheid om het weergegeven beelden 90° naar links, 90° naar rechts, of horizontaal te draaien.

## **Enkele beelden wissen**

U kunt het vertoonde beeld wissen. Een eenmaal gewist beeld kan niet worden teruggeroepen.

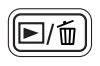

Druk op de QuickView/Wissen-toets om het weergegeven bestand te wissen. Er verschijnt een bevestigingsscherm.

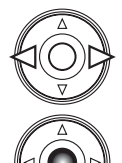

Gebruik de links/rechts-toetsen om "Yes" te markeren. "No" stopt de bewerking.

Druk op de centrale toets van de stuureenheid om het commando op het bevestigingsscherm uit te laten voeren. De camera gaat terug naar de weergavestand.

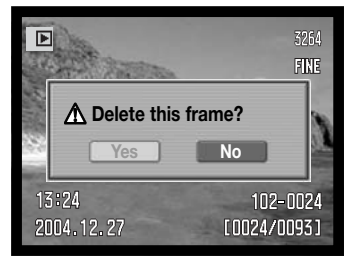

#### Bevestigingsscherm

## **Quick view en weergave veranderen**

Met de informatietoets in het midden van de weergaveschakelaar regelt u welke informatie wordt vertoond. Elke keer dat er op de knop wordt gedrukt wisselt de weergave tussen volledige weergave en alleen beeld.

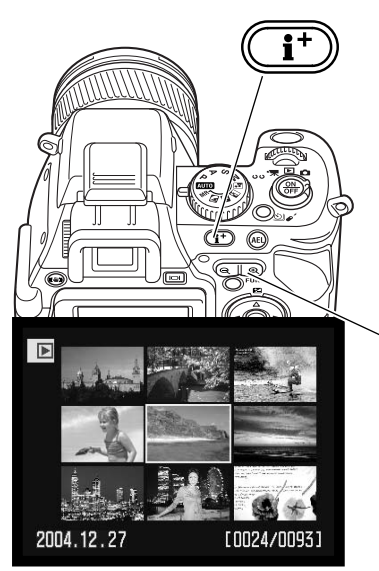

Indexweergave

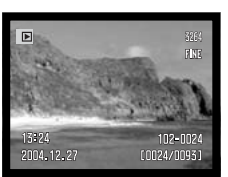

Volledige weergave

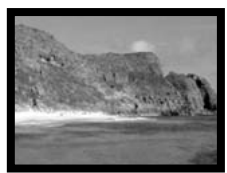

Alleen beeld

#### **Indexweergave**

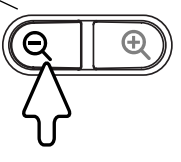

Wilt u de opnamen in een index van 9 beelden zien, druk dan op de linkerzijde van de schakelaar van de digitale zoom.

Bij indexweergave verplaatst u het gele selectiekader met de vierwegtoetsen van de stuureenheid naar het volgende beeldje. Wanneer een beeld wordt omkaderd verschijnen de opnamedatum, de aanduiding voor e-mail-kopie, de vergrendelings- en printstatus en het opnamenummer onderaan het scherm. Het gemarkeerde beeld kan met de QuickView/Wissen-toets worden gewist (blz. 39). Wordt op een van de zijden van de schakelaar van de digitale zoom gedrukt, dan verschijnt het gemarkeerde beeld in enkelbeeldweergave.

Door te draaien aan het instelwiel gaat u naar de volgende 9 beeldjes.

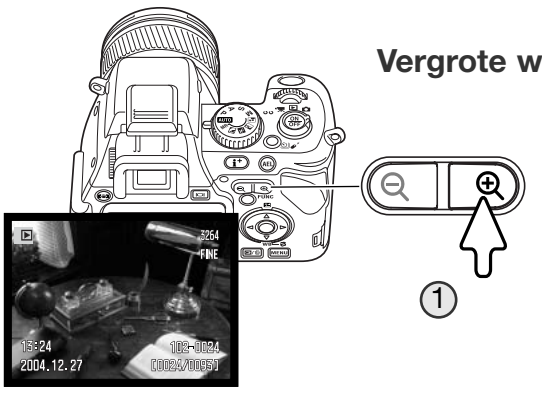

#### **Vergrote weergave**

In enkelbeeldweergave kunt u een foto vergroten tot 10x, voor een gedetailleerde beoordeling. Voor de beginvergroting kunt u kiezen uit 2x, 4x en 10x in sectie 2 van het weergavemenu (blz. 120). RAW beelden kunnen niet worden vergroot.

Druk op de rechterzijde (+) van de schakelaar van de digitale zoom (1) om het beeld te vergroten. De vergrotingsfactor wordt in het zoeker/monitorbeeld weergegeven. Wilt u minder sterk vergroten, druk dan op de linkerzijde (-) van de schakelaar van de digitale zoom; u kunt de vergroting verlagen tot 1,1 x. Door de shift-toets op de linker zijde van de camera ingedrukt te houden terwijl u op de schakelaar voor digitale zoom drukt, verandert de vergrotingsfactor met grotere stappen.

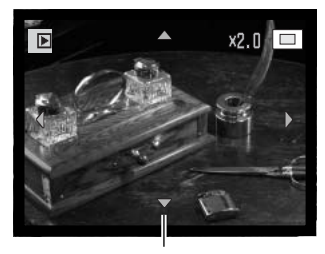

Door draaien aan het instelwiel kunt u de beeldbestanden doorlopen. Heeft het volgende beeld dezelfde stand (liggend/staand) en grootte, dan wordt het met dezelfde vergroting weergegeven.<br>Grootte, dan wordt het met dezelfde vergroting weergegeven.

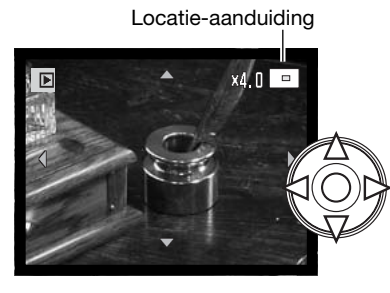

Gebruik de vierwegtoetsen van de stuureenheid om door het beeld te scrollen. Houd de shift-toets links op de camera ingedrukt en druk op de vierwegtoetsen om sneller te scrollen. De locatie-aanduiding geeft aan welk deel van het beeld u bekijkt.

Druk op de menutoets of verlaag de vergrotingsfactor voorbij 1,1x als u de vergrote weergave wilt verlaten. Druk op de informatietoets (i+) om aanduidingen te verbergen of op te roepen.

# **GEAVANCEERDE OPNAMETECHNIEK**

In dit hoofdstuk vindt u gedetailleerde informatie over de opnamefuncties en werking van de camera. Lees de gedeelten die aansluiten op uw interesse en behoefte.

## **Monitorweergave - Opnamestand**

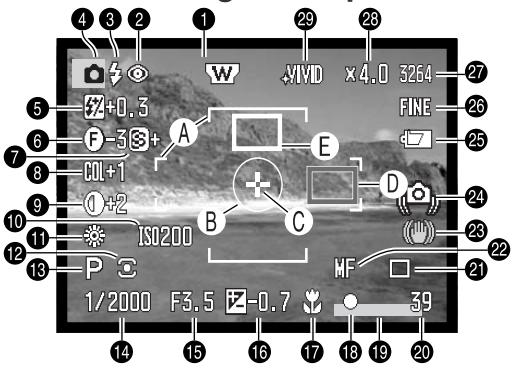

- 1. Objectief-accessoire (blz. 132)
- 2. Flitsstand (blz. 70)
- 3. Flitssignaal (blz. 34)
- 4. Gebruiksstand
- 5. Flitscorrectie (blz. 59)
- 6. Filter (blz. 73)
- 7. Verscherping (blz. 94)
- 8. Correctie kleurverzadiging (blz. 74)
- 9. Contrastcorrectie (blz. 74)
- 10.Cameragevoeligheid (ISO) (blz. 66)
- 11.Witbalans (blz. 60)
- 12.Lichtmeetmethode (blz. 72)
- 13.Belichtingsstand (blz. 50)
- 14.Sluitertijd
- 15.Diafragma
- 16.Belichtingscorrectie (blz. 59)
- 17.Macrostand (blz. 49)
- 18.Scherpstelsignaal (blz. 33)
- 19.Datum in beeld (blz. 95)
- 20.Opnameteller (blz. 87)
- 21.Transportstand (blz. 76)
- 22.Scherpstelstand (blz. 44)
- 23.Trillingsonderdrukking (blz. 36)
- 24.Waarschuwing cameratrilling (blz. 35)
- 25.Batterijconditie (blz. 20)
- 26.Beeldkwaliteit (blz. 86)
- 27.Beeldgrootte (blz. 86)
- 28.Vergroting (blz. 102)
- 29.Kleurinstelling (blz. 68)

- A. Scherpstelkader
- B. Spotmeetveld (blz. 72)
- C. Flex Scherpstelpunt (blz. 48)
- D. AF-sensor (rood) (blz. 31)
- E. Spot-AF-veld (wit) (blz. 47)

## **Informatietoets**

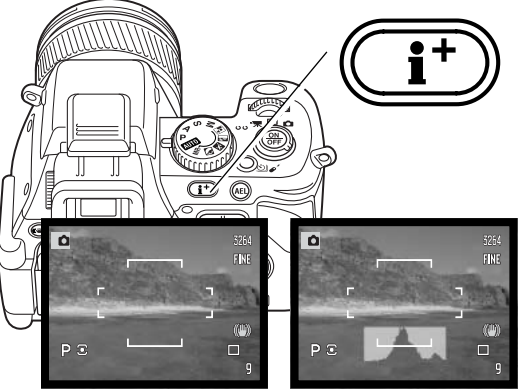

Met de informatietoets regelt u welke informatie in het live-beeld verschijnt. Elke keer dat u de toets indrukt treedt de volgende weergave van de cyclus in werking: standaard weergave, real-time histogram, alleen scherpstelveld, en alleen live-beeld.

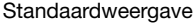

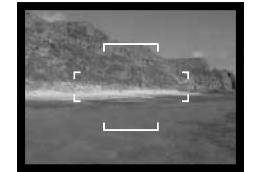

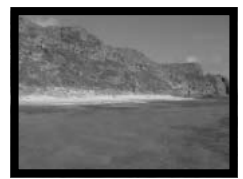

Standaardweergave Alleen scherpstelkader Real-time histogram Alleen live-beeld

Het real-time histogram geeft globaal een indruk van de verdeling van de helderheidsniveaus in het live-beeld. Het histogram geeft geen juiste voorstelling wanneer het monitor-beeld wordt versterkt (blz. 32, 101), of wanneer de ingebouwde flitser of een compatible externe flitser (blz. 91) wordt gebruikt. Het histogram van een opgenomen beeld kan soms afwijken van het real-time histogram.

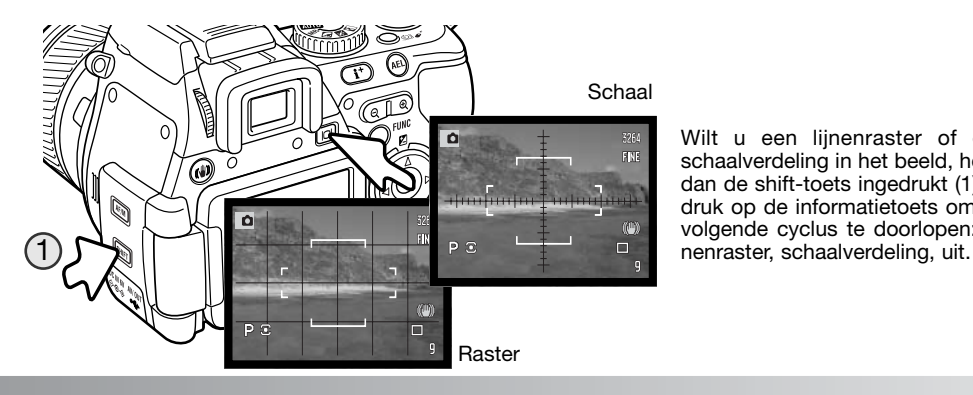

Wilt u een lijnenraster of een schaalverdeling in het beeld, houd dan de shift-toets ingedrukt (1) en druk op de informatietoets om de volgende cyclus te doorlopen: lij-

## **Toets scherpstelstand**

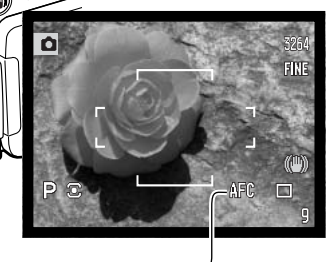

Enkelvoudige AF (Autofocus), continu AF en handmatige scherpstelling worden ingesteld met de toets voor de scherpstelstand. Druk op de toets om de gewenste scherpstelstand te kiezen.

De aanduidingen voor continu AF en handmatige scherpstelling verschijnen in de rechter benedenhoek van het zoeker/monitorbeeld.

**Single-shot AF** - autofocus-stand voor algemene toepassingen. De werking is beschreven bij de basistechnieken opname.

**Continu AF -** voor het fotograferen van zich verplaatsende onderwerpen. Wordt de ontspanknop half ingedrukt, dan wordt het autofocussysteem geactiveerd en blijft het scherpstellen totdat de foto is gemaakt. Gebruikt u continu AF in combinatie met het brede scherpstelveld (blz. 46), dan verschijnen de AF-sensors die aangeven waarop wordt scherpgesteld niet in beeld.

Het scherpstellen op zich snel verplaatsende onderwerpen kan in deze stand mogelijk niet goed verlopen. Gebruik dan handmatige scherpstelling, stel in op een bepaalde afstand en druk de ontspanknop in vlak voor het moment dat het onderwerp dat punt bereikt; er is een kleine vertraging tussen het moment dat de ontspanknop wordt ingedrukt en het moment dat de sluiter open gaat om de foto te maken.

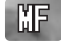

**AFC** 

**Handmatige scherpstelling -** Om zelf de afstand in te stellen, zie de volgende bladzijde.

#### **Scherpstelsignalen**

**Enkelvoudige AF -** scherpstelling uitgevoerd en vergrendeld.

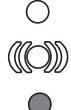

**Continu AF -** scherpstelling is uitgevoerd.

**Rode scherpstelaanduiding -** onderwerp is te dichtbij, of er doet zich iets voor dat een goede scherpstelling verhindert. Er kan wel een foto worden gemaakt.

## **Handmatige scherpstelling en de Flex Digitale Loep**

De stand voor handmatige scherpstelling kiest u met de toets voor de scherpstelstand (blz. 44). Controleer de scherpstelling altijd via het zoeker/monitorbeeld. De globale afstand tussen de CCD en het onderwerp verschijnt naast de opnameteller.

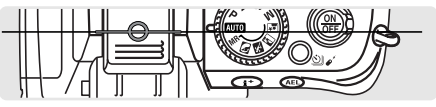

Globale positie van de CCD in de camera

De Flex Digitale Loep is een scherpstelhulpmiddel voor handmatige scherpstelling. Het live-beeld binnen het vergrotingsgebied wordt automatisch vergroot, zodat u bij het draaien aan de scherpstelring de scherpstelling kunt beoordelen.

Draai aan de scherpstelring om scherp te stellen. Het beeld binnen het vergrotingsveld is vergroot. De locatie-aanduiding geeft aan welk deel van het beeld u vergroot ziet. Drukt u de ontspanknop half in, of wordt er enige tijd niet scherpgesteld, dan verschijnt het totaal beeld weer.

Bij de handmatige scherpstelling kunt u het vergrotingsveld of het vergrote beeld verplaatsen. Druk op de centrale toets van de stuureenheid en gebruik vervolgens de vierwegtoetsen om het veld te verplaatsen. Het vergrotingsveld wordt blauw. Het vergrote beeldveld kan worden gescrolld met de vierwegtoetsen.

Door de shift-toets links op de camera en de centrale toets van de stuureenheid in te drukken centreert u het veld.

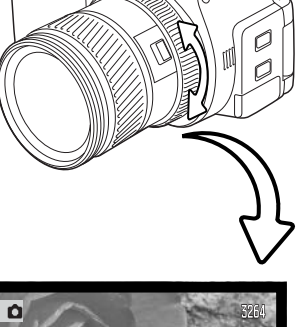

ഁഁ

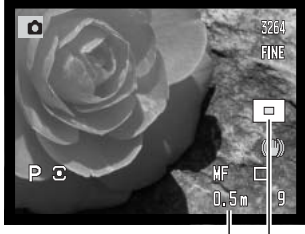

Afstand tot onderwerp

## **AF-veld-standen wijzigen**

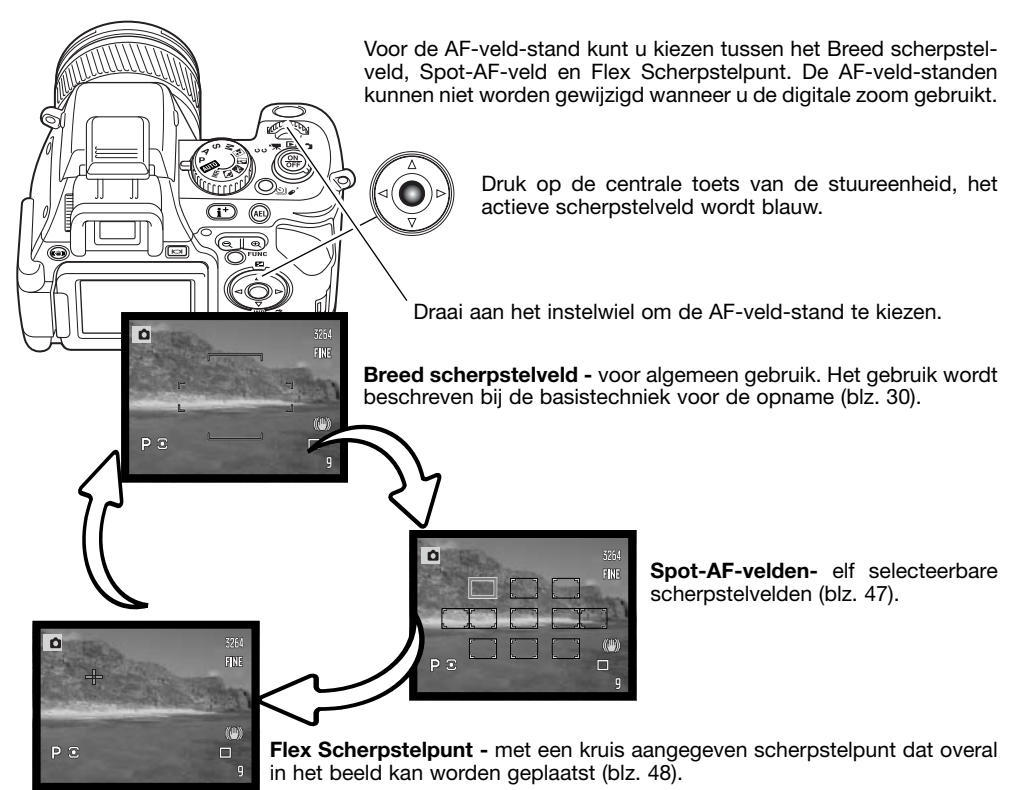

Gebruik de vierwegtoetsen van de stuureenheid om het Spot-AF-veld te selecteren of het Flex Scherpstelpunt naar een bepaalde positie te sturen. Druk midden op de stuureenheid of druk de ontspanknop half in om het AF-veld in te stellen; het geselecteerde AF-veld wordt wit. Kijk voor nadere instructies op de volgende bladzijden.

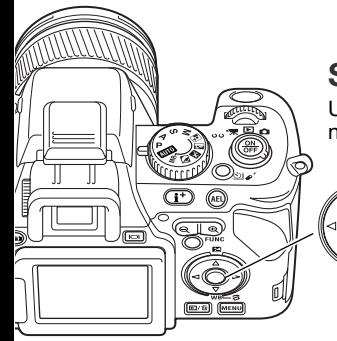

## **Spot-AF-velden**

U kunt een van de elf Spot-AF-velden selecteren. Spot-AF-velden kunnen niet worden gebruikt in combinatie met digitale zoom of filmopnamen.

> Druk op de centrale toets van de stuureenheid en selecteer het Spot-AF-veld met het instelwiel, zoals beschreven op de voorgaande bladzijde.

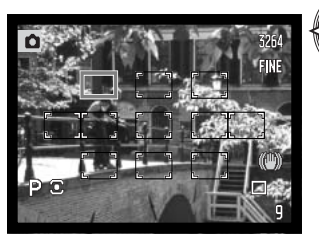

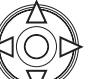

Is de stand voor Spot-AF-veld geselecteerd, dan verschijnen er elf Spot-AF-velden. Het actieve AF-veld is blauw. Gebruik de vierwegtoetsen van de stuureenheid (1) om een nieuw veld te kiezen.

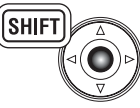

Door op de centrale toets van de stuureenheid te drukken terwijl u de shift-toets ingedrukt houdt selecteert u direct het centrale Spot-AF-veld.

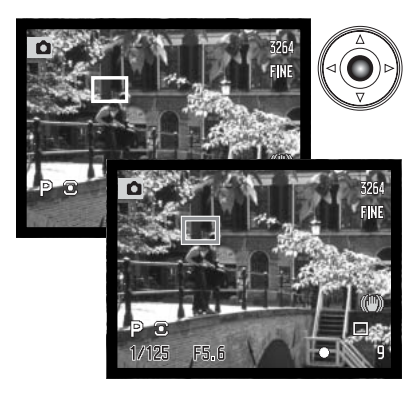

Druk op de centrale toets van de stuureenheid om het veld te selecteren; de overige tien velden verdwijnen. De stuureenheid kan pas voor andere handelingen worden gebruikt als er een scherpstelveld is geselecteerd.

U kunt de handeling ook voltooien door de ontspanknop half in te drukken; het Spot AF-veld wordt een kort moment rood om de scherpstelling te bevestigen.

Is er eenmaal een scherpstelveld geselecteerd, dan blijft het ook na de opname actief. Met de stuureenheid kunt u een ander veld kiezen.

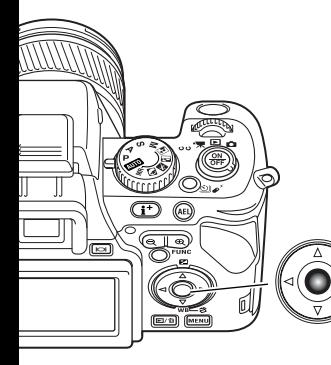

## **Flex Scherpstelpunt**

Het Flex Scherpstelpunt (Flex Focus Point - FFP) is bijzonder handig voor onderwerpen buiten het beeldcentrum. Het kan naar elk gewenst punt in beeld worden verplaatst. Het kan niet worden gebruikt in combinatie met digitale zoom of filmopnamen.

Druk op de centrale toets van de stuureenheid en selecteer Flex Scherpstelpunt (FFP) met het instelwiel, zoals beschreven op blz. 46.

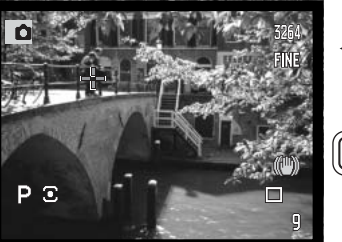

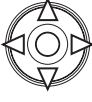

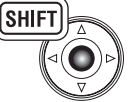

Is de stand FFP geselecteerd, dan verschijnt het scherpstelpunt als een blauw kruis. Beweeg dit Flex Scherpstelpunt met behulp van de vierwegtoetsen van de stuureenheid naar de gewenste positie in beeld. De verplaatsing van het scherpstelpunt gaat sneller als u bij het gebruik van de vierwegtoetsen de shift-toets indrukt.

Door op de centrale toets van de stuureenheid te drukken terwijl u de shift-toets ingedrukt houdt, laat u het scherpstelpunt direct naar het beeldcentrum terugkeren.

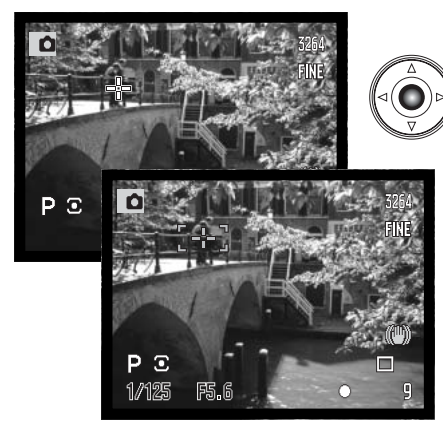

Druk op de centrale toets van de stuureenheid om de positie vast te leggen: het Flex Scherpstelpunt wordt wit.

Met half in drukken van de ontspanknop kunt u de handeling ook voltooien; het Flex Scherpstelpunt wordt even rood om de scherpstelling te bevestigen.

Druk midden op de stuureenheid om het Flex Scherpstelpunt naar een andere positie te verplaatsen.

## **Macro-stand**

De macrostand is bestemd voor dichtbijopnamen van kleine onderwerpen. In de macrostand kan de ingebouwde flitser niet worden gebruikt. Gebruik van een statief wordt aanbevolen.

Breng een van de pijlen op de zoomring in lijn met de index naast de macroschakelaar en schuif de schakelaar naar voren. Het objectief moet naar de tele- of groothoekstand worden gezoomd om de macrostand inschakelbaar te maken. De zoomring wordt vergrendeld in de groothoekstand. In de telestand kan de zoomring iets worden versteld om fijnaanpassingen in beeldgrootte te maken.

Het macrosymbool verschijnt rechtsonder in de zoeker/monitor. Let er op dat het onderwerp zich binnen het macrobereik bevindt:

Groothoekstand **Telestand** 

Globale positie van de CCD in de camera

## **Opnametips**

Vanwege de zeer sterke vergroting is uit de hand maken van macro-opnamen erg moeilijk. Gebruik liever een statief.

 $0.3 \sim 0.6$  m  $0.25 - 0.6$  m

Gebruik het Flex Scherpstelpunt om te markeren op welk punt moet worden scherpgesteld. Bij macrofotografie is de scherptediepte zeer klein, waarbij gebruik van de scherpstelvergrendeling bij onderwerpen buiten het beeldmidden kleine foutjes kan veroorzaken die bij sterke vergroting worden overdreven.

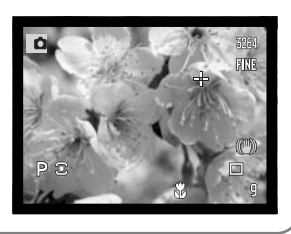

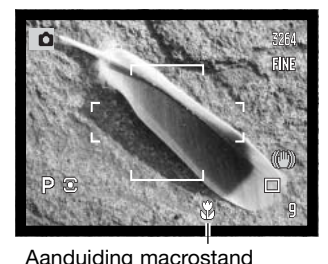

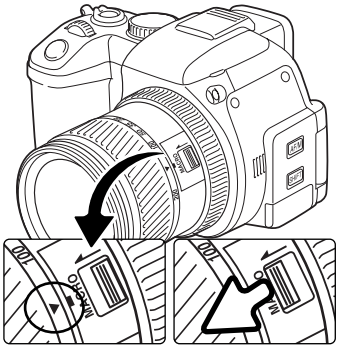

# **Belichtingsvergrendeling (AE-lock)**

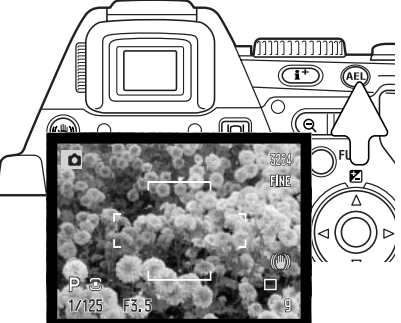

De knop voor de belichtingsvergrendeling (AE lock, AEL) vergrendelt het automatische belichtingssysteem op een bepaalde waarde. Zo kunt u bijvoorbeeld de belichting meten op een grijskaart of op een referentie-object buiten het beeld en de gemeten waarde vergrendelen en voor de opname gebruiken. Bij de belichtingsvergrendeling wordt in de P- en A-stand de functie voor flitsen met lange sluitertijden geactiveerd (blz. 71). De werking van de AEL-knop kan worden aangepast in sectie 1 van het opnamemenu (blz. 92).

Houd de AEL-knop ingedrukt om de belichting vergrendeld te houden; de aanduidingen voor sluitertijd en diafragma in het zoeker/monitorbeeld worden zwart. Loslaten van de knop heft de vergrendeling op. Neem het onderwerp in beeld en druk de ontspanknop half in om de scherpstelling te vergrendelen.

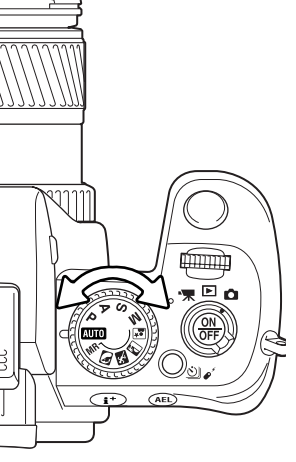

## **Belichtingskeuzeknop**

Met de belichtingskeuzeknop kunt u zowel de traditionele belichtingsstanden kiezen als onderwerpsprogramma's die erop gericht zijn de camera-instelling af te stemmen op speciale opname-omstandigheden. Camera-instellingen die in de camera zijn opgeslagen kunnen met deze knop worden opgeroepen. Zet simpelweg het wiel in de gewenste stand.

- М Handmatige belichtingsregeling (blz. 56)
- S Sluitertijdvoorkeuze (blz. 55)
- Δ Diafragmavoorkeuze (blz. 54)
- P Programma-automatiek (blz. 51)
- Automatische opnamestand (blz. 52) **AUTO**
- Geheugen oproepen (blz. 99) MR.
- Portret onderwerpsprogramma (blz. 58)  $\bullet$
- Sport/actie onderwerpsprogramma (blz. 58) 埃
- Zonsondergang onderwerpsprogramma (blz. 58) ££
- Nachtportret onderwerpsprogramma (blz. 58) **lox**

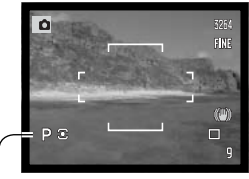

Aanduiding belichtingsstand

#### **Programma-automatiek - P**

Kies de programmastand met de belichtingskeuzeknop (blz. 50). De programma-automatiek gebruikt informatie over helderheid en brandpuntsafstand van het objectief om de belichtingsinstelling te berekenen. Dit geeft de fotograaf de vrijheid om te fotograferen zonder zich te bekommeren om de juiste belichting. De sluitertijd- en diafragmawaarden verschijnen in zoeker/monitor en op data-scherm. Ligt het helderheidsniveau buiten het belichtingsbereik van de camera, dan worden sluitertijd en diafragma in het zoeker/monitorbeeld in rood weergegeven.

#### **Program shift - Ps/Pa**

De Program-shift functie maakt het mogelijk de sluitertijd/diafragmacombinatie die de camera heeft gekozen te veranderen. De ingebouwde flitser kan niet in combinatie met program shift worden gebruikt. De camera geeft prioriteit aan de flitsbelichting; is de flitser uitgeklapt, dan wordt een eventuele program shift opgeheven.

Zoals aangegeven in de basistechniek opname (blz. 30), drukt u de ontspanknop half in totdat de waarden voor sluitertijd en diafragma verschijnen.

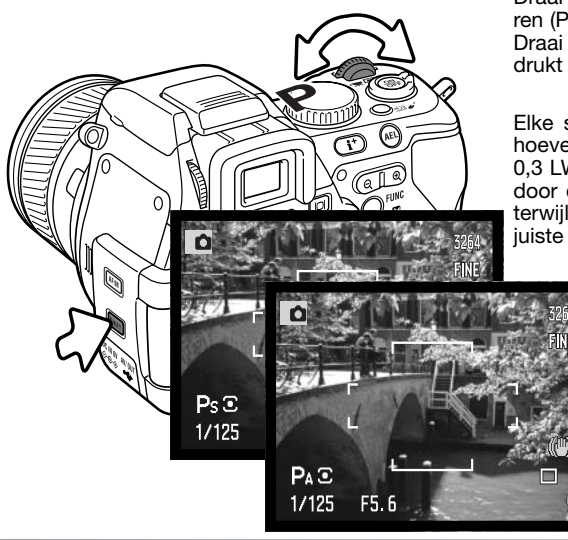

Draai aan het instelwiel om de sluitertijd te veranderen (Ps).

Draai aan het instelwiel terwijl u op de shift-toets drukt om het diafragma te veranderen (PA).

Elke sluitertijd/diafragmacombinatie geeft dezelfde hoeveelheid licht. De waarden worden gewijzigd per 0,3 LW of 1/3 stop. Verandert het licht, dan blijft de door de fotograaf veranderde waard gehandhaafd, terwijl de andere waarde wordt aangepast om een juiste belichting te handhaven.

#### **Automatische opnamestand**

De automatisch opnamestand kiest u met de belichtingskeuzeknop. De automatische opnamestand is gelijk aan de programmastand (blz. 51), behalve dat de automatische belichtingsstand wordt teruggezet wanneer bij ingeschakelde camera de belichtingskeuzeknop op of van de auto-stand wordt gezet. Camera uitzetten zet de stand niet terug. De volgende functies worden teruggezet:

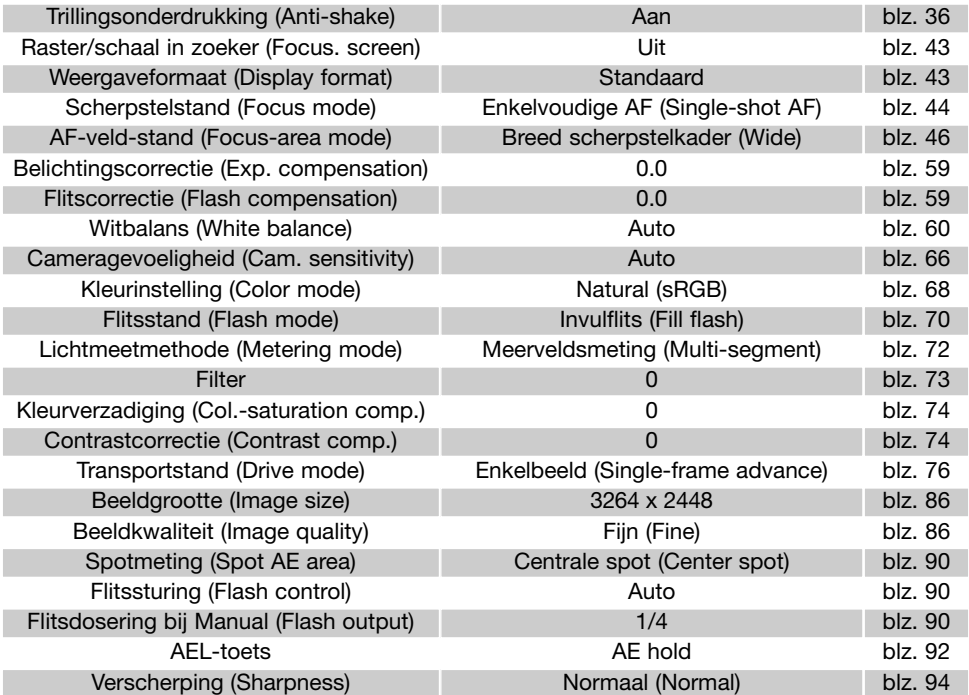

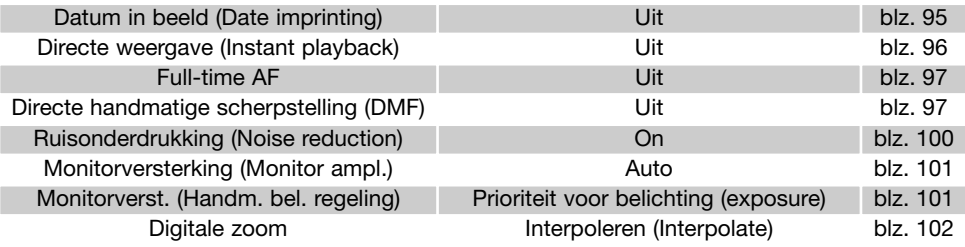

**Konica Minolta Historie**

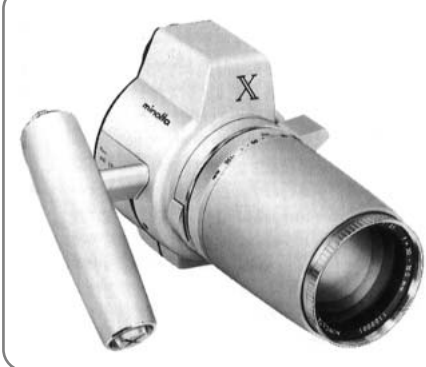

Innovatie en creativiteit zijn altijd de drijvende krachten geweest achter onze producten.

De Electro-zoom X was zuiver een oefening in camera-design. Hij werd gepresenteerd tijdens de Photokina van 1966, in Keulen.

De Electro-zoom X was een elektronisch gestuurde,reflexcamera met diafragmavoorkeuze, uitgerust met een ingebouwd 30 - 120 mm f/3,5 zoomobjectief. Hij maakte 20 opnamen van 12 x 17 mm op een rol 16 mm film. De ontspanknop en batterijruimte zijn ondergebracht in de handgreep. Er zijn slechts enkele prototypen gebouwd, waardoor dit een van onze meest zeldzame camera's is.

#### **Diafragmavoorkeuze - A**

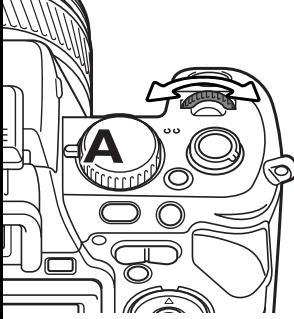

Diafragmavoorkeuze kiest u met de belichtingskeuzeknop (blz. 50). De fotograaf kiest het diafragma en de camera kiest de sluitertijd die nodig is om de goede belichting te krijgen. Wanneer de Astand is geselecteerd wordt de diafragma-aanduiding in de zoeker/monitor blauw.

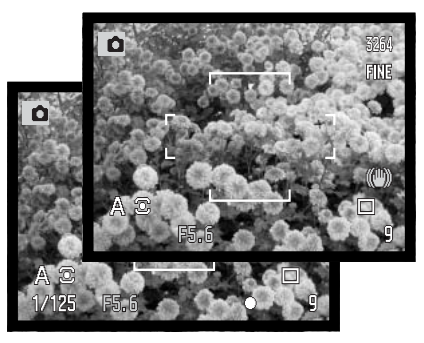

Draai aan het instelwiel om de gewenste diafragmawaarde in te stellen. Druk de ontspanknop half in om het belichtingssysteem te activeren; de gekozen sluitertijd wordt weergegeven.

De diafragmawaarde kan in stappen van o,3 LW of 1/3 stop worden gevarieerd tussen f/2,8 en f/11 in de groothoekstand en tussen f/3,5 en f/11 in de telestand. Leidt de diafragmastand tot een sluitertijd die de camera niet kan instellen, dan wordt de sluitertijd in de zoeker/monitorbeeld rood.

Staat de cameragevoeligheid (ISO) op Auto (blz. 66), dan verandert de sluitertijd na verandering van het diafragma mogelijk niet.

## **Camera-info**

Maakt u opnamen met zeer heldere objecten, zoals de zon, bij een een groot diafragma (f/2,8 of f/3,5), dan kunnen er in beeld zwarte partijen zonder details ontstaan. Verklein in zo'n situatie het diafragma of gebruik een grijsfilter (ND-filter).

Richt de camera niet voor langere duur rechtstreeks naar de zon. De intensiteit van het zonlicht kan de CCD beschadigen. Zet de camera tussen de opnamen door uit of plaats de lensdop op het objectief.

#### **Sluitertijdvoorkeuze - S**

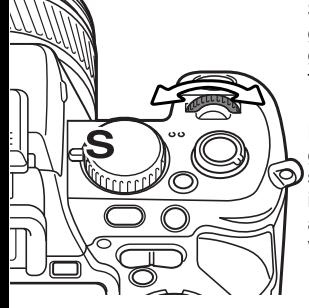

Sluitertijdvoorkeuze kiest u met de belichtingskeuzeknop (blz. 50). De fotograaf kiest de sluitertijd en de camera kiest het diafragma dat nodig is om een goede belichting te krijgen. Wanneer de S-stand is geselecteerd wordt de sluitertijdaanduiding in de zoeker/monitor blauw.

Draai aan het instelwiel om de gewenste sluitertijdwaarde in te stellen. Druk de ontspanknop half in om het belichtingssysteem te activeren; het gekozen diafragma wordt weergegeven.

De sluitertijden zijn instelbaar tot op 1/3 stop, vanaf 1/1600 seconde, zie ook hieronder. Leidt de gekozen sluitertijd tot een diafragma dat de camera niet kan instellen, dan wordt het diafragma in het zoeker/monitorbeeld rood.

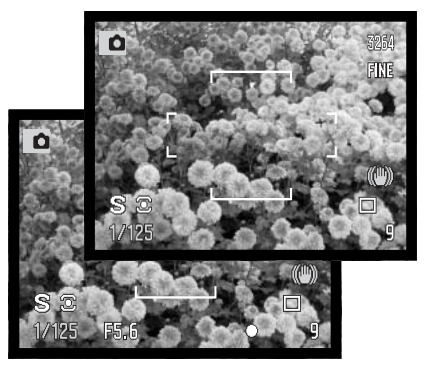

Bij gebruik van flitslicht dient de te gebruiken sluitertijd overeen te stemmen met de flitsduur, anders kan er onderbelichting ontstaan. Bij gebruik van de ingebouwde flitser is het aan te raden geen kortere sluitertijd in te stellen dan 1/1000 s, bij een externe Minolta flitser is het beter geen kortere tijd dan 1/250 s in te stellen.

De waarschuwing voor cameratrilling verschijnt niet in de S-stand.

#### **Sluitertijdenbereik en cameragevoeligheid (ISO)**

Wat de langste sluitertijd is hangt af van de gevoeligheidsinstelling (ISO).

De ISO-instelling regelt u met het functiewiel. Meer informatie over de cameragevoeligheid op blz. 66.

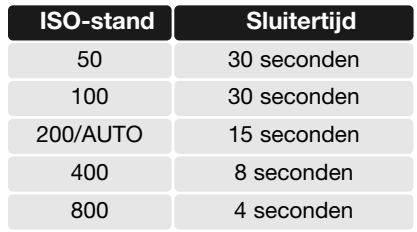

#### **Handmatige belichtingsregeling - M**

Met de handmatige belichtingsregeling kunt u zelf diafragma en sluitertijd instellen. Deze stand schakelt de automatische belichtingsregeling uit, waardoor de fotograaf maximale controle heeft over het eindresultaat. Handmatige belichtingsregeling activeert u via de belichtingskeuzeknop (blz. 50).

U kunt sluitertijd en diafragma in 1/3 waarden instellen. Het sluitertijdenbereik is bij handinstelling 30 tot 1/1600 s seconde plus tijdopname (blz. 57). Bij automatische gevoeligheidsinstelling (Auto ISO) wordt de cameragevoeligheid ingesteld op ISO 100. De duur van de langste sluitertijd is afhankelijk van de gevoeligheid, zie blz. 55.

De gevolgen van uw instelling zijn in de zoeker/monitor te zien. Is het beeld sterk onder- of overbelicht, dan worden sluitertijd en diafragma rood in het zoeker/monitorbeeld. Is de zoeker/monitor zwart, vermeerder dan de belichting totdat u weer beeld ziet; verminder de belichting wanneer de zoeker/monitor wit blijft. U kunt het opnamemenu gebruiken om constant een beeld te laten weergeven dat onafhankelijk is van de belichtingsinstelling (blz. 101).

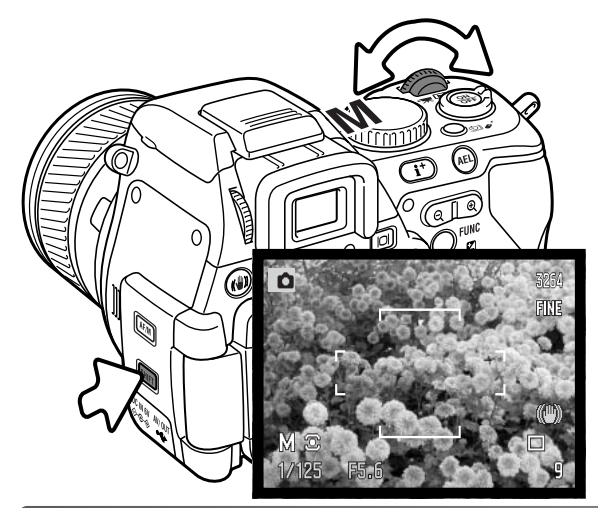

Draai aan het instelwiel om de sluitertijd in te stellen. Voor instellen van het diafragma houdt u de shift-toets ingedrukt en draait u aan het instelwiel; ook kunt u de links/rechts-toetsen van de stuureenheid gebruiken om het diafragma te veranderen wanneer u verticale opnamen maakt.

Voor Manual shift ( sluitertijd en diafragma worden tegelijk zodanig veranderd dat de belichting constant blijft) houdt u de AELtoets ingedrukt terwijl u aan het instelwiel draait.

Bij gebruik van flitslicht dient de te gebruiken sluitertijd overeen te stemmen met de flitsduur, anders kan er onderbelichting ontstaan. Bij gebruik van de ingebouwde flitser is het aan te raden geen kortere sluitertijd in te stellen dan 1/1000 s, bij een externe Minolta flitser is het beter geen kortere tijd dan 1/250 s in te stellen.

In de M-stand verschijnt de waarschuwing voor trillingsonscherpte niet.

#### **Tijdopnamen**

Tijdopnamen moeten worden gemaakt in de stand voor handmatige belichtingsregeling (M). De duur van de langste sluitertijd is afhankelijk van de gevoeligheid, zie blz. 55. Voor tijdopnamen is gebruik van een statief en de draadloze afstandsbediening RC-D1 sterk aan te raden. Het belichtingssysteem van de camera kan niet worden gebruikt om de duur van tijdopnamen te bepalen. Daarvoor wordt gebruik van een losse belichtingsmeter aangeraden.

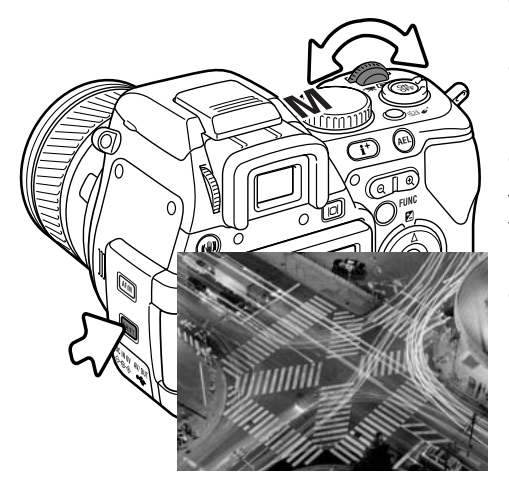

Gebruik het instelwiel om de sluitertijd zover te verlengen dat "bulb" verschijnt.

Houd de shift-toets ingedrukt en draai aan het instelwiel om het diafragma op de gewenste waarde in te stellen.

Houd de ontspanknop gedurende de gewenste tijd ingedrukt om de tijdopname te maken. Loslaten van de ontspanknop stopt de belichting.

Tijdens de belichting blijven de zoeker en de LCD-monitor blanco. Het geluidseffect geeft het einde van de belichting aan. De zoeker/monitor blijft gedurende maximaal 30 seconden blanco zolang de ruisonderdrukking op het beeld wordt toegepast.

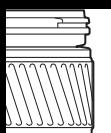

## **Digitale onderwerpsprogramma's**

Digitale onderwerpsprogramma's optimaliseren de belichtings-, witbalans- en beeldverwerkingssystemen van de camera voor specifieke omstandigheden en onderwerpen. Gebruik de belichtingskeuzeknop om het gewenste onderwerpsprogramma in te stellen.

> **Portret –** voor een warme, zachte huidtint en wat extra onscherpte in de achtergrond. De meeste portretten zien er het beste uit met een tele-instelling; verhoudingen in een gezicht worden dan normaal weergegeven, en de beperkte scherptediepte leidt tot zachte. onscherpe achtergronden. Gebruik hij hard zonlicht of tegenlicht flitslicht om harde schaduwen op te helderen.

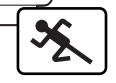

 $\widehat{AEL}$ 

प्राप्ताप्त ≖⊡ັ∩

**Sport/Actie –** voor het bevriezen van snelle acties door korte sluitertijden. Let er bij flitsen op dat het onderwerp zich binnen het flitsbereik bevindt (blz. 67). U kunt het flitsbereik vergroten door de cameragevoeligheid hoger in te stellen (blz. 66). Een eenpootstatief geeft goede ondersteuning en werkt makkelijker dan een driepoot.

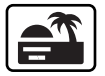

**Zonsondergang –** om de warme kleuren van een zonsondergang optimaal weer te geven. Staat de zon laag boven de horizon, richt de camera er dan niet lang achtereen op. De intensiteit van het zonlicht kan de CCD beschadigen. Zet tussen de opnamen door de camera uit of dek het objectief af.

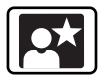

**Nachtportret –** voor fraai doortekende nachtopnamen waarbij onderwerp en achtergrond uitgebalanceerd worden weergegeven. Gebruik een statief om trillingsonscherpte tegen te gaan. Het flitslicht is alleen toereikend voor onderwerpen op niet te grote afstand, zoals een persoon. Gebruikt u flitslicht, vraag uw onderwerp om ook na de flits nog stil te blijven staan; de sluiter blijft enige tijd open om de achtergrond goed weer te geven.

Niet alle opnamefuncties kunnen worden veranderd als u de digitale onderwerpsprogramma's gebruikt.

#### **59**

## **Belichtings- en flitscorrectie**

U kunt zowel de gewone belichtingsregeling als de flitsdosering corrigeren om het uiteindelijke beeld lichter of donkerder te maken. U kunt de belichting corrigeren tot plus/min 2 stops in stappen van 1/3 stop (blz. 105). De belichtingscorrectie en de flitscorrectie blijven gelden totdat u ze weer op nul zet. Meer informatie over belichtingscorrectie op blz. 59.

De correctie moet worden ingesteld voordat de opname wordt gemaakt. Wanneer u de belichtingsof flitscorrectie instelt verschijnt de verandering in lichtwaarden in de zoeker/monitor. Nadat de instelling is uitgevoerd zijn de sluitertijd- en/of diafragma-aanduiding aangepast.

Druk op de op-toets van de stuureenheid (1) om het scherm voor belichtings- en flitscorrectie te laten verschijnen.

Gebruik de op/neer-toetsen van de stuureenheid (2) om belichtings- of flitscorrectie te selecteren. Gebruik de links/rechts-toetsen (3) om de correctiewaarde in te stellen.

Druk op de centrale toets van de stuureenheid of druk de ontspanknop half in om de instelling te voltooien. Wordt enige seconden geen andere verstelling uitgevoerd, dan worden de correctiewaarden automatisch doorgevoerd. Werd er een andere waarde ingesteld dan 0.0, dan verschijnt er een aanduiding op de monitor. Kijk ook bij camera-info op blz. 69 en 75.

Flitscorrectie **Exposure comp :move :adj. :enter** 2 3 1

Belichtingscorrectie

## **Witbalans**

De witbalans zorgt ervoor dat er onder uiteenlopende lichtomstandigheden een natuurlijke kleurweergave wordt verkregen. Het resultaat van een veranderde instelling is direct te zien op de monitor.

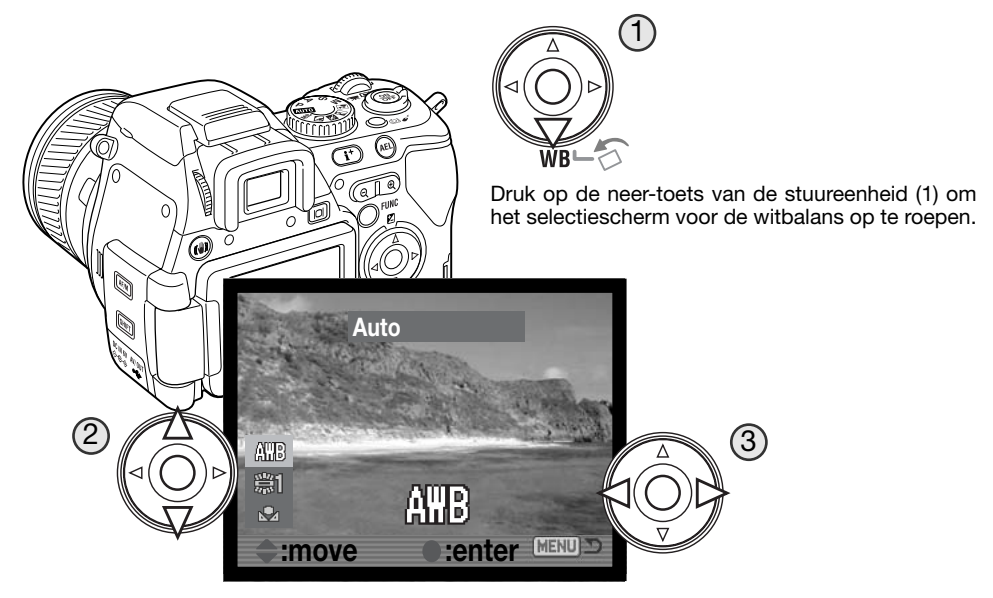

Gebruik de op/neer-toetsen van de stuureenheid (2) om de keuze te maken tussen automatische witbalans (Auto), vooringestelde witbalans (Preset), of eigen witbalans (Custom). Met de links/rechts-toetsen (3) verandert u de vooringestelde en de eigen witbalans. Druk de ontspanknop half in of druk op de centrale toets van de stuureenheid om de instelling te voltooien. Kijk ook bij camera-info op blz. 69.

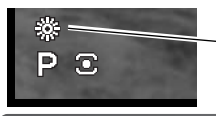

Is een vooringestelde of eigen witbalans gekozen, dan verschijnt er een aanduiding in het zoeker/monitorbeeld.

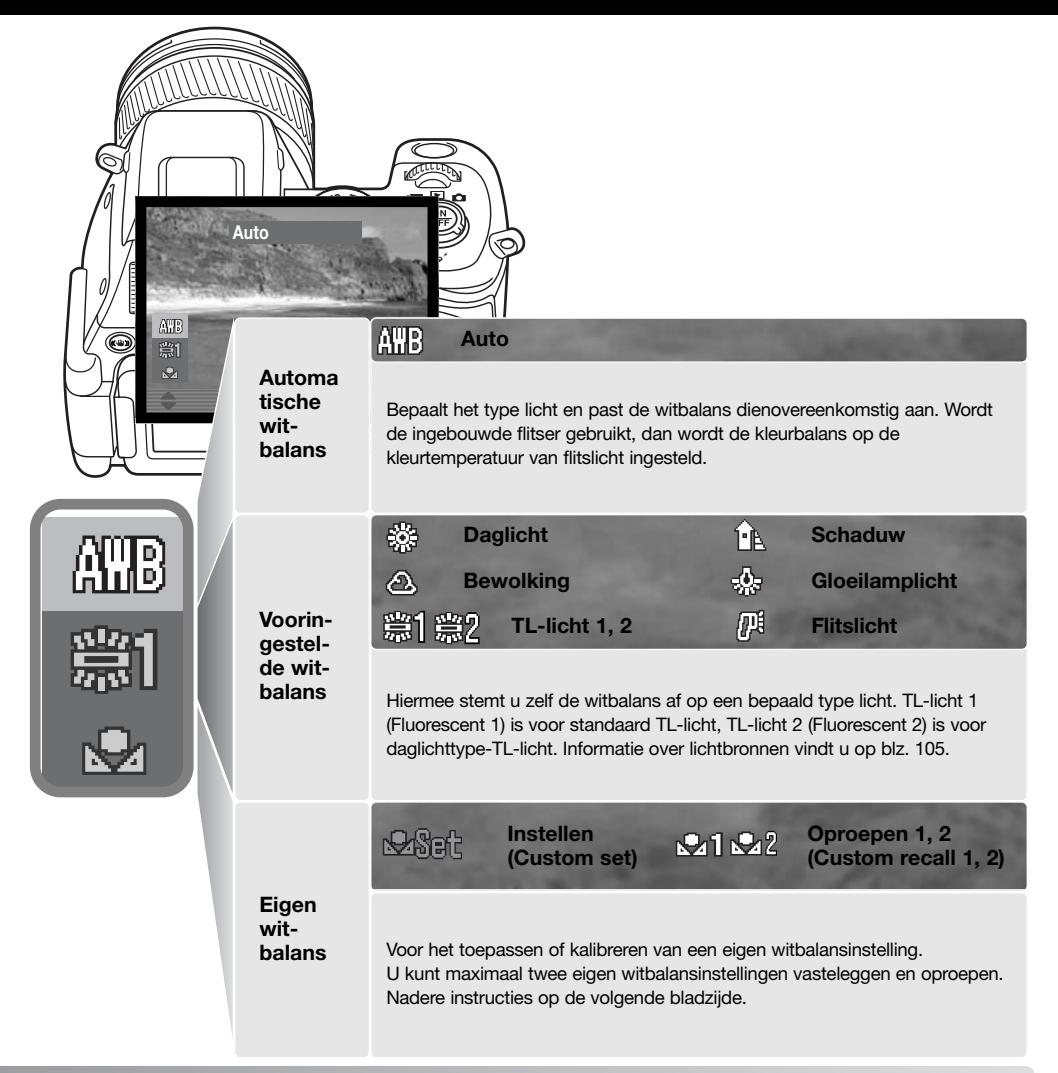

# zorgvuldige instelling wordt gevraagd.

**Kalibreren eigen witbalans**

Selecteer de optie Custom set in het selectiescherm van de witbalans, zie vorige bladzijde.

Het is mogelijk de witbalans van de camera op een speciale lichtsituatie af te stemmen. U kunt twee instellingen opslaan en op elk gewenst moment weer oproepen. Een eigen witbalansinstelling kan vooral goed van pas komen wanneer er verschillende soorten licht in het geding zijn en er om een zeer

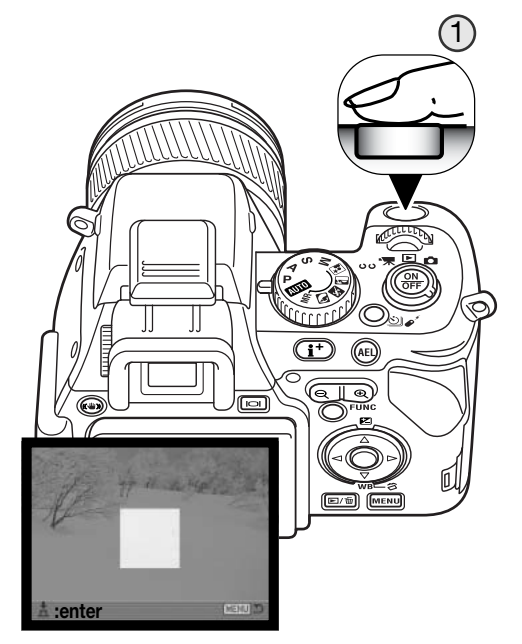

Het meetveld verschijnt in het kalibratiescherm. Selecteer een wit object dat door de lichtbron wordt beschenen die bepalend is en neem het beeldvullend in beeld.

Druk de ontspanknop geheel in (1) om de kalibratie uit te voeren.

Gebruik in het register-selectiescherm de links/rechts-toetsen van de stuureenheid (2) om het eigen witbalansregister te kiezen waarin de meting wordt opgeslagen; een eerdere instelling wordt automatisch vervangen. Druk op de centrale toets van de stuureenheid (3) om de instelling te voltooien. Met de menutoets stopt u de procedure zonder de instelling op te slaan.

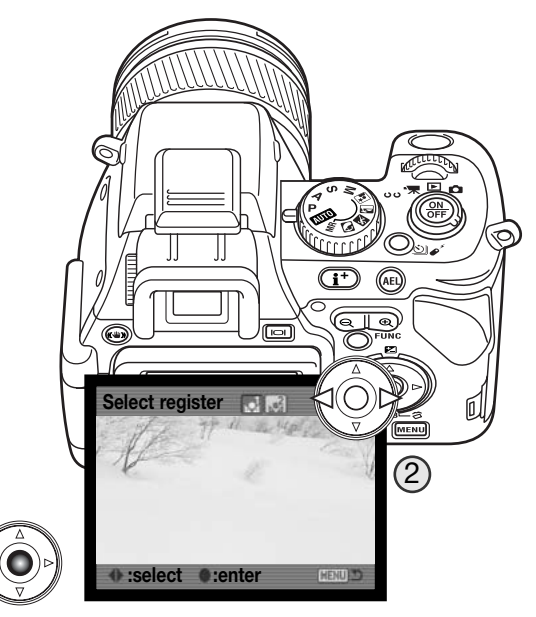

Gaat er tijdens deze ijking iets mis, dan verschijnt er een melding in de zoeker/monitor. Druk op de stuureenheid om de boodschap te wissen en druk op de menu-toets om het register-selectiescherm te laten verdwijnen; de aanduiding voor de persoonlijke witbalansinstelling wordt geel om aan te geven dat er iets fout ging. Voer de ijkprocedure opnieuw uit, met een geschikt object. Een fout kan zich voordoen bij zeer heldere lichtomstandigheden, met name bij gebruik van krachtige flitsers. Gebruik een grijskaart als meetobject in plaats van een vel wit papier, om zo de intensiteit van het licht te verminderen.

3

## **Opnametips**

Bij het ijken is de kleur van het object waarop u de meting uitvoert erg belangrijk. Het moet zuiver wit zijn. Alleen dan bent u er zeker van dat de camera zich uitsluitend oriënteert op de kleur van het licht, en niet op de kleur van het object. Een stuk wit papier is een ideaal meetobject. Neem het mee in uw cameratas.

## **Gebruik van de functietoets**

De cameragevoeligheid, kleurinstelling, flitsstand, lichtmeetmethode, filterinstelling, kleurverzadiging en het contrast worden geregeld via de functietoets. Alleen filter, kleurverzadiging en contrast kunnen ook worden ingesteld in de filmopnamestand.

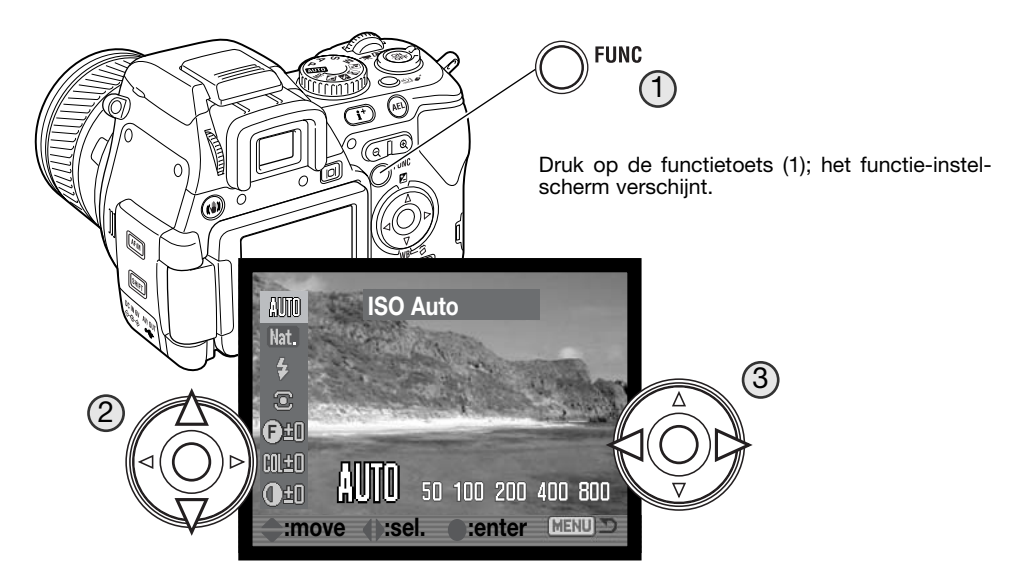

Gebruik de op/neer-toetsen van de stuureenheid om de functie te markeren (2), en de links/rechtstoetsen om de instelling te veranderen (3). Druk op de centrale toets van de stuureenheid of druk de ontspanknop half in om de instelling te voltooien.

Met indrukken van de menu-toets heft u een nog niet afgeronde instelling op. Kijk ook onder camera-info op blz. 69 en 75.

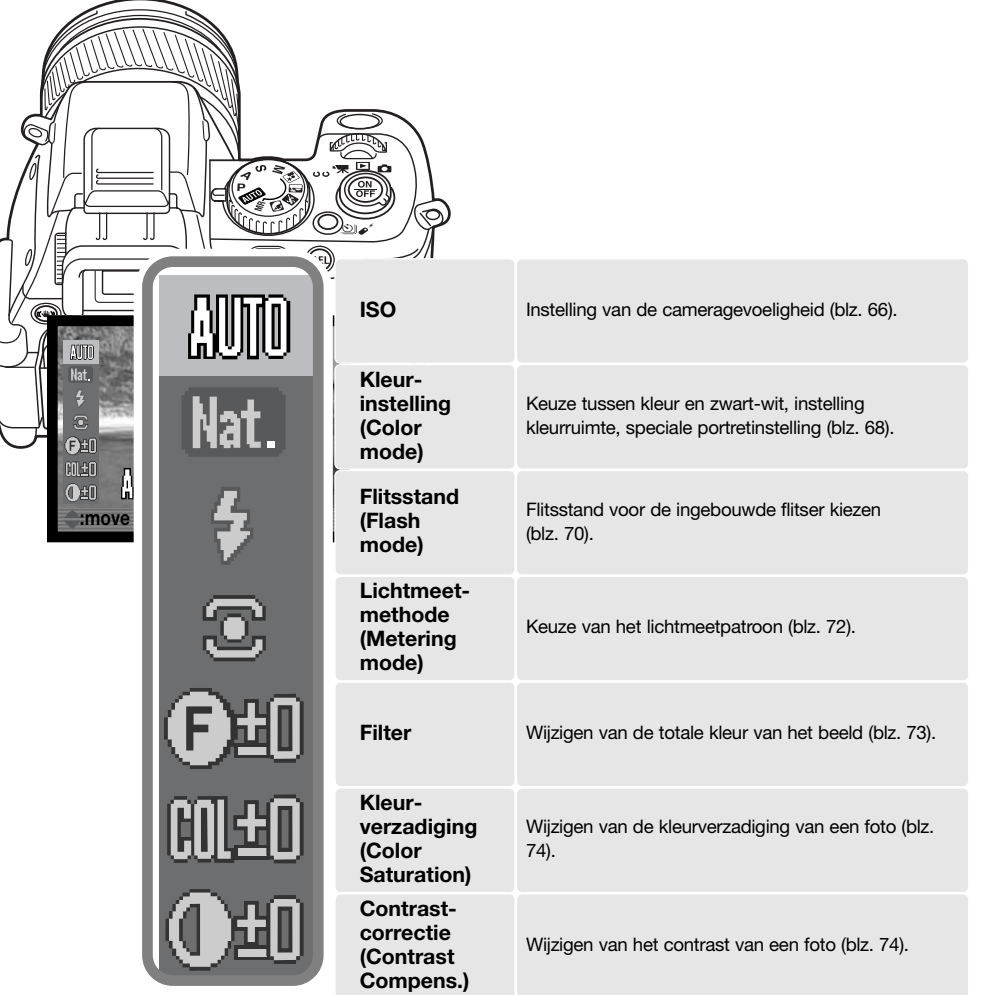

#### **Cameragevoeligheid- ISO**

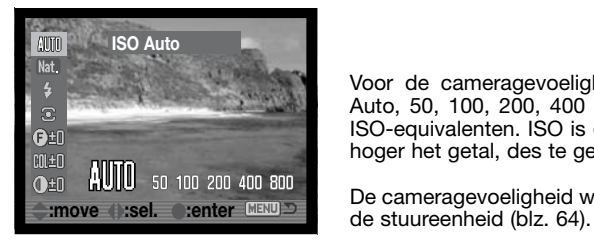

Voor de cameragevoeligheid kunt u kiezen uit vijf instellingen: Auto, 50, 100, 200, 400 en 800. De waarden zijn gebaseerd op ISO-equivalenten. ISO is de standaard voor filmgevoeligheid; hoe hoger het getal, des te gevoeliger is de film.

De cameragevoeligheid wordt geselecteerd met de functietoets en

In de auto-stand past de camera de gevoeligheid automatisch aan de lichtomstandigheden aan, tussen ISO 50 en 200. Is er een andere dan de auto-stand gekozen, dan verschijnen "ISO" en de ingestelde waarde in het zoeker/monitorbeeld.

U kunt zelf een bepaalde gevoeligheid instellen. Net als de korrel bij conventionele fotografie neemt de beeldruis toe als de gevoeligheid hoger wordt. Een instelling op ISO 50 geeft de minste ruis, ISO 800 de meeste.

Een verandering in ISO heeft ook invloed op het flitsbereik en het sluitertijdenbereik. Kijk op de volgende bladzijde voor meer informatie over het flitsbereik, en op blz. 55 voor het sluitertijdenbereik.

Een verdubbeling van de ISO-waarde betekent een verdubbeling van de gevoeligheid. Overgaan van 100 naar 200, 200 naar 400 of 400 naar 800 betekent een verdubbeling van de gevoeligheid, ofwel een verhoging ter waarde van 1 stop of lichtwaarde (zie blz. 105). Een verandering van 100 naar 800 verhoogt de gevoeligheid met een factor 8 oftewel 3 stops. Met hoge ISO-instellingen (400, 800) kunt u ook bij weinig licht uit de hand fotograferen, zonder dat u een flitser nodig heeft.

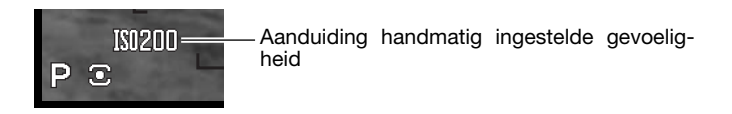

#### **Flitsbereik en cameragevoeligheid**

Voor goede flitsopnamen is het nodig dat het onderwerp zich binnen het flitsbereik bevindt. Het flitsbereik wordt vergroot door de cameragevoeligheid te verhogen. Staat de cameragevoeligheid op auto, dan wordt bij flitsen automatisch tussen ISO 64 en 200 gekozen.

Het flitsbereik wordt gemeten vanaf de CCD. Als gevolg van het optische systeem is het bereik in teleen groothoekstand verschillend.

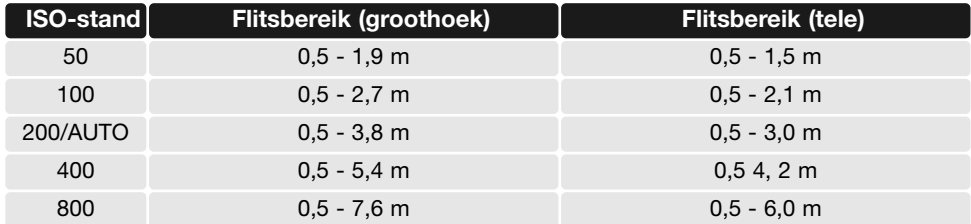

#### **Extra flitser bevestigen**

Met een extra flitser geeft u deze camera veelzijdiger flitsmogelijkheden. Is de camera niet in gebruik, verwijder dan altijd de externe flitser. Schuif het beschermkapje op de flitsschoen om de contacten te beschermen.

Verwijder het beschermkapje van de flitsschoen als afgebeeld. Schuif de flitser op het flitsschoentje van de camera totdat hij niet verder gaat.

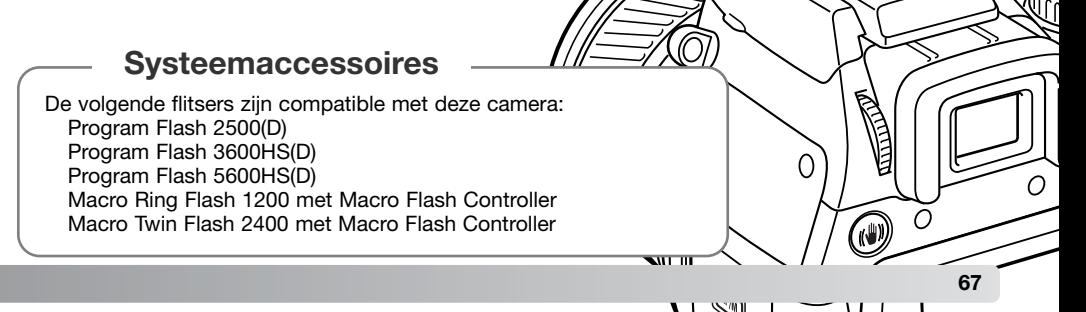

≈

#### **Kleurinstelling**

**ATMD** 

Mat.

A

Adobe<sup>]</sup>

 $E$ V

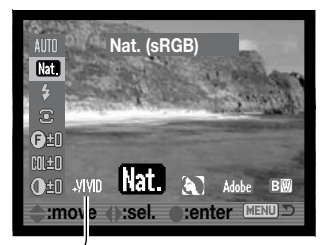

De kleurinstelling regelt of een foto in kleur of in zwart-wit wordt opgenomen en welke kleurruimte er word gebruikt. De keuze moet worden gemaakt voordat het beeld wordt opgenomen. De kleurinstelling wordt gekozen met de functietoets en de stuureenheid (blz. 64). Het live-beeld in de zoeker/monitor past zich aan de instelling aan. De kleurinstelling heeft geen invloed op de bestandsgrootte.

Is er een andere stand dan Natural Color gekozen, dan verschijnt er een aanduiding in het zoeker/monitorbeeld.

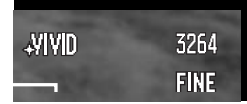

**Vivid Color -** verhoogt de kleurverzadiging voor extra levendige kleuren. De verhoogde kleurverzadiging beïnvloedt de RAW-beeldinformatie. Maakt gebruik van de sRGB kleurruimte.

**Natural Color -** geeft mooie, natuurgetrouwe kleuren. Bij gebruik van deze instelling is geen aanduiding op de monitor te zien. Maakt gebruik van de sRGB kleurruimte.

**Portrait -** optimaliseert de kleuren voor portretfotografie. Maakt gebruik van de sRGB kleurruimte.

**Embedded Adobe RGB -** net als Natural Color geeft deze kleurinstelling een natuurgetrouwe kleurweergave, maar hij maakt gebruik van het ruimere kleurbereik (gamut) van de Adobe RGB kleurruimte. De kleurruimte wordt in het beeldbestand meegenomen.

**Black & White -** geeft zwart-witbeelden. Foto's kunnen worden gekleurd met de Filter instelling (blz. 73).

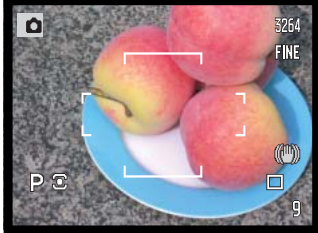

**Natural Color en Embedded Adobe RGB -** voor een natuurlijke kleurweergave.

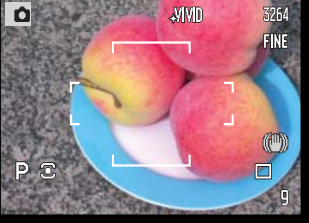

**Vivid Color -** voor sterke kleuren.

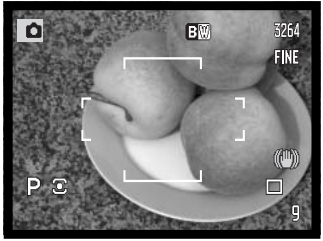

**Black & White -** voor zwart-witbeelden.

#### **Over Adobe RGB**

Embedded Adobe RGB maakt gebruik van de Adobe RGB kleurruimte. Adobe RGB heeft een groter kleurbereik dan de meer algemene sRGB. De omvang van het kleurbereik is bepalend voor de kleuren die kunnen worden weergegeven; hoe groter het kleurbereik, des te meer kleuren zijn er mogelijk. Moet het beeld worden geprint met een printer van hoge kwaliteit, dan wordt het gebruik van de Adobe RGB kleurinstelling geprefereerd boven de sRGB kleurinstellingen Natural Color, Vivid Color en **Portrait** 

Adobe RGB neemt een ICC profiel op in de JPEG beeldinformatie. Wanneer Adobe RGB bestanden worden geopend moet de kleurafstemming worden gebruikt. Gebruikt u de DiMAGE Viewer, dan moet de kleurafstemming actief zijn en moet de kleurruimte worden ingesteld op Original Color Space (Adobe RGB) in het voorkeuren-venster voor kleuren, zie de kleurafstemming in de Advanced setupsectie in de DiMAGE Viewer gebruiksaanwijzing. De DiMAGE Viewer versie 2.2 of later is nodig om Embedded Adobe RGB beelden te openen die met deze camera werden gemaakt.

De Embedded Adobe RGB kleurinstelling kan bij RAW beelden niet worden gebruikt.

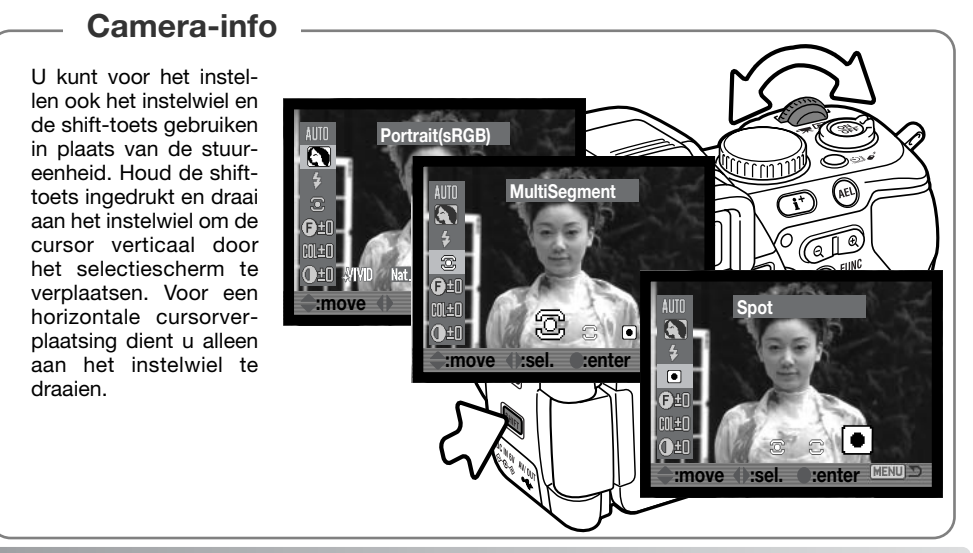

#### **Flitsstanden**

De flitsstand wordt geselecteerd met de functietoets en de stuureenheid in sectie 1 van het opnamemenu (blz. 64). De ingebouwde flitser moet met de hand worden uitgeklapt om in actie te kunnen komen. De flitser zal in de gekozen stand worden ontstoken ongeacht de hoeveelheid aanwezig licht. De automatische witbalans geeft prioriteit aan de kleurtemperatuur van de flitser. Bij gebruik van een vaste of eigen witbalansinstelling ligt de prioriteit bij de kleurtemperatuur van de instelling.

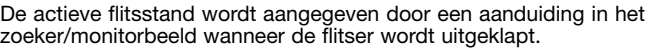

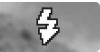

#### **Invulflits**

Invulflits kan worden gebruikt als hoofdlichtbron of als aanvullende lichtbron. Bij weinig licht zal de flitser als hoofdlichtbron optreden en duidelijk meer tot de opname bijdrage dan het omgevingslicht.

Bij sterk zonlicht of tegenlicht werkt de flitser als aanvullende lichtbron, om schaduwen op te helderen.

## **<sup>1</sup>**  $\odot$  Invulflits met rode-ogen-reductie

Invulflits met rode-ogen-reductie wordt gebruikt voor flitsopnamen van mensen of dieren in een slecht verlichte omgeving. Het rode-ogen-effect wordt veroorzaakt door de reflectie van het flitslicht in het oog. De camera zal voorafgaand aan de flitsopname twee voorflitsen geven, waardoor de pupillen zich zullen verkleinen.

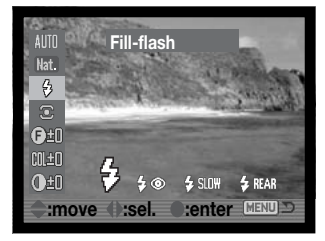

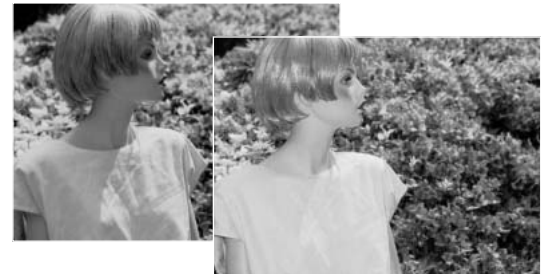

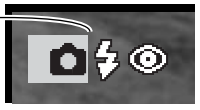

# **名图图 Flitsen met lange sluitertijden en rode-ogen-reductie**

Bij flitsen met lange sluitertijden worden de flitsdosering en de belichting voor het omgevingslicht op elkaar afgestemd; tevens wordt rode-ogen-reductie gebruikt. Gebruik flitsen met lange sluitertijden om onder donkere opname-omstandigheden details in de achtergrond toch goed zichtbaar te maken, terwijl de flitser het onderwerp in de voorgrond verlicht. Vraag het onderwerp ook na de flits goed stil te blijven staan; het kan zijn dat de sluiter nog open blijft voor de achtergrond. Omdat er lange sluitertijden kunnen worden gebruikt is gebruik van een statief aan te raden.

# **BRAN** Eindsynchronisatie

Eindsynchronisatie wordt in combinatie met flitsen met lange sluitertijden gebruikt om ervoor te zorgen dat bewegingssporen achter het onderwerp komen te liggen in plaats van ervoor. Het effect is niet zichtbaar bij korte sluitertijden, die bovendien de bewegingen van het onderwerp bevriezen.

Wanneer de sluiter wordt ontspannen wordt er een voorflits (preflash) ontstoken. Deze voorflits draagt niet bij tot de opname, maar wordt als testflits gebruikt om de flitsinstellingen te berekenen. De werkelijke flits vindt plaats vlak voordat de sluiter dicht gaat.

## **Camera-info**

Flitsen met lange sluitertijden is ook mogelijk door gebruik van de AEL-toets (belichtingsvergrendeling) in de P- en A-stand.

Richt het AF-veld op het onderwerp, druk op de AEL-toets, houd hem ingedrukt om de belichting te vergrendelen. Druk de ontspanknop half in om de scherpstelling op het onderwerp te vergrendelen. Bepaal de gewenste compositie en druk de ontspanknop geheel in om de opname te maken. De werking van de AEL-knop kan worden veranderd in sectie 1 van het opnamemenu.

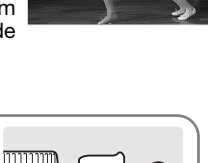

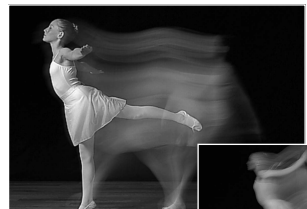

 $\widehat{\mathbf{T}}$ ο.

#### **Lichtmeetmethoden**

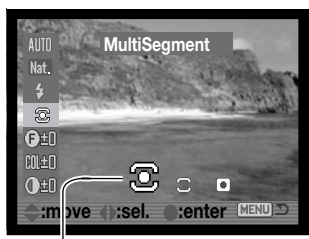

Met de lichtmeetmethode kiest u voor het gebruikte lichtmeetpatroon. Liggen de helderheidsniveaus van het onderwerp buiten het lichtmeetbereik, dan wordt de lichtmeetaanduiding rood.

De lichtmeetmethode wordt geselecteerd met de functietoets en de stuureenheid (blz. 64).

**Meerveldsmeting gebruikt 256** segmenten om helderheid en kleur te meten. Deze informatie wordt gecombineerd met afstandsinformatie om de juiste belichting te realiseren. Dit geavanceerde lichtmeetsysteem geeft accurate, probleemloze belichtingsresultaten in bijna alle situaties.

€  $\overline{\bullet}$ 

Ю

**Centrumgerichte lichtmeting** meet het totale beeld, met nadruk op hetr midden. De meting is goed te gebruiken als een referentie voor eigen interpretatie van de lichtsituatie, bijvoorbeeld in combinatie met handinstelling van de belichting.

**Spotmeting** gebruikt een klein deel van het beeld om de belichting te meten. Is deze methode gekozen, dan wordt het meetveld aangegeven met een klein cirkeltje in het midden van het livebeeld. Hiermee kunt u zeer precies een bepaald gedeelte van het onderwerp meten, zonder dat extreem lichte en/of extreem donkere beeldpartijen daar invloed op hebben. Gebruikt u spotmeting in combinatie met het Flex Scherpstelpunt (blz. 48), dan verplaatst het spotmeetveld zich samen met het scherpstelveld. Deze functie kunt u selecteren in sectie 1 van het opnamemenu

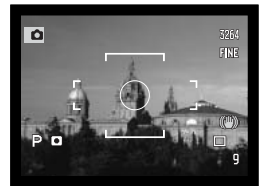

Weergave bij spotmeting

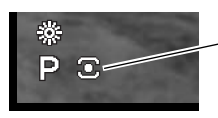

(blz. 90).

Welke lichtmeetmethode is ingesteld verschijnt in het zoeker/monitorbeeld.
### **Filter**

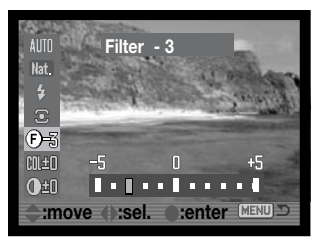

U kunt de algehele kleur van een scene veranderen. De filter-effecten verschillen naar gelang de gebruikte kleurinstelling, zie de kleurvoorbeelden op blz. 171.

De filtereffecten worden ingesteld met de functietoets en de stuureenheid (blz. 64) Verandert u de instelling, dan geven een symbool plus een getal aan om welk filter het gaat.

Staat het filter op elke andere instelling behalve nul, dan blijft de aanduiding als waarschuwing zichtbaar.

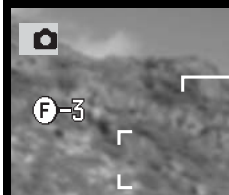

Bij gebruik met de kleurinstellingen Natural Color, Vivid Color, Portrait of Embedded Adobe RGB kan het Filter worden ingesteld in elf niveaus (± 5). Een positieve correctie werkt als een warmgetint filter. Een negatieve correctie heeft het tegengestelde effect en maakt het beeld koeler.

Gebruikt u de filtercorrectie in de zwart-witstand van de kleurinstelling, dan zijn er elf tinten beschikbaar. De filterinstelling volgt een cyclus van neutraal naar rood, naar groen, naar magenta, naar blauw en dan weer terug naar neutraal. De nulstand is neutraal. Zwart-wit-filterinstellingen werken niet door op RAW-beelden.

#### **Correctie kleurverzadiging**

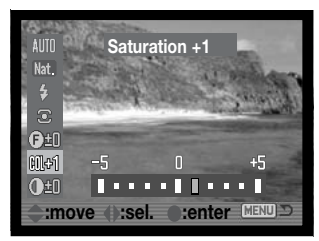

U kunt de kleurverzadiging van een scène over elf niveaus  $(\pm 5)$ aanpassen. U kunt daarmee de kleuren levendiger (positieve waarde) of minder intens (negatieve waarde) maken. De kleurverzadiging stelt u in met de functietoets en de stuureenheid (blz. 64).

Is een andere waarde dan nul ingesteld, dan verschijnt er als waarschuwing een aanduiding en een waarde in het zoeker/monitorbeeld.

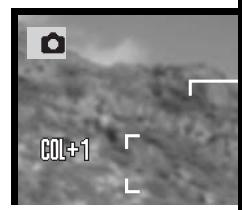

#### **Contrastcorrectie**

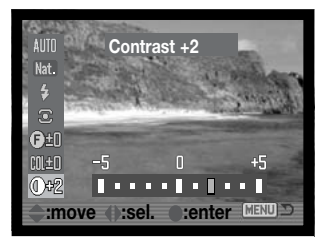

U kunt het contrast van een scène op in totaal 11 niveaus  $(+ 5)$ instellen. Het contrast kan worden verhoogd (positieve waarde), of verlaagd (negatieve waarde). Het contrast wordt ingesteld met de functietoets en de stuureenheid (blz. 64).

Is het contrast ingesteld op een andere waarde dan nul, dan blijft het symbool als waarschuwing zichtbaar.

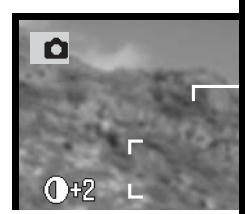

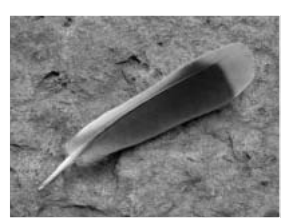

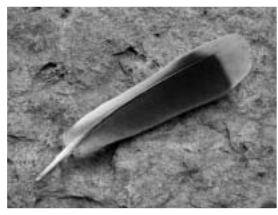

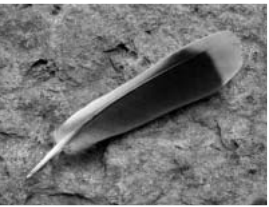

Verlaagd contrast Normaal contrast Verhoogd contrast

### **Camera-info**

Meervoudige instellingen kunnen worden gemaakt in het functie-instelscherm of het belichting/flitscorrectiescherm. Gebruik eenvoudigweg de op/neer-toetsen om naar andere functies te gaan voordat u op de centrale toets van de stuureenheid drukt om de instelling te voltooien.

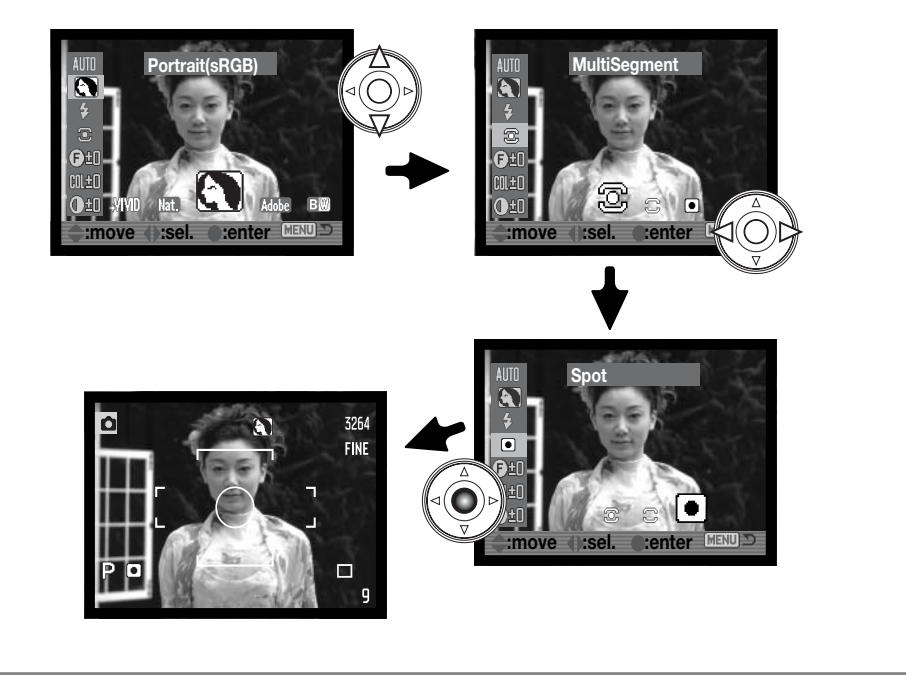

# **Gebruik van de transportstand-toets**

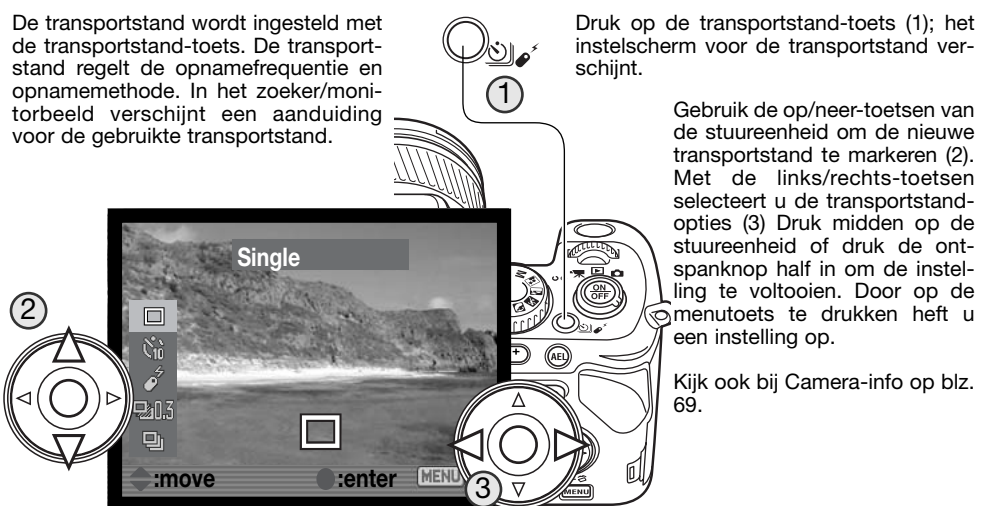

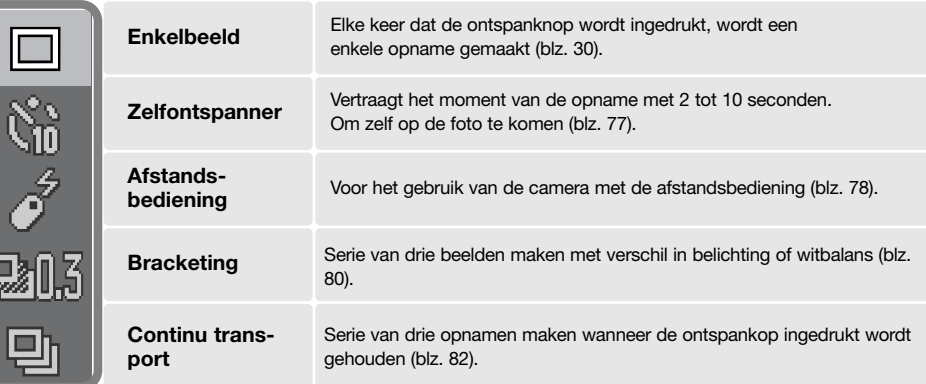

D

### **Zelfontspanner**

De zelfontspanner zorgt ervoor dat de camera met een bepaalde vertraging een opname maakt. Er is keuze uit een voorlooptijd van tien seconden en twee seconden.

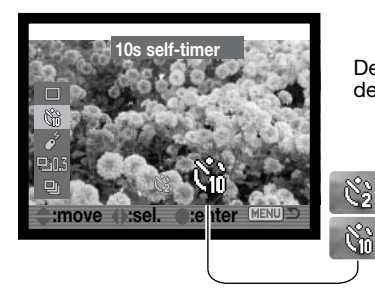

De zelfontspanner wordt ingesteld met de transportstand-toets en de stuureenheid (blz. 76).

Twee seconden

Tien seconden

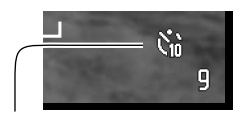

Als de zelfontspanner is ingesteld verschijnt de aanduiding.

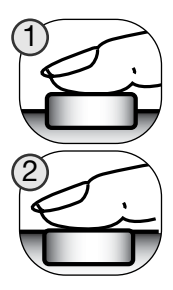

Plaats de camera op statief, bepaal de beelduitsnede als beschreven bij de basistechnieken (blz. 30). Scherpstelvergrendeling (blz. 32), Spot-AF-veld (blz. 47) of het Flex Scherpstelpunt (blz. 48) zijn te gebruiken bij onderwerpen buiten het beeldmidden. Druk de ontspanknop half in (1) om belichting en scherpstelling te vergrendelen. Druk de ontspanknop geheel in (2) om het aftellen te starten. Omdat scherpstelling en belichting worden bepaald bij half indrukken van de ontspanknop moet u niet voor de camera staan. Controleer altijd de scherpstelling met de scherpstelsignalen voordat u het aftellen start (blz. 33).

Het zelfontspannerlampje voorop de camera en het audio-signaal begeleiden het aftellen. Vlak voordat de opname wordt gemaakt brandt het lampje constant. Wilt u het aftellen stoppen, druk dan op de menutoets of verander de stand van de flitser (uit-

of neerklappen). Gebruikt u de tien seconden voorlooptijd, dan wordt het transport na de opname teruggezet op enkelbeeld-transport. Het audiosignaal kan worden uitgeschakeld in sectie 3 van het setupmenu (blz. 140).

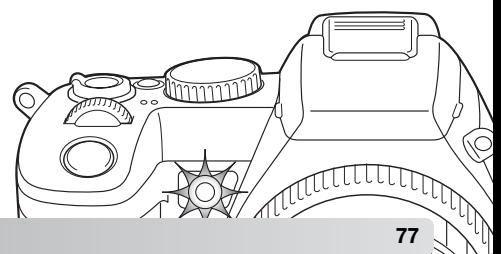

#### **Gebruik van de afstandsbediening**

Het bereik van de bij de camera geleverde draadloze afstandsbediening RC-D1 is circa 4 meter. Op deze bladzijden leest u hoe u de camera voor gebruik met de afstandsbediening instelt en hoe u er foto's en films mee opneemt. Kijk op blz. 126 voor afspelen via de afstandbediening. Op blz. 127 leest u hoe u de batterij vervangt.

#### **Camera instellen voor afstandsbediening**

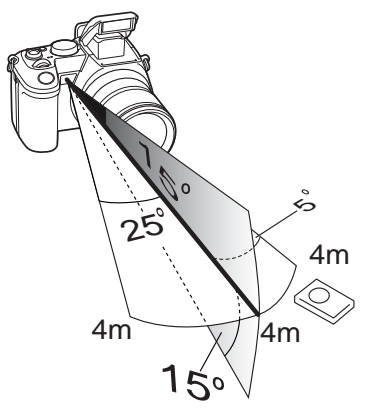

Gebruik de afstandsbediening binnen het hiernaast aangegeven gebied. Het signaal van de afstandsbediening kan worden geblokkeerd als het zoomobjectief uitgeschoven is, of wanneer eenzonnekap of een groothoek- of teleconverter wordt gebruikt. Bij tegenlicht, TL-licht of zeer felle lichtbronnen werkt de afstandsbediening mogelijk niet.

Als de camera een signaal van de afstandsbediening heeft ontvangen laat hij het zelfontspannerlampje knipperen.

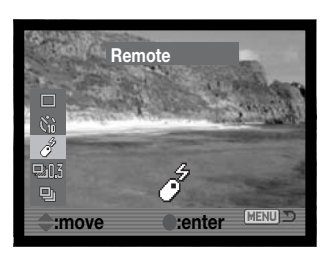

Om foto's te maken zet u de camera in de opnamestand en selecteert u de transportstand voor afstandsbediening met de transportstand-toets (blz. 76).

Om films op te nemen zet u de keuzeschakelaar van de camera in de filmopnamestand.

De afstandsbedieningsstand blijft actief nadat de foto is gemaakt. Om hem uit te schakelen selecteert u een andere transportstand.

Wanneer de transportstand op afstandsbediening is ingesteld verschiint er een aanduiding in het zoeker/monitorbeeld.

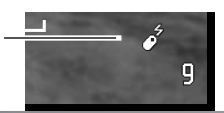

#### **Gebruik van de afstandsbediening**

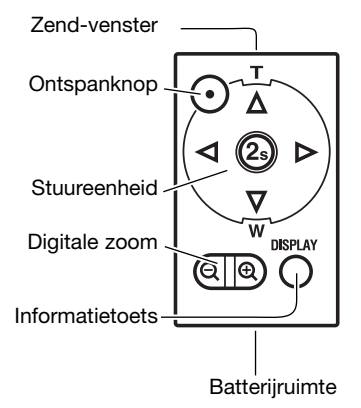

Plaats de camera op statief en richt het scherpstelkader op het onderwerp.

Richt het zend-venter van de afstandsbediening naar de gecombineerde afstandsbedienings-ontvanger/zelfontspannerlamp.

Door op de informatietoets te drukken wijzigt u de weergave, zie blz. 43.

De digitale zoom (blz. 102) wordt geactiveerd met de toetsen voor de digitale zoom.

Druk op de ontspanknop of op de centrale toets (2s) van de stuureenheid om de foto te maken. De centrale toets vertraagt het maken van de foto met ongeveer twee seconden; het zelfontspannerlampje en het audiosignaal gaven het aftellen aan. Het zelfontspannerlampje brandt continu vlak voordat de foto wordt gemaakt. Maakt u de foto via de ontspanknop, dan wordt de foto zonder vertraging gemaakt. Wordt er bij de opname geflitst, dan kan de foto pas worden gemaakt als de flitser is opgeladen.

Scherpstelling en belichting worden ingesteld wanneer u bij de afstandsbediening op de ontspanknop of de centrale toets van de stuureenheid drukt.

Bij het maken van films of tijdopnamen start u de opname door op de ontspanknop of de centrale toets van de stuureenheid te drukken; opnieuw indrukken stopt de opname.

#### **Bracketing**

Met deze transportstand maakt u een uit drie opnamen bestaand belichtingstrapje. Hiermee maakt u van een statisch onderwerp drie opnamen achtereen, die onderling van belichting of witbalans verschillen.

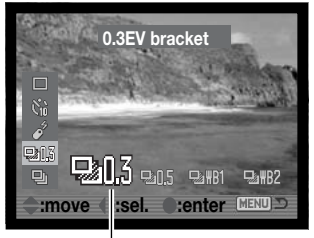

De bracketing-stand wordt ingesteld met de transportstand-toets en de stuureenheid (blz. 76).

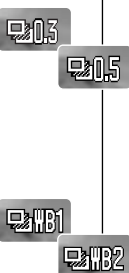

**Belichtingsbracketing -** de volgorde van de drie opnamen is: normale belichting (zoals bepaald door de camera), onderbelichting en overbelichting. Voor het belichtingsverschil kunt u kiezen tussen 0,3 LW en 0,5 LW. Is de geheugenkaart vol of wordt de ontspanknop losgelaten voordat de serie is voltooid, dan neemt de camera de beginstand aan en moet het belichtingstrapje opnieuw worden gemaakt.

**Witbalans-bracketing -** de volgorde van de drie opnamen is: huidige instelling, koeler, warmer. WB1 geeft kleinere verschuivingen dan WB2 of witbalans-bracketing (H). Kijk ook bij informatie over de witbalans op blz. 60.

Bepaal de beeldcompositie zoals beschreven bij de basistechniek opname (blz. 30).

Om een bracketing-reeks te maken houdt u de ontspanknop ingedrukt (1); er worden drie opnamen achtereen gemaakt.

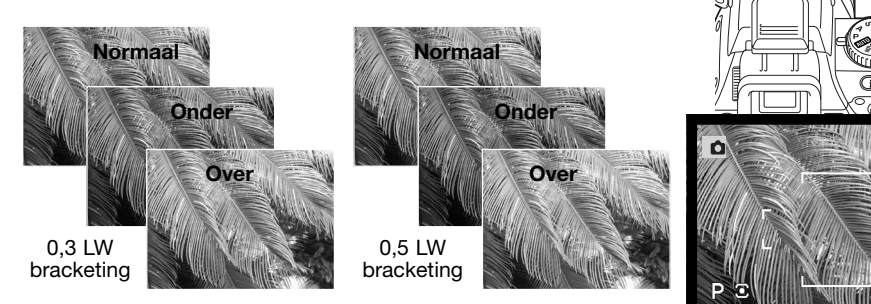

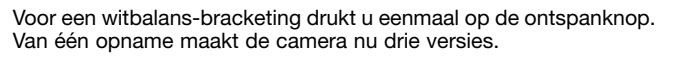

**Teller** 

1

Bracketingstand

De transportstand-aanduiding voor bracketing verschijnt na het instellen. Het resterend aantal beelden in de bracketing-reeks verschijnt tijdens het maken van de reeks naast de aanduiding.

Om een flits bracketing te maken moet de flitser omhoog worden gezet. De flitscompensatie heeft geen invloed op de belichting door het omgevingslicht.

Wanneer de flitser wordt gebruikt, wordt automatisch enkelbeeld-transport ingesteld en moet de ontspanknop bij elke foto worden ingedrukt.

Maakt u een belichtingsbracketing in de S-belichtingsstand, dan wordt het diafragma gevarieerd. In de A- en M-stand wordt de sluitertijd gevarieerd. Drukt u in de M-stand op de AEL-toets, dan wordt het diafragma gevarieerd.

#### **Continu transport**

In de stand voor continu-opnamen worden er achtereen opnamen gemaakt zolang de ontspanknop ingedrukt wordt gehouden. De continu-stand werkt als de motordrive van een gewone fotocamera. TIFF en RAW & JPEG beeldkwaliteit kunnen niet worden gebruikt. RAW kan niet worden gebruikt met UHS continu transport.

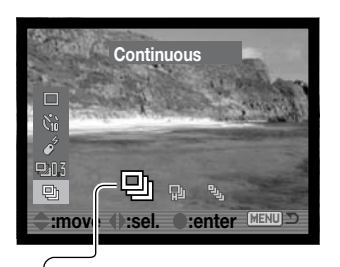

De continu-transportstand wordt ingesteld met de transportstandtoets en de stuureenheid (blz. 76).

**Continu transport -** maakt maximaal vijf opnamen op 2 bps (beelden per seconde). In combinatie met continu autofocus zal de camera de scherpstelling tijdens de serie bijregelen. Tussen de opnamen door zal het live-beeld steeds kort verschijnen.

**High-speed continu transport -** maakt maximaal vijf opnamen op volle grootte met een frequentie tot 2,3 bps. De scherpstelling wordt vergrendeld op de eerste opname, ongeacht de ingestelde scherpstelmethode. Tijdens de serie wordt de monitor uitgeschakeld.

 $\Phi_{\!\!\scriptscriptstyle D}$ 

ø

融

**UHS continu transport -** neemt 40 beelden van 640 x 480 op met 10 bps, ongeacht de instelling voor beeldkwaliteit. De scherpstelling wordt vergrendeld op de eerste opname, ongeacht de ingestelde scherpstelmethode. De digitale zoom en flitser kunnen niet worden gebruikt. De sluitertijd moet 1/30 seconde of korter zijn. Zeer heldere lichtbronnen binnen het beeld kunnen leiden tot de vorming van lichtstrepen. Ook kunnen zwarte partijden zonder beeldinformatie voorkomen. Wanneer de rode batterijwaarschuwing verschijnt kan deze stand niet worden gebruikt.

Is er een continu transportstand ingesteld, dan verschijnt daarvoor een aanduiding in het zoeker/monitorbeeld.

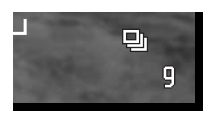

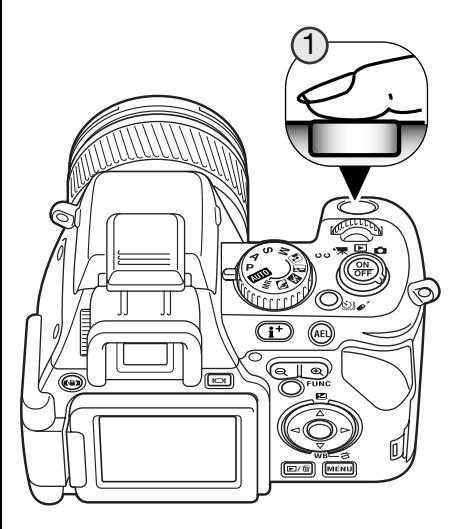

Bepaal de beeldcompositie als beschreven bij de basishandelingen opname (blz. 30). Druk de ontspanknop geheel (1) in om de serie te starten. De camera blijft opnamen maken tot het maximum aantal beelden is gemaakt of de ontspanknop wordt losgelaten.

De ingebouwde flitser kan worden gebruikt met standaard en high speed continu-transport, maar de opnamefrequentie wordt lager omdat de flitser tijd moeten hebben om tussen de opnamen door op te laden.

### **Camera-info**

Wordt er in korte tijd een grote hoeveelheid beeldinformatie vastgelegd, dan zal het interne buffergeheugen van de camera vol raken; de opnameteller in het zoeker/monitorbeeld wordt dan geel. Er is tijd nodig om deze beeldinformatie naar de geheugenkaart weg te schrijven. Wacht totdat de aanduiding wit wordt voordat u verder gaat.

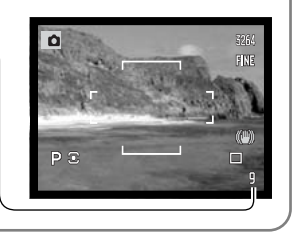

# **OPNAMEMENU**

In de opnamestand drukt u op de menu-toets om het menu te activeren. Met de menu-toets sluit u het menu na het verrichten van de instellingen. Gebruik de vierwegtoetsen van de stuureenheid om de cursor in het menu te verplaatsen. Druk op de centrale toets van de stuureenheid om een instelling te openen.

### **Navigeren door het opnamemenu**

VIFN

Activeer het opnamemenu met de menu-toets. Tab 1 bovenin het menu is gemarkeerd.

Gebruik de links/rechts-toetsen van de stuureenheid om de gewenste menu-tab te doen oplichten; bij veranderen van de tabs veranderen ook de menu's.

Wordt het gewenste menudeel weergegeven, gebruik dan de op/neer-toetsen om door de menu-opties te scrollen. Laat de optie waarin u iets wilt veranderen oplichten.

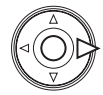

Druk nu op de rechts-toets van de stuureenheid; de huidige instelling wordt door een pijl aangegeven. Om terug te keren naar de menu-opties moet u op de links-toets te drukken.

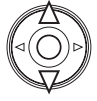

Gebruik de op/neer-toetsen om de nieuwe instelling te laten oplichten. Verschijnt "Enter", druk dan op de centrale toets van de stuureenheid om het volgende scherm te openen.

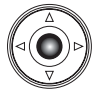

Druk op de centrale toets van de stuureenheid om de oplichtende instelling te selecteren.

Is een instelling eenmaal geselecteerd, dan keert de cursor terug naar de menu-opties en de nieuwe instelling wordt getoond. Veranderingen blijven mogelijk. Druk op de menu-toets om terug te keren naar de opnamestand.

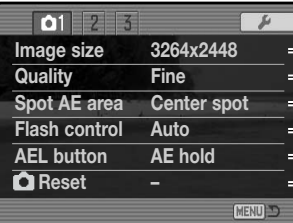

Beeldresolutie instellen (blz. 86).

Bestandstype en compressie instellen (blz. 86).

Locatie spotmeetveld Flex Scherpstelpunt instellen (blz. 90).

Keuze tussen automatische en handmatige flitssturing (blz. 90).

Functie van de AEL-toets regelen (blz. 92).

Functies opnamemenu terugzetten (blz. 93).

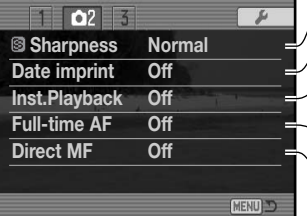

Verscherping verhogen of verlagen (blz. 94).

Datum of tijd in opgenomen beeld opnemen (blz. 95).

Beelden direct na de opname weergeven (blz. 96).

Full-time AF activeren (blz. 97).

Directe Handmatige Scherpstelling activeren (blz. 97).

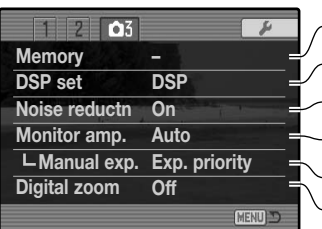

Camera-instellingen opslaan (blz. 98).

Digitale Onderwerpsprogramma's voor geheugen gebruiken (blz. 100).

Voor tijdopnamen ruisonderdrukking gebruiken (blz. 100).

Automatische monitorversterking activeren (blz. 101).

Monitorvoorkeuren voor handmatige belichtingsregeling (blz. 101).

Instelling digitale zoom (blz. 102).

# **Beeldgrootte (Image size) en beeldkwaliteit (Quality)**

Beeldgrootte en -kwaliteit worden ingesteld in sectie 1 van het opnamemenu (blz. 84). Veranderingen zijn te zien in de rechter bovenhoek van het zoeker/monitorbeeld.

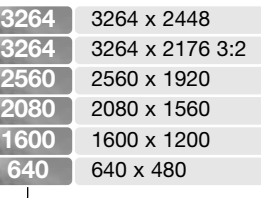

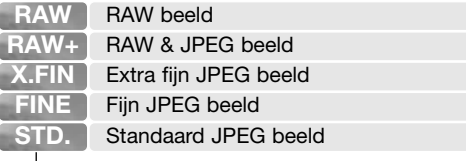

De beeldgrootte heeft invloed op het aantal pixels van een beeld. Hoe groter het beeld, des te groter is het bestand. Kies de beeldgrootte op basis van het uiteindelijke gebruik van het beeld - kleinere beelden zijn geschikter voor websites, terwijl grotere formaten geschikt zijn om grote prints van te maken. De optie 3264 x 2176 gebruikt een beeldverhouding van 3:2 in plaats van de gebruikelijke 4:3. Bij deze stand zijn onder- en bovendeel van de monitor afgeschermd.

De beeldkwaliteitsinstelling is bepalend voor het bestandstype en de compressieverhouding. RAW is een bestandsformaat voor hoge kwaliteit. De standen extra fijn, fijn en standaard produceren JPEGbestanden in verschillende compressieverhoudingen. Hoe hoger de beeldkwaliteit, des te lager is de compressieverhouding en des te groter is het bestand. Is economisch ruimtegebruik op de kaart van belang, gebruik dan de standaard stand. De optie RAW & JPEG maakt twee beeldbestanden tegelijk aan, een 3264 x 2448 RAW bestand en een fine kwaliteit JPEG bestand met een beeldgrootte die in het menu kan worden bepaald. De beeldbestanden worden opgeslagen met dezelfde bestandsnaam, maar met verschillende extensies (blz. 148). Het kan meer dan 10 seconden duren voordat RAW bestanden zijn opgeslagen; de opnameteller wordt geel en tijdens deze periode kan er geen beeld worden geregistreerd.

Er kunnen alleen volformaat beelden worden opgenomen in RAW beeldkwaliteit. RAW beelden vereisen een speciale bewerking voordat ze te gebruiken zijn; kijk daarvoor in de gebruiksaanwijzing van de DiMAGE Viewer software.

Bepaalde camerafuncties kunnen niet worden gebruikt in combinatie met de RAW kwaliteitsinstelling. Kijk op blz. 88 voor meer informatie.

Het aantal beelden dat u op een geheugenkaart kunt opslaan wordt bepaald door de capaciteit van de kaart en de bestandsgrootte van de opnamen. Op één geheugenkaart kunnen beelden van uiteenlopende beeldgrootte worden opgeslagen. De werkelijke bestandsgrootte wordt bepaald door de inhoud van het beeld. Opnamen met veel details kunnen minder sterk worden gecomprimeerd dan andere.

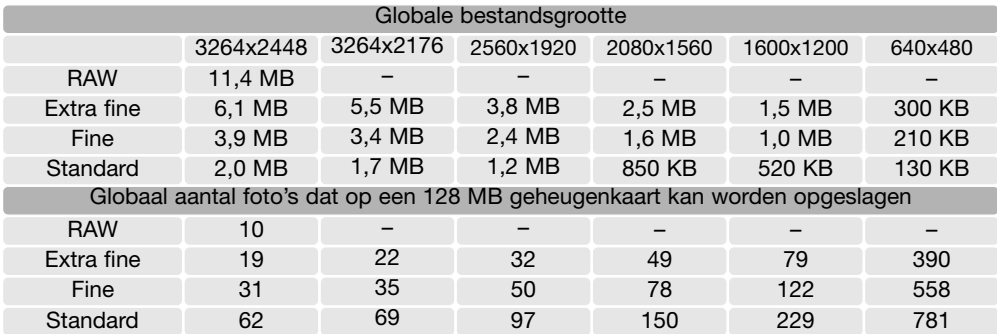

### **Camera-info**

De opnameteller geeft bij benadering het aantal beelden dat op de geheugenkaart van de camera kan worden opgeslagen bij gebruik van de op dat moment geldende instellingen voor beeldgrootte en -kwaliteit. Worden de instellingen veranderd, dan past de teller zich aan. De berekeningen zijn gebaseerd op gemiddelde bestandsgrootten; daardoor kan het gebeuren dat de teller na een opname niet of juist met meer dan 1 verspringt. Staat de teller op nul, dan kunnen bij de geldende instellingen geen foto's meer worden opgenomen. Door de instellingen te veranderen is het misschien mogelijk toch nog beelden op de geheugenkaart op te slaan.

# **Over RAW beeldkwaliteit**

In de kwaliteitsstand RAW staat de beeldgrootte vast ingesteld op de grootste stand. De beeldgrootte wordt niet in de zoeker/monitor weergegeven. Digitale zoom, vergroot weergeven, datum-imprint en de print-functies kunnen niet worden gebruikt.

In tegenstelling tot bij de andere kwaliteitsstanden is de RAW beeldinformatie onbewerkt. Om het beeld te gebruiken moet de informatie eerst verder worden verwerkt. Daarvoor is de DiMAGE Viewer software nodig. Deze software kan het beeld reconstrueren en kan dezelfde bewerkingen toepassen als de camera. RAW-informatie wordt als 12-bit bestanden opgeslagen; de DiMAGE Viewer software kan er 24-bit of 48-bit TIFF bestanden van maken.

Een RAW-beeld wordt opgeslagen met daarbij een informatiebestand met gegevens over de witbalans, veranderingen die werden toegepast op contrast, kleurverzadiging en kleur, elke vorm van beeldmodificatie die door een onderwerpsprogramma werd toegepast en een eventueel toegepaste verscherping. De veranderingen in cameragevoeligheid worden op de RAW-informatie toegepast; ISOwaarden kunnen met de hand worden ingesteld om invloed op het ruisniveau te hebben (blz. 66).

De beeldverwerkingsinstellingen passen het effect van de kleurinstellingen toe op het live beeld in de zoeker/monitor, maar de opgeslagen informatie zal in een aantal gevallen niet door de instelling worden beïnvloed. De kleurinstelling zwart-wit heeft geen invloed op het uiteindelijke beeld; een RAWbeeld dat in de stand zwart-wit werd opgenomen kan tot een kleuropname worden herleid. zwart-witfiltereffecten (blz. 73) worden echter niet op het RAW-beeld toegepast. Kijk voor meer informatie over de kleurinstellingen op blz. 68.

## **Konica Minolta historie**

In het centrum van de Sakai fabriek in Japan bevindt zich de Okina brug. In de 15de eeuw was Sakai een uiterst welvarende vrije stad, en de Okina brug overspande de gracht van een van de poorten van deze ommuurde stad. Eeuwen achtereen staken pelgrims deze brug over op hun weg naar twee heilige plaatsen: het Koyasan bergklooster en het grote Shinto altaar Kumano Taisha. De brug op de binnenplaats stamt uit 1855, zie de foto op de volgende bladzij. In 1968 bood Minolta aan de brug te verwijderen en te conserveren toen het stadsbestuur aankondigde dat de gracht in verband met de bouw van een snelweg moest worden gedempt. De brug overspant nu een speciaal aangelegde goudvissenvijver. De tekst op de stenen zuil verbiedt voertuigen de doorgang.

# **Over beeldgrootte en resolutie**

De beeldgrootte varieert met het aantal pixels waaruit het beeld is opgebouwd. Hoe hoger de resolutie, des te groter kan het beeld worden weergegeven. Bij weergave op dezelfde resolutie schijnen beelden even gedetailleerd te zijn, maar de afmetingen van een beeld nemen toe met het aantal pixels. Op het 640 x 480 pixels beeld na zijn alle beelden te groot om deze bladzijde te worden afgebeeld. Worden de beelden naar dezelfde grootte vergroot, dan ziet u duidelijke verschillen in de detaillering.

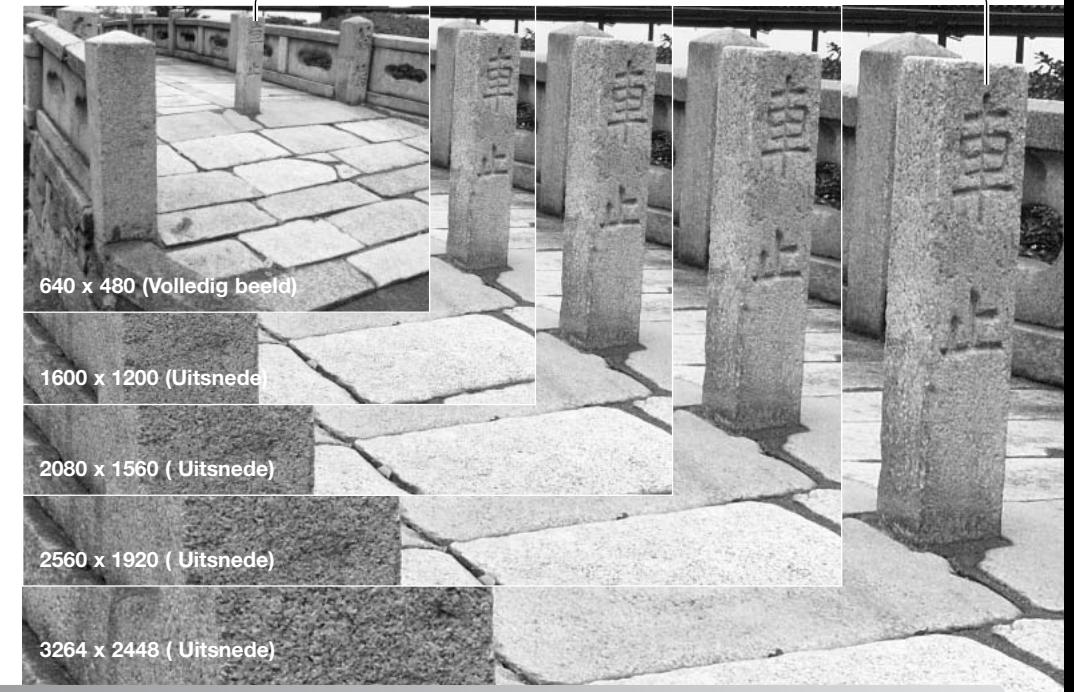

# **Spotmeetveld (Spot AE area)**

Gebruikt u spotmeting (blz. 69) in combinatie met het Flex Scherpstelpunt (blz. 48), dan kan het midden van het live-beeld de positie van het spotmeetveld zijn, maar het is ook mogelijk het spotmeetveld te koppelen aan het Flex Scherpstelpunt. De keuze tussen deze twee opties wordt gemaakt in sectie 1 van het opnamemenu (blz. 90).

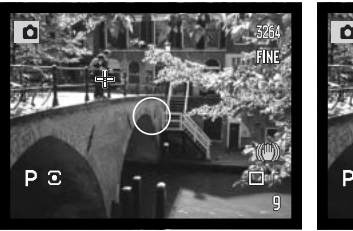

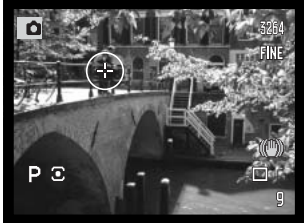

Centrale spot Met Flex Scherpstelpunt

## **Flitssturing (Flash control)**

U kunt kiezen tussen automatische en handmatige flitssturing. De flitssturing wordt veranderd in sectie 1 van het opnamemenu (blz. 84).

**Automatisch (Auto) -** berekent automatisch de flitsbelichting aan de hand van een voorflits.

**Handmatig (Manual) -** geeft een flits op vol vermogen, of op 1/2, 1/4, 1/8 of 1/16 vermogen. Handmatige flitssturing kan niet worden gebruikt in combinatie met rode-ogen-reductie of met externe flitsers. Omdat er geen voorflits wordt gebruikt kan deze instelling worden gebruikt voor het ontsteken van slave-flitsers (deze flitsers worden ontstoken wanneer ze een flits waarnemen).

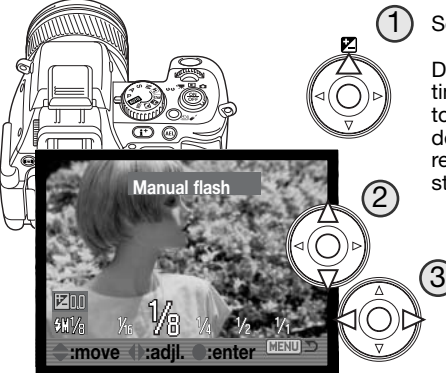

Selecteer de flitsoptie Manual in het menu. Sluit het menu.

Druk op de op-toets van de stuureenheid (1) om het belichtingscorrectiescherm op te roepen. Gebruik de op/neertoetsen (2) om de Handmatige flitssturing te selecteren, en de links/rechts-toetsen (3) om het flitsvermogen te selecteren. Druk de ontspanknop half in of druk midden op de Manual flash stuureenheid om de instelling te voltooien.

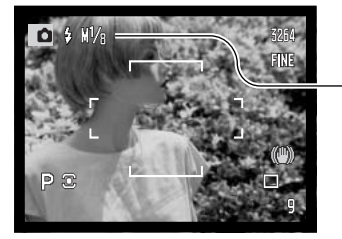

Het flitsvermogen en de aanduiding voor handmatige flitssturing verschijnt in het zoeker/monitorbeeld wanneer de flitser wordt uitgeklapt.

**Flitsvermogen** 

Onderstaande tabel geeft bij benadering de richtgetallen, voor de berekeningen die nodig zijn voor handmatige flitsregeling. De bijvermelde berekeningen zijn nuttig voor het bepalen van richtgetal (RG), diafragma (fn) en de benodigde afstand tussen flitser en onderwerp.

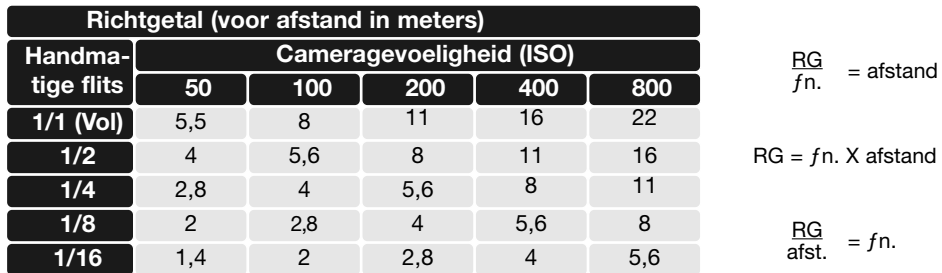

### **Flitsinfo**

De Minolta flitsers Program Flash 2500(D), 3600HS(D), 5600HS(D), Macro Ring Flash 1200 en Macro Twin Flash 2400 kunnen in combinatie met deze camera worden gebruikt. Mocht bij gebruik van de Program-flitsers de lichtverdeling in de groothoekstand van het objectief niet voldoende egaal zijn, gebruik dan de groothoekadapter van de flitsers. Wordt bij gebruik van de Program Flash 3600HS(D) en 5600HS(D) de auto-zoom-functie gebruikt, dan is de verlichtingshoek groter dan de beeldhoek.

Bij gebruik van de Macro Ring Flash 1200 of de Macro Twin Flash 2400 in de macrostand (blz. 49) ontstaat in de groothoekstand mogelijk lichtafval in de hoeken van het beeld.

# **AEL-toets**

Door de AEL-toets ingedrukt te houden vergrendelt u de belichting. De belichting blijft na de opslag van de opname vergrendeld totdat de AEL-toets wordt losgelaten (hold-instelling) of opnieuw wordt ingedrukt (toggle-instelling). De werking van de toets is te regelen in sectie 1 van het opnamemenu (blz. 84).

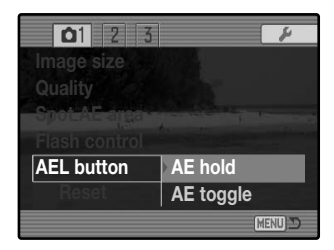

AE hold - Standaardinstelling. Druk de AEL-toets in en houd hem ingedrukt om de belichting te vergrendelen. De belichting blijft vergrendeld totdat de AEL-toets wordt losgelaten.

AE toggle - Druk de AEL-toets even in om de belichting te vergrendelen. Wilt u de belichtingsvergrendeling opheffen, druk dan opnieuw op de AEL-toets.

Deze menu-opties hebben geen invloed op de werking van de manual shift functie (blz. 56).

# **Terugzetten opnamestand (Reset)**

U kunt de opnamefuncties terugzetten op standaard in sectie 1 van het opnamemenu (blz. 84). Indien geselecteerd verschijnt een bevestigingsscherm; kiest u "Yes" dan keert de camera terug naar onderstaande instellingen, "No"heft de handeling op.

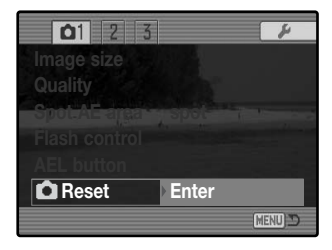

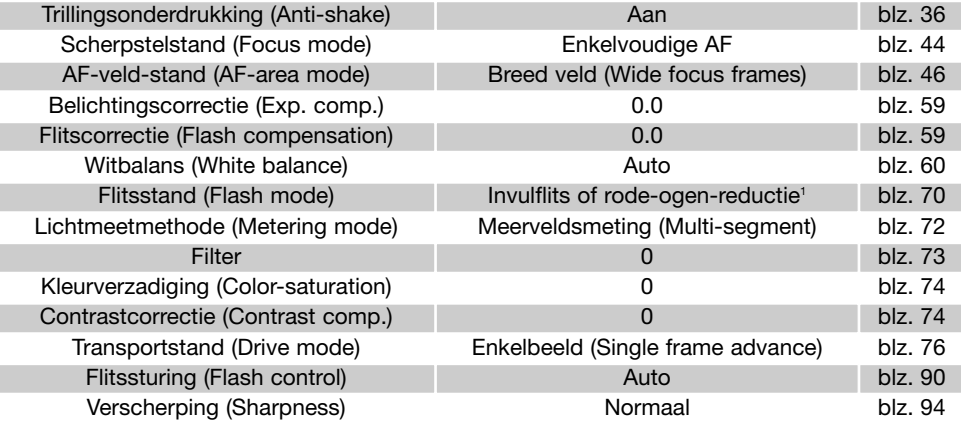

1. De flitsstand keert terug naar welke van de twee het laatst werd gebruikt.

Om de opnamestand op standaard terug te zetten kunt u een toetscombinatie gebruiken (blz. 134).

# **Verscherping (Sharpness)**

De verscherping van het beeld is instelbaar. De instelling moet voorafgaand aan de opname worden uitgevoerd. De verscherping wordt ingesteld in sectie 2 van het opnamemenu (blz. 84). Is er een andere instelling dan normaal geselecteerd, dan verschijnt de verscherpingsaanduiding.

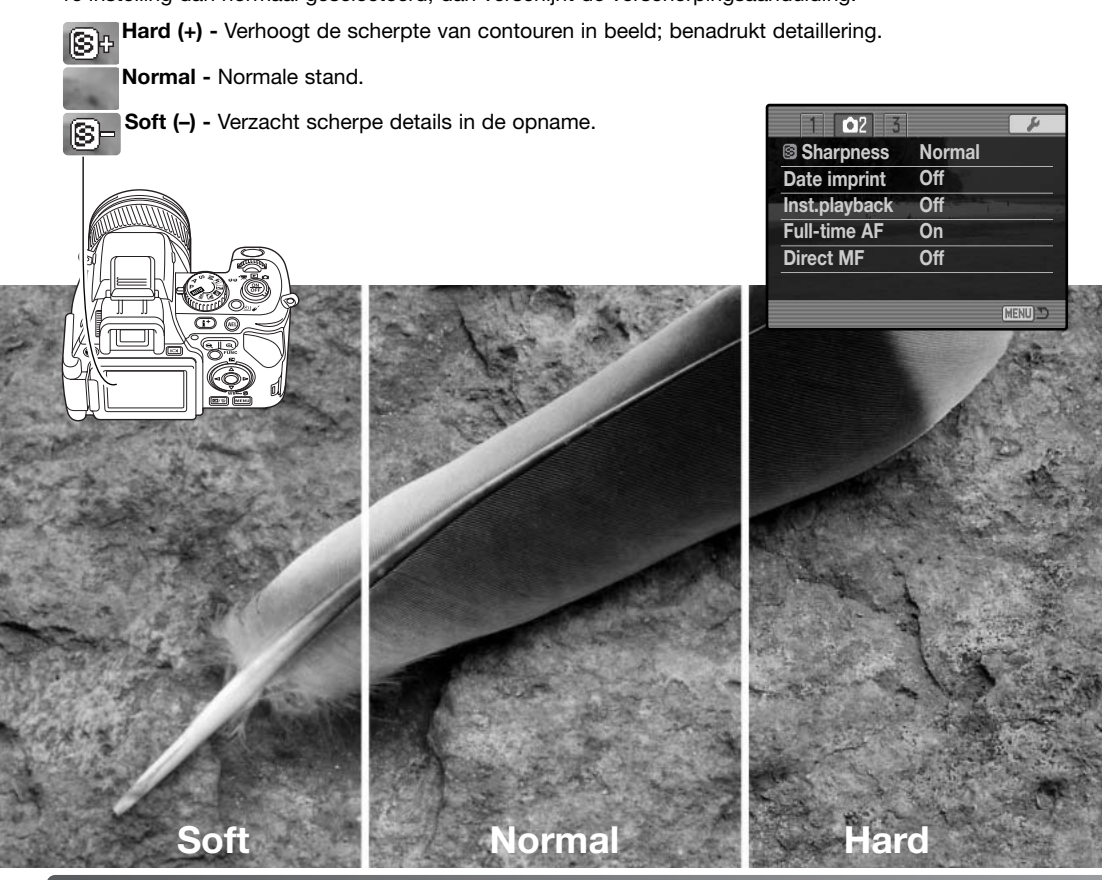

## **Datum in beeld (Date imprinting)**

Het is mogelijk datum en tijd van opname direct in een foto op te nemen. Deze functie moet worden geactiveerd voordat het beeld wordt opgenomen. Is de functie geactiveerd, dan blijft hij actief totdat hij wordt teruggezet. Er verschijnt een gele balk onder de opnameteller in de zoeker/monitor om aan te geven dat de functie actief is. Het in beeld opnemen van datum en tijd is niet mogelijk in de kwaliteitsstanden RAW en RAW & JPEG.

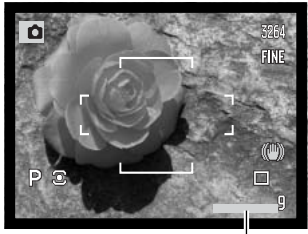

Aanduiding datum in beeld

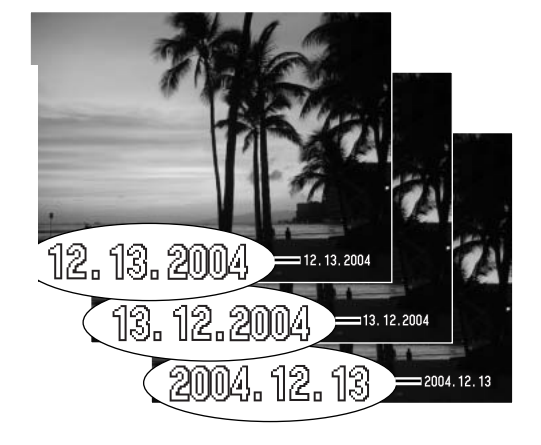

De functie voor datum in beeld wordt geselecteerd in sectie 2 van het opnamemenu (blz. 84). Datum in beeld heeft twee menu-opties. De YYYY/MM/DD optie geeft de datum. De MM/DD/hr:min optie geeft maand, dag en tijd van opname.

Datum en/of tijd verschijnen in de rechter benedenhoek van het beeld (bij een liggend beeld). De informatie is in het beeldbestand verwerkt. Voor de datum kunt u kiezen uit drie volgorden: jaar/maand/dag, maand/dag/jaar en dag/maand/jaar. De datumvolgorde kunt u instellen in in het instelscherm voor datum en tijd in sectie 1 van het setup-menu (blz. 131).

# **Directe weergave (Instant playback)**

Nadat een afbeelding is gemaakt, kan deze één, twee, vijf of tien seconden op de display worden getoond, voordat de afbeelding wordt opgeslagen. Instant playback is geactiveerd en de lengte van de weergave periode is vastgesteld in sectie 2 van het opname menu (p.84).

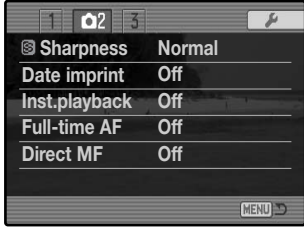

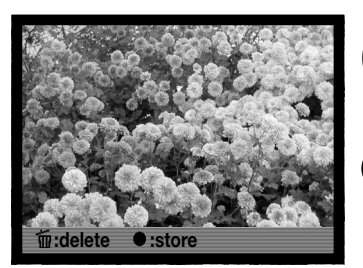

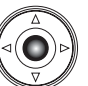

Drukt u tijdens de directe weergave op de centrale toets van de stuureenheid, dan wordt het weergegeven beeld onmiddellijk opgeslagen en wordt de weergave gestopt.

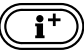

Door op de informatietoets te drukken wisselt u tussen weergave met en zonder geleidebalk.

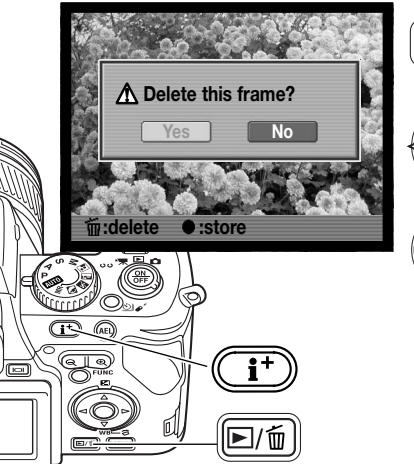

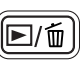

Om een beeld tijdens de directe weergave te wissen drukt u op de QV/Wissen-toets. Er verschijnt een bevestigingsscherm.

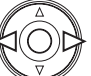

Gebruik de links/rechts-toetsen van de stuureenheid om "Yes" te laten oplichten. "No" heft de uitvoering op.

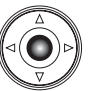

Druk op de middelste knop van de navigatieknop om de afbeelding te verwijderen. Wanneer UHS (Ultra High Speed) continue, high-speed continue, standaard continue afbeeldingen of bracketing series zijn gemaakt, dan wordt de gehele serie gewist.

## **Full-time AF**

Full-time AF stelt bij gebruik van Spot AF-veld en het Flexibele Scherpstelpunt continu scherp, waardoor het zoeker/monitorbeeld altijd scherp is. Hierdoor wordt de scherpsteltijd voor een opname bekort. Full time AF wordt ingesteld in sectie 2 van het opnamemenu. Uitschakelen van full-time AF levert stroombesparing op.

### **Directe handmatige scherpstelling (Direct manual focus)**

Met directe handmatige scherpstelling kunt u de door de camera vergrendelde scherpstelling bijregelen. Directe handmatige scherpstelling wordt geactiveerd in sectie 2 van het opnamemenu (blz. 84). Bij gebruik van continu-AF of handmatige scherpstelling (blz. 44) wordt directe handmatige scherpstelling uitgeschakeld.

Ga voor de opname te werk als omschreven bij de basishandelingen (blz. 30), druk de ontspanknop half in om scherpstelling en belichting te vergrendelen (1); de sluitertijd en het diafragma worden zwart en het scherpstelsignaal wordt wit. "DMF" verschijnt naast de transportaanduiding.

Terwijl u de ontspanknop half ingedrukt houdt kan de camera nu handmatig worden scherpgesteld met de scherpstelring (2); de Flex Digitale Loep (blz. 45) wordt geactiveerd en het veld van de AF-sensor wordt vergroot. Gebruik altijd het monitorbeeld om de scherpstelling te controleren. De globale opname-afstand verschijnt in de rechter benedenhoek naast de opnameteller. De Flex Digitale Loep wordt uitgeschakeld wanneer de ontspanknop wordt losgelaten of wanneer de camera gedurende een aantal seconden niet scherpstelt.

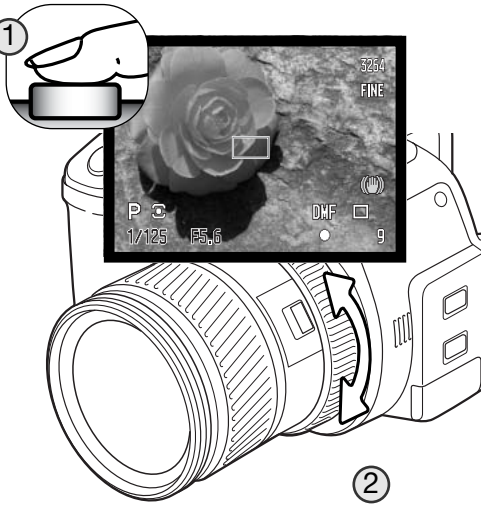

## **Geheugen - camera-instellingen opslaan**

U kunt vijf sets camera-instellingen opslaan in sectie 3 van het opnamemenu. Zo kunt u onder regelmatig terugkerende omstandigheden snel alle nodige instellingen realiseren, zonder ze stuk voor stuk te hoeven uitvoeren. Op functies als onderwerpsprogramma's, datum in beeld en directe weergave na worden de meeste instellingen van het opnamemenu opgeslagen, ook de positie van het Flex Scherpstelpunt, het geselecteerde Spot-AF-veld, de weergavemethode en veranderingen die werden gemaakt met de functietoets of de transportstand-toets. Voordat ze worden opgeslagen worden de functies weergegeven.

Wilt u de huidige camera-instellingen opslaan, selecteer dan "Save" bij de optie Memory in sectie 3 van het opnamemenu. Het register-selectiescherm wordt geopend en de huidige camera-instellingen verschijnen.

Gebruik in het register-selectiescherm de links/rechtstoetsen van de stuureenheid (1) om het geheugenregister te selecteren waarin u de instellingen wilt opslaan; eerdere instellingen worden automatisch vervangen. Druk op de centrale toets van de stuureenheid (2) om de instelling te voltooien. Met de menu-toets stopt u de instelprocedure zonder de instellingen op te slaan.

 $\overline{O3}$ **Memory Save DSP set Noise reductn** MENU D **Select register** 12345  $\overline{1}$ 0-3 \$M1/1 REAR **WWD 3264**  $m+1$ **FINE**  $0+2$  8 ※ ISO200 2  $M \n\mathbb{Z}$ 1/125 F5.6 22-0.7  $AFC$   $\square$ **HEND TO :enter :select**

U kunt de camera-instellingen niet uit het geheugen wissen door de camera uit te zetten. Ze worden gewist met de terugzetfunctie (reset) in sectie 3 van het setup-menu.

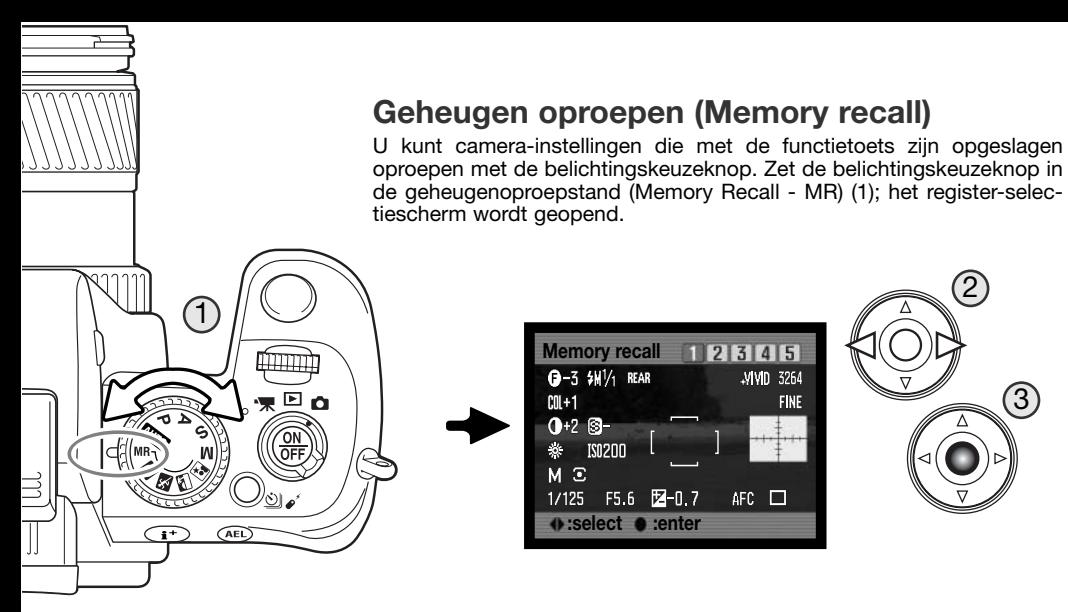

Gebruik in het register-selectiescherm de links/rechts-toetsen van de stuureenheid (2) om het geheugenregister te selecteren waarin u de instellingen wilt opslaan; eerdere instellingen worden automatisch vervangen. Druk op de centrale toets van de stuureenheid (3) om de instelling te voltooien. Door de belichtingskeuzeknop in een andere stand te zetten stopt u de instelprocedure zonder de instellingen op te slaan.

Wilt u een andere instelling oproepen, uit een ander register, zet dan de belichtingskeuzeknop in een andere stand en vervolgens terug naar MR om het scherm voor het oproepen van het geheugen te openen. Opgeslagen geheugeninstellingen kunnen ook worden toegewezen aan de stand voor de digitale onderwerpsprogramma's op de belichtingskeuzeknop, via sectie 3 van het opnamemenu. Kijk op blz. 100 voor meer informatie.

## **Instellen Digitale onderwerpsprogramma's**

U kunt de geheugenregisters die voor camera-instellingen worden gebruikt toewijzen aan de standen voor de Digitale Onderwerpsprogramma's op de belichtingskeuzeknop. Die instelling vindt plaats in sectie 3 van het opnamemenu (blz. 84). Er zijn twee opties:

**DSP -** de Digitale Onderwerpsprogramma's zijn actief op het belichtingskeuzewiel.

**Memory recall -** de geheugenregisters worden toegewezen aan de standen voor de Digitale Onderwerpsprogramma's op de belichtingskeuzeknop zoals aangegeven in de illustratie.

Meer informatie over de Digitale Onderwerpsprogramma's op blz. 58. Kijk voor het opslaan van de camera-instellingen op blz. 98.

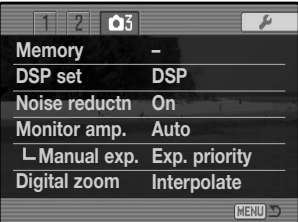

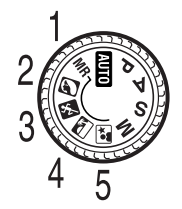

## **Ruisonderdrukking (Noise reduction)**

Deze functie vermindert het effect van ruis (dark noise) als gevolg van lange belichtingstijden. Ruisonderdrukking wordt toegepast bij een belichting van 0,5 seconde of langer. De beeldbewerking wordt toegepast nadat het beeld is opgenomen. De monitor blijft blanco tijdens de bewerking, maximaal 30 seconden lang. De ruisonderdrukking gebruikt de methode van dark frame subtraction. Ruisonderdrukking kan worden toegepast bij hoge temperaturen, ongeacht de gebruikte sluitertijd. Ruisonderdrukking kunt u uitschakelen in sectie 3 van het opname-menu.

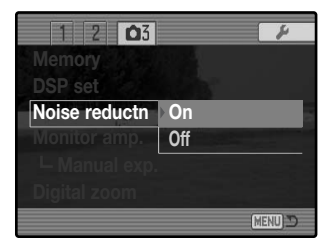

# **Monitorversterking (Monitor amp.)**

De opties voor monitorversterking sturen de weergave van het livebeeld. Er zijn twee instellingen.

**Auto -** als bij weinig licht de cameragevoeligheid tot z'n maximum is verhoogd treedt de automatische monitorversterking in werking om het monitorbeeld zichtbaar te houden.

Wordt het real-time histogram (blz. 43) gebruikt, dan is het gebaseerd op het versterkte monitorbeeld, niet op de eigenlijke belichtingswaarden.

**Normal -** de monitor wordt bij weinig licht niet versterkt.

Gebruikt u handmatige belichtingsregeling (M) (blz. 56), dan zijn er nog twee opties:

**Exposure priority -** Belichtingsprioriteit: het live-beeld is gebaseerd op de ingestelde belichting. De automatische monitorversterking is uitgeschakeld.

**Display priority -** Weergaveprioriteit: het live-beeld wordt vertoondd zonder rekening te houden met de belichtingsinstelling. Daardoor kunt u goed de compositie via de monitor bepalen wanneer u flitslicht als hoofdlichtbron gebruikt. Is deze optie geselecteerd, dan wordt de aanduiding voor handmatige belichtingsregeling op de monitor rood.

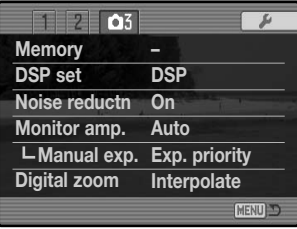

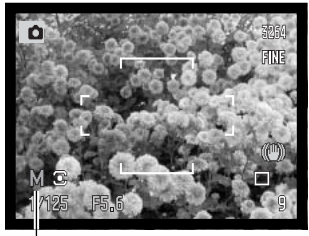

Display-priority aanduiding

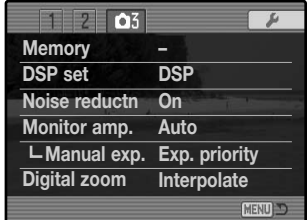

Œ

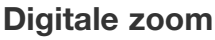

Met de digitale zoom verlengt u het bereik van de optische zoom. De maximale vergroting is afhankelijk van de instelling voor digitale zoom en de stand van de optische zoom. De digitale zoom kan niet worden gebruikt bij RAW en RAW&JPEG beeldkwaliteit, UHS continu transport of de Flex Digitale Loep. De digitale zoom wordt geactiveerd in sectie 3 van het opnamemenu (blz. 84).

**On:** 2x digitale vergroting. De uiteindelijke beeldgrootte is afhankelijk van de beeldgrootte-instelling op de camera. Beelden van 3264 x 2448, 2560 x 1920, 2080 x 1560, en 1600 x 1200 worden verkleind tot 1600 x 1200. Beelden van 3264 x 2176 worden verkleind tot 1600 x 1064. Beelden van 640 X 480 pixels worden niet in grootte veranderd.

**Interpolate:** tot 4x digitale vergroting. Beelden worden geïnterpoleerd naar de ingestelde beeldgrootte.

**Off:** digitale zoom is uitgeschakeld.

Druk rechts (+) op de schakelaar van de digitale zoom om in te zoomen, druk links (-) om uit te zoomen. Als de digitale zoom wordt geactiveerd verschijnt de vergrotingsfactor in beeld. Tijdens het zoomen verschijnt de digitale zoomschaal kort. Er wordt een enkel centraal AF-veld gebruikt.

Vergroting Digitale zoomstand

 $T \times 4.0$  3264

FINE

Digitale zoomschaal

関

# **FOTOGRAFISCHE BASISPRINCIPES**

Fotograferen is een waardevolle en aangename bezigheid. Met de moderne cameratechniek wordt u gelukkig veel meet- en regelwerk uit handen genomen. Kennis van de nu volgende basisprincipes zal u helpen uw foto's nog meer naar uw hand te zetten.

Het diafragma, de regelbare opening in het objectief, regelt niet alleen de hoeveelheid doorgelaten licht, maar ook de scherptediepte; dat is de zone voor en achter het onderwerp waarin alles scherp wordt weergegeven. Hoe hoger het diafragmagetal, des te groter is de scherptediepte. Dan is bijvoorbeeld alles vanaf 1,5 m van de camera tot aan de horizon scherp. Bij een hoog diafragmagetal is de opening in het objectief klein, dus dat vraagt wel om relatief lange sluitertijden. Dat is weer niet het geval bij een laag diafragmagetal (een grote opening), dat een beperkte scherptediepte geeft; dan is bijvoorbeeld alleen het onderwerp scherp maar blijft de achtergrond onscherp. Een goede instelling voor portretten, met een scherp onderwerp en een onscherpe achtergrond.

Landschapsfoto's moeten vaak van voor tot achter scherp zijn en vragen doorgaans dus om een hoog diafragmagetal voor veel scherptediepte.

De scherptediepte verandert ook met de brandpuntsafstand. Hoe korter de brandpuntsafstand (hoe groter de beeldhoek), des te groter is de scherptediepte.

De sluiter regelt niet alleen de duur van de belichting maar bepaalt ook in hoeverre beweging scherp (bevroren) worden weergegeven. Korte sluitertijden worden gebruikt in actiefotografie om beweging te bevriezen. Lange sluitertijden geven bewegingen in een waas weer, denk bijvoorbeeld aan het stromen van een waterval. Bij lange sluitertijden is een gebruik van een goed statief belangrijk.

De uitwerking van de gekozen sluitertijd is niet op het live-beeld van de camera te zien.

Het grote voordeel van een digitale camera is wel dat u even een opname kunt maken om te zien of alles naar wens is. Maak dus bij werk waar het er erg op aan komt eerste testopnamen en bekijk ze meteen met Snelweergave/Quick View (blz. 37). Bevalt het beeld u niet, dan wist u het en probeert u het opnieuw met een andere instelling van sluitertijd en/of diafragma.

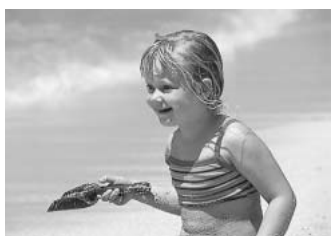

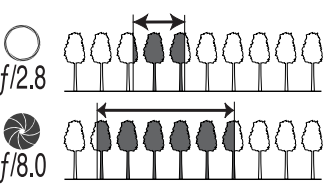

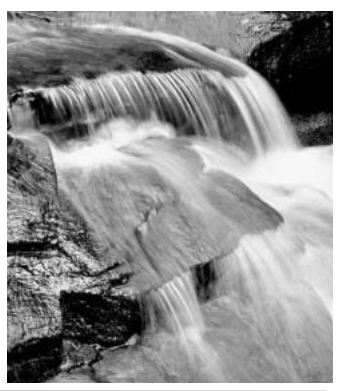

## **Over belichtings- en flitscorrectie**

Soms wordt de belichtingsmeter van de camera door de omstandigheden misleid. Dan biedt de belichtingscorrectie uitkomst. Zo kan bijvoorbeeld een zeer licht tafereel, zoals een sneeuwlandschap of een zonbeschenen wit strand, te donker op de opname komen. Pas dan voordat u de opname maakt de belichting aan met een correctie van +1 of +2 LW.

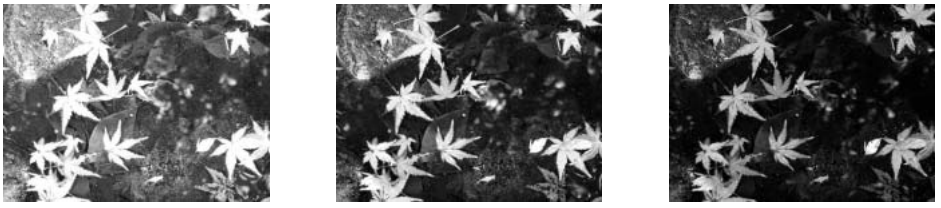

Gemeten belichting –1,0 LW –2,0 LW

In dit voorbeeld leidde het donkere water tot overbelichting, waardoor het beeld te licht werd. Door toepassing van een belichtingscorrectie ontstaat er detaillering in de bladeren, en de stenen en het water zien er realistischer uit.

Past u een invulflits toe om de harde schaduwen in iemands gezicht op te helderen die ontstaan bij fel zonlicht, dan kunt een flitscorrectie toepassen om de verhouding tussen de licht beeldpartijen en de schaduwen te regelen. De invulflits heeft invloed op de diepte van de schaduwen zonder de beeldpartijen aan te tasten die door de zon worden verlicht. Vermindert u de flitsdosering door een negatieve flitscorrectie in te stellen krijgen de schaduwen minder licht dan bij een normale invulflits, waardoor het beeld toch nog tamelijk contrastrijk blijft, maar er komen wel details naar voren die zonder flits in de schaduwen verborgen zouden blijven.Verhogen van de flitsdosering door een positieve correctiewaarde te kiezen maakt het beeld zachter en zal de schaduwen zelfs zo goed als elimineren, wat overigens niet erg natuurlijk overkomt.

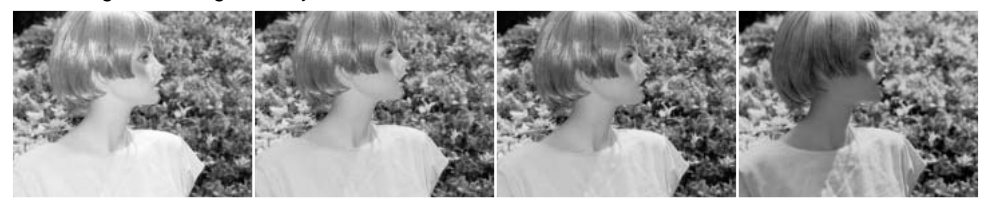

Positieve correctie Geen correctie Negatieve correctie Geen flits

## **Wat is een LW**?

LW staat voor lichtwaarde. Een verandering van 1 LW geeft een verdubbeling of halvering van de belichting.

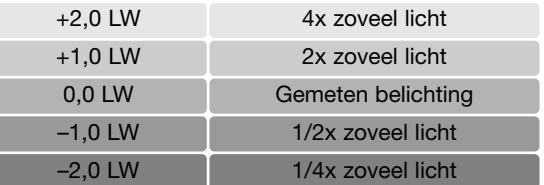

## **Lichtbronnen en kleur**

Het menselijk oog past zich uitstekend aan verschillende lichtomstandigheden aan. Het papier van deze gebruiksaanwijzing ziet er wit uit, ongeacht het type verlichting. De fotografie is minder flexibel. Verandert de lichtbron, dan krijgt een scène een andere kleur; TL licht geeft een groenige kleurzweem, gewone huishoudgloeilampen maken alles oranje. De witbalansinstelling van de camera zorgt voor een automatische aanpassing, zodat de opnamen er altijd natuurlijk uit zien.

De meest voorkomende lichtbron, zonlicht, verandert van kleur naar gelang de tijd van de dag en de atmosferische omstandigheden. Het zonlicht is warm van kleur als de zon laag staat, staat de zon hoog aan de hemel, dan is het zonlicht veel koeler van kleur. De vaste daglicht-witbalansinstelling van de camera is bestemd voor mooi zonnig weer. Is het bewolkt weer, dan worden de kleuren koeler. Het blauw van een heldere hemel zorgt ervoor dat schaduwen een koele kleurzweem hebben. De speciale witbalansinstelling Shade rekent daarmee af.

Kunstlicht is consistenter, maar vertoont ook variaties. Bij gloeilampen is de kleur van het licht mede afhankelijk van het aantal watt. TL-licht is er in verschillende kleuren. De vaste witbalansinstellingen kunt u kiezen met het achterste instelwiel (blz. 70).

Bepaalde soorten kunstlicht hebben een discontinu spectrum dat in een foto tot zeer onnatuurlijke kleuren kan leiden. De witbalans kan geen goede correctie realiseren voor lichtbronnen als natriumof kwikdamplampen. Maakt u bij dit licht foto's van mensen, gebruik dan in elk geval de flitser, zodat de personen met neutraal licht worden verlicht. Maakt u bij dat soort licht overzichtsopnamen, stel de kleurtemperatuur dan in op de vaste daglichtinstelling.

Een witbalans-bracketing kan worden gebruikt om een serie foto's te maken met kleine verschillen in kleur (blz. 80).

### **FILMSTAND**

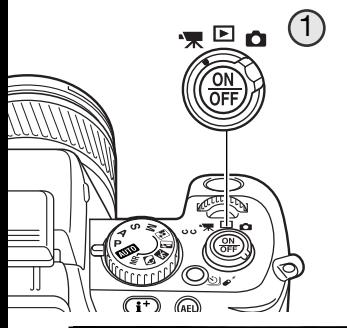

## **Films opnemen**

Deze camera kan digitale video met geluid opnemen. Zet de camera in de filmopnamestand (1). Voordat u opneemt geeft de opnameteller de maximum opnametijd voor de te maken filmclip aan. De duur van de filmclip is afhankelijk van beeldgrootte en beeldfrequentie, en van de beschikbare ruimte op de geheugenkaart. De maximale opnameduur is 15 minuten; bij weinig licht kan deze tijd ook korter zijn. Beeldgrootte en beeldfrequentie kiest u in het filmmenu (blz. 108). Filmopname is niet mogelijk wanneer de rode batterijwaarschuwing is verschenen.

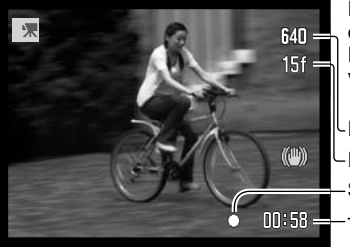

Neem het onderwerp midden in het midden van het live-beeld en druk de ontspanknop half in om de scherpstelling te laten werken. Het scherpstelsignaal geeft aan dat de scherpstelling is uitgevoerd.

LBeeldgrootte

LBeeldfrequentie

Scherpstelsignaal

Totale opnametiid voor volgende filmclip

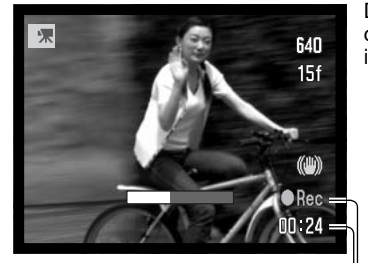

Opname-aanduiding Resterende tijd Druk de ontspanknop geheel in om de opname te starten. De camera gaat door met opnemen totdat de opnameduur verstreken is of de ontspanknop opnieuw wordt ingedrukt.

## **Camera-info**

Pas bij het maken van filmopnamen goed op dat u de microfoon niet afdekt. De geluidskwaliteit van de opname hangt samen met de opname-afstand. De beste geluidskwaliteit voor gesproken woord is 20 cm vanaf uw mond.

# **Navigeren door het filmmenu**

Druk in de filmstand op de menutoets om het filmmenu op te roepen. Als u klaar bent met uw instellingen sluit u het menu met opnieuw de menu-toets. Gebruik de vierwegtoetsen van de stuureenheid om de cursor door het menu te verplaatsen. Door op de centrale toets van de stuureenheid te drukken wordt een instelling bevestigd.

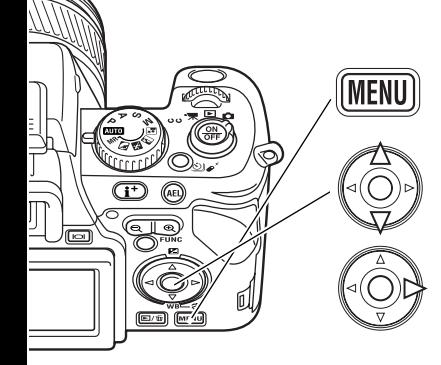

Activeer het opnamemenu met de menu-toets. Tab 1 bovenaan het menu is gemarkeerd.

Scroll met de op/neer-toetsen door de menu-opties. Markeer de optie waarvan u de instelling wilt veranderen.

Druk op de rechts-toets van de stuureenheid om de instellingen op te roepen; de huidige instelling wordt aangewezen met een pijltje. Druk op de links-toets om terug te keren naar de menuopties.

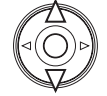

Markeer de nieuwe instelling met de op/neer-toetsen. Verschijnt "Enter", druk dan op de centrale toets van de stuureenheid om verder te gaan.

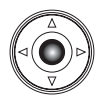

Druk op de centrale toets van de stuureenheid om de gemarkeerde instelling te selecteren.

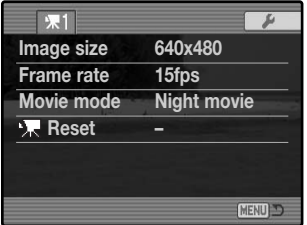

Is een instelling eenmaal geselecteerd, dan keert de cursor terug naar de menu-opties en zal de nieuwe instelling worden weergegeven. U kunt doorgaan met andere veranderingen. Druk op de menutoets om terug te gaan naar de filmstand.

## **Beeldgrootte en beeldfrequentie**

Films kunt u in drie formaten opnemen: 800x600, 640x480 en 320x240. Hoe groter het beeld, des te hoger is beeldkwaliteit en des te groter zijn de beeldbestanden. De beeldgrootte wordt ingesteld in het filmmenu.

Films kunnen worden opgenomen met twee beeldfrequenties: 15 bps of 30 bps. 800 x 600 films kunnen alleen worden opgenomen op 15 bps. Hoe hoger de frequentie, des te vloeiender worden bewegingen weergegeven en des te groter wordt het filmbestand. De beeldfrequentie wordt ingesteld in het filmmenu.

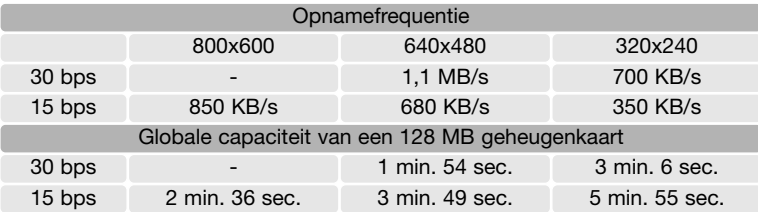

Wordt de beeldgrootte of de beeldfrequentie veranderd, dan geeft de opnameteller bij benadering het aantal seconden weer dat bij de geldende instelling op de geheugenkaart kan worden opgeslagen. De totale tijdsduur die op een geheugenkaart kan worden opgenomen wordt bepaald door de capaciteit van de kaart en de opnamefrequentie. De werkelijke bestandsgrootte wordt door het onderwerp bepaald; bij het ene onderwerp is een sterkere compressie mogelijk dan bij een ander.

De schrijfssnelheid van de geheugenkaart kan de opname van een filmclip voortijdig stoppen. Test de kaart voordat u een belangrijke gebeurtenis opneemt. Kijk op de Konica Minolta website voor de meest recente compatibiliteitsinformatie:

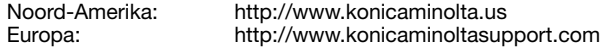

### **Movie mode**

Met de optie movie mode kiest u het type film. Er zijn twee opties:
**Night Movie -** voor opnamen bij weinig licht. De stand Night Movie kunt u ook onder normale lichtomstandigheden gebruiken, maar door fel licht buitenshuis kan het belichtingsbereik overschreden worden.

**Standard movie -** voor filmopnamen onder normale lichtomstandigheden.

## **Filmstand terugzetten (Reset)**

Met deze stand zet u de filminstellingen terug op standaard. Hebt u deze stand geselecteerd, dan verschijnt er een bevestigingsscherm; met "Yes" keert u terug naar onderstaande functies en instellingen, met "N0e" breekt u de instelling af.

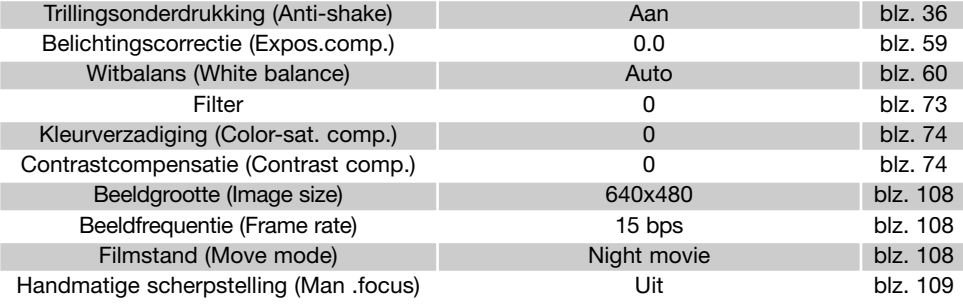

U kunt toetscombinaties gebruiken voor het terugzetten van de film stand(blz. 134).

## **Opmerkingen over filmopname**

Hieronder staan de functies die in de filmstand kunnen worden ingesteld:

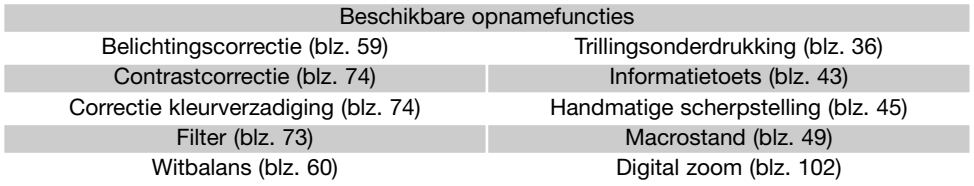

# **GEAVANCEERDE WEERGAVE**

In dit hoofdstuk leest u hoe u filmopnamen afspeelt en hoe u andere afspeelfuncties gebruikt. U ziet hoe u door het menu navigeert, vervolgens worden de menu-onderdelen toegelicht.

### **Films afspelen**

Films kunnen met de camera worden afgespeeld. Filmbestanden zijn gemarkeerd met een aanduiding onderin het scherm.

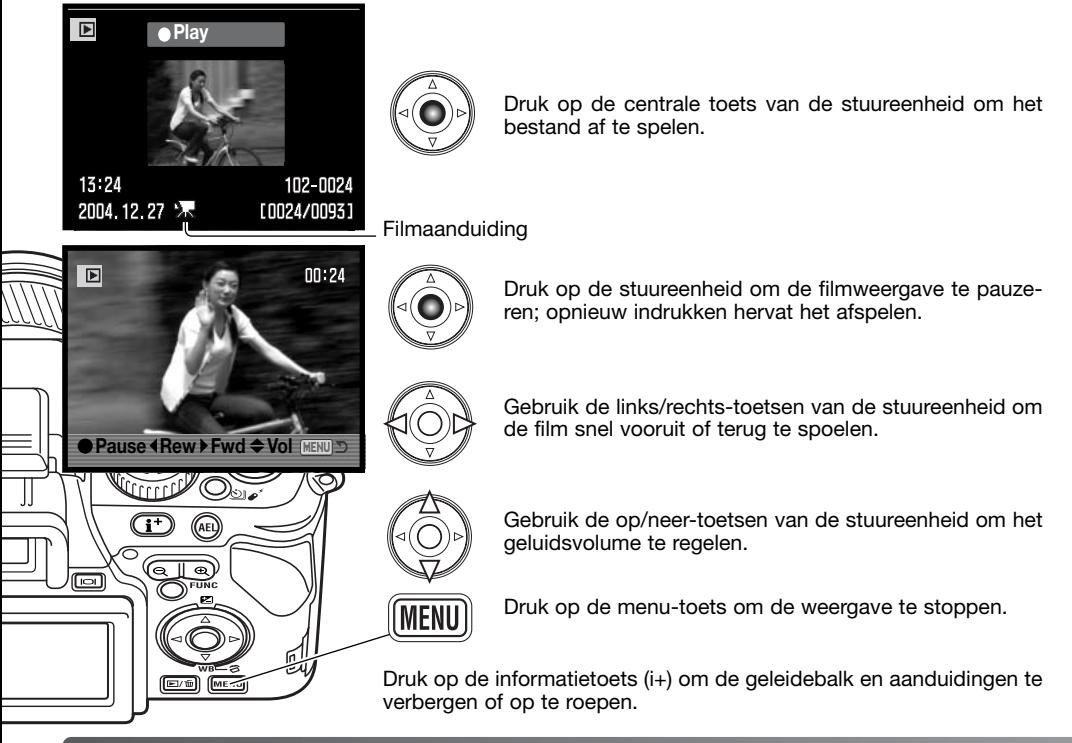

## **Filmbeeld vastleggen**

Het is mogelijk een beeldje uit een filmclip te kopiëren en als foto op te slaan. Het gekopieerde beeld heeft dezelfde beeldgrootte als de oorspronkelijke film. Deze functie is niet beschikbaar tijdens het afspelen van een diashow.

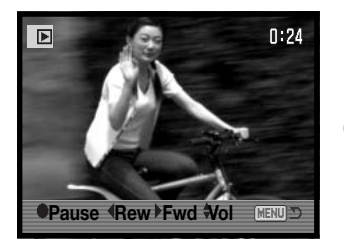

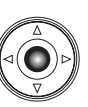

Druk tijdens het afspelen op de centrale toets van de stuureenheid om de filmweergave te pauzeren op het punt waar u het beeld wilt vastleggen. Staat het beeld stil, dan kunt u met de links/rechts-toetsen de film doorlopen om exact het juiste beeldje op te zoeken.

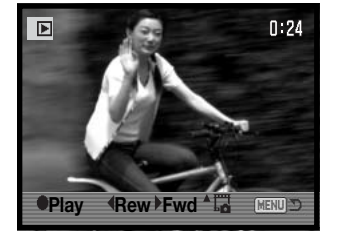

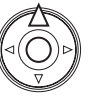

Druk op de op-toets van de stuureenheid om het beeld vast te leggen. Voordat het beeld wordt vastgelegd verschijnt nog een bevestigingsscherm. Klikt u op "Yes" dan wordt de opdracht uitgevoerd, met "No" wordt de handeling opgeheven.

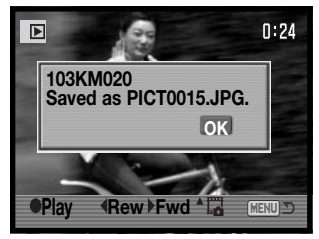

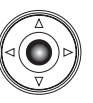

De bestandsnaam en map van het vastgelegde beeld verschijnen. Druk op de centrale toets van de stuureenheid om de handeling af te ronden. Het beeld wordt opgeslagen in de map van het oorspronkelijke filmbestand.

### **Navigeren door het weergavemenu**

**MENI** 

Druk in de weergavestand op de menutoets om het filmmenu op te roepen. Als u klaar bent met uw instellingen sluit u het menu met opnieuw de menutoets. Gebruik de vierwegtoetsen van de stuureenheid om de cursor door het menu te verplaatsen. Door op de centrale toets van de stuureenheid te drukken wordt een instelling bevestigd.

> Activeer het opnamemenu met de menu-toets. Tab 1 bovenaan het menu is gemarkeerd.

Gebruik de links/rechts-toetsen van de stuureenheid om de gewenste tab te markeren; als een andere tab wordt gemarkeerd verandert het menu.

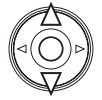

ᠬ

Wordt het gewenste menu weergegeven, gebruik dan de op/neer-toetsen om door de menu-opties te scrollen. Markeer de optie waarvan u de instelling wilt veranderen.

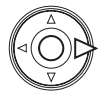

Druk op de rechts-toets van de stuureenheid om de instellingen op te roepen; de huidige instelling wordt aangewezen met een pijltje. Druk op de links-toets om terug te keren naar de menu-opties.

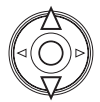

Markeer de nieuwe instelling met op/neer-toetsen. Verschijnt "Enter", druk dan op de centrale toets van de stuureenheid om verder te gaan.

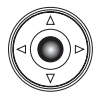

Druk op de centrale toets van de stuureenheid om de gemarkeerde instelling te selecteren.

Is een instelling eenmaal geselecteerd, dan keert de cursor terug naar de menu-opties en zal de nieuwe instelling worden weergegeven. U kunt doorgaan met andere veranderingen. Druk op de menutoets om terug te gaan naar de weergavestand.

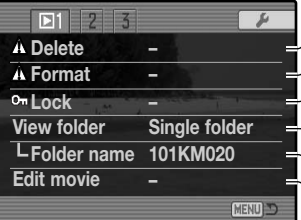

Opnamen tegen wissen beveiligen (blz. 117). Opnamen op de geheugenkaart wissen (blz. 115). Geheugenkaart formatteren (blz. 116). Mappen voor weergave selecteren (blz. 116). Weer te geven mappen opgeven (blz. 116). Ongewenst deel uit film verwijderen (blz. 118).

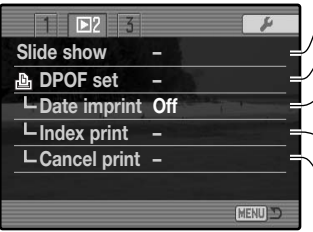

Foto's automatisch weergeven (blz. 120).

Beelden selecteren voor DPOF printen (blz. 121).

Opnamedatum in foto printen (blz. 122).

-Indexprint bij DPOF opdracht aanmaken (blz. 122).

DPOF printopdrachten op de geheugenkaart opheffen (blz. 123).

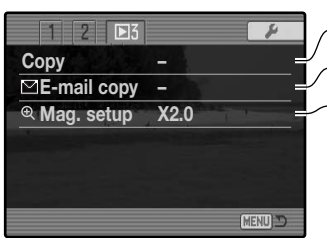

Beelden van ene naar andere geheugenkaart kopiëren (blz. 123). Beelden kopiëren en verkleinen voor e-mail (blz. 123). Start-vergrotingsfactor voor afspelen instellen (blz. 120).

## **Beeldselectiescherm**

Wanneer u in een menu een instelling hebt gekozen waarbij beelden moeten worden gemarkeerd verschijnt het beeldselectiescherm. Hier kunt u meerdere beelden selecteren.

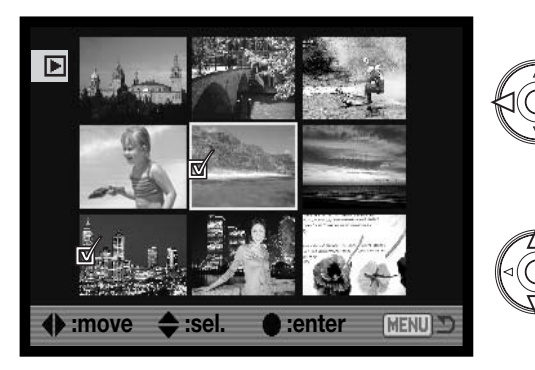

Met de links/rechts-toetsen van de stuureenheid verplaatst u het gele selectiekader om het beeld te selecteren. U kunt het instelwiel ook gebruiken om de volgende negen beelden op te roepen.

Met de op-toets van de stuureenheid kiest u het beeld; wanneer het beeld is gekozen verschijnt naast de thumbnail een aanduiding. Met de neer-toets maakt u de selectie ongedaan en verdwijnt de aanduiding.

Als een beeld is geselecteerd verschijnt er een aanduiding naast.

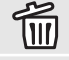

Bestand is geselecteerd om te worden gewist.

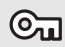

Beeld is vergrendeld of geselecteerd om te worden vergrendeld.

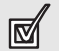

Beeld is geselecteerd voor kopiëren.

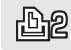

Beeld is geselecteerd om te worden geprint. Het getal naast het symbool is het aantal afdrukken.

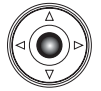

Druk op de centrale toets van de stuureenheid om de instelling te voltooien.

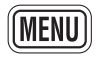

Met de menutoets laat u het selectiescherm verdwijnen en stopt u de instelling.

## **Wissen (Delete)**

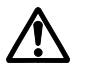

Wissen verwijdert een bestand permanent. Een gewist bestand kan niet meer worden teruggehaald. Let dus goed op wanneer u beelden wist.

In sectie 1 het weergavemenu kunt u enkele beelden wissen, maar ook meerdere beelden tegelijk of alle beelden uit een map op de geheugenkaart. Voordat een beeld wordt gewist verschijnt een bevestigingsscherm; "Yes" voert het wissen uit, met "No" ziet u ervan af.

Wilt u opnamen in een bepaalde map wissen, selecteer dan de optie Single folder in de optie View folder en markeer de naam van de map die de opnamen bevat. De map kan ook worden geselecteerd met de Optie Select folder in sectie 2 van het setup-menu (blz. 137).

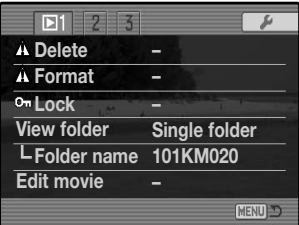

De wisfunctie heeft vier instellingen:

**This frame -** De weergegeven of gemarkeerde opname wordt gewist.

**All in folder -** Alle niet vergrendelde opnamen in de gekozen map worden gewist.

**All on card -** Alle niet vergrendelde opnamen op de geheugenkaart worden gewist.

**Marked frames -** De gemarkeerde opnamen in de geselecteerde map op de geheugenkaart worden gewist. Kiest u deze instelling, dan verschijnt het beeldselectiescherm. Gebruik de links/rechts-toetsen van de stuureenheid om de eerste opname te markeren (laten oplichten) die moet worden gewist. Met de op-toets markeert u de thumbnail met een wisaanduiding. Wilt u een opname toch niet wissen, markeer die dan met het gele kader en druk op de neer-toets van de stuureenheid: de wisaanduiding verdwijnt dan. Maak zo een selectie van te wissen opnamen. Druk op de stuureenheid om verder te gaan (het bevestigingsscherm verschijnt), of druk op de menu-toets om de handelingen op te heffen en naar het weergavemenu terug te keren. Op het bevestigingsscherm moet u "Yes" selecteren en met een druk op de stuureenheid bevestigen om de geselecteerde opnamen te wissen.

De wisfunctie wist alleen niet vergrendelde opnamen. Is een beeld vergrendeld, dan moet u eerst de vergrendeling opheffen voordat u het kunt wissen.

## **Formatteren (Format)**

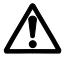

Bij het formatteren van een geheugenkaart wordt alle informatie gewist.

Door de geheugenkaart te formatteren wist u alle informatie op de kaart. Zet de informatie die op de kaart is opgeslagen voordat u gaat formatteren over op een computer of een opslagmedium. Vergrendelen van beeldbestanden geeft geen bescherming tegen verlies bij formatteren.

Wanneer de formatteer-functie wordt geselecteerd en geopend in sectie 1 van het weergavemenu verschijnt een bevestigingsscherm. Door "Yes" te kiezen laat u de kaart formatteren, met "No" heft u de handelingen op. Verwijder nooit de kaart als het formatteren nog in gang is. Er verschijnt een melding dat de kaart geformatteerd is; druk op de centrale toets van de stuureenheid om terug te keren naar het weergavemenu.

### **MAP BEKIJKEN (View folder)**

Opgenomen beelden worden op de geheugenkaart opgeslagen in mappen. Wilt u deze beelden bekijken of bewerken, dan kunt u de map die de beelden bevat selecteren met de optie View folder in sectie 1 van het weergavemenu (blz. 112). Wilt u een map opgeven in de optie Folder Name (Mapnaam), zoals "101KM020" in de illustratie, selecteer dan eerst "Single folder" (Enkele map) in de optie View folder; "All folders" (Alle mappen) geeft alle mappen op de geheugenkaart weer.

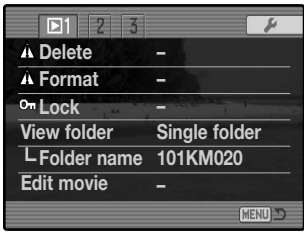

Elke keer dat de camera wordt uitgezet of wordt omgeschakeld naar de opname- of filmstand wordt de optie Folder name teruggezet op

de map die werd geselecteerd met de optie Select folder in sectie 2 van het setup-menu (blz. 137).

Meer informatie over de indeling van de geheugenkaart vindt u op blz. 148. Mappen kunnen worden aangemaakt en geopend in sectie 2 van het setup-menu (blz. 137).

## **Vergrendelen (Lock)**

U kunt separate opnamen, enkele opnamen of alle opnamen die in een map op de geheugenkaart zitten vergrendelen in sectie 1 van het weergavemenu. Een vergrendelde opname kan niet worden gewist via het weergave menu of de Quick View/Wissen-toets. Zorg ervoor dat u belangrijke opnamen vergrendelt. Wilt u de opnamen van een specifieke map vergrendelen, selecteer dan Single folder in de optie View folder en roep daaronder de naam op van de map die de beelden bevat (blz. 116). De map kan ook worden geselecteerd in de optie Select folder in sectie 2 van het setup-menu (blz. 137).

Voor vergrendelen zijn er vijf mogelijkheden:

**This frame -** De weergegeven of gemarkeerde opname wordt vergrendeld.

**All in folder -** Alle opnamen in de geselecteerde map worden vergrendeld.

**All on card -** Alle opnamen op de geheugenkaart worden vergrendeld.

**Marked frames -** De gemarkeerde opnamen worden vergrendeld in de geselecteerde map op de geheugenkaart. Kiest u deze instelling, dan verschijnt het beeldselectiescherm (blz. 114). Gebruik de links/rechts-toetsen van de stuureenheid om de opname te markeren die u wilt vergrendelen. Met de op-toets markeert u de thumbnail met de vergrendelingsaanduiding. Wilt u een opname ontgrendelen, markeer die dan met het gele kader en druk op de neer-toets van de stuureenheid: de vergrendelingsaanduiding verdwijnt dan. Maak op deze wijze een selectie van te vergrendelen opnamen. Druk op de stuureenheid om de geselecteerde opnamen te vergrendelen, of druk op de menu-toets om de handelingen op te heffen en naar het weergavemenu terug te keren.

**Unlock all -** Alle opnamen in de map worden ontgrendeld, ongeacht de map-instelling bij de View folder opties. Er verschijnt een bevestigingsscherm.

Door een opname te vergrendelen beschermt u het tegen wissen. Formateert u de geheugenkaart echter opnieuw, dan gaan alle bestanden verloren, ook de vergrendelde bestanden.

## **Filmclips monteren**

Met de optie Edit-movie in sectie 1 van het weergavemenu kunt u ongewenste delen uit een filmclip verwijderen. De film waarin u de montage wilt uitvoeren moet in de weergavestand op de monitor te zien zijn voordat u het weergavemenu opent. Markeer "Enter" in de optie "Movie edit" en druk op de centrale toets van de stuureenheid om het montagescherm te openen. Filmclips monteren is niet mogelijk wanneer de rode batterijwaarschuwing te zien is.

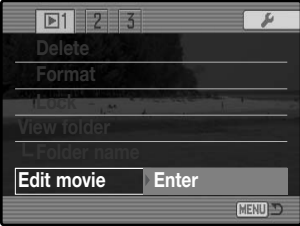

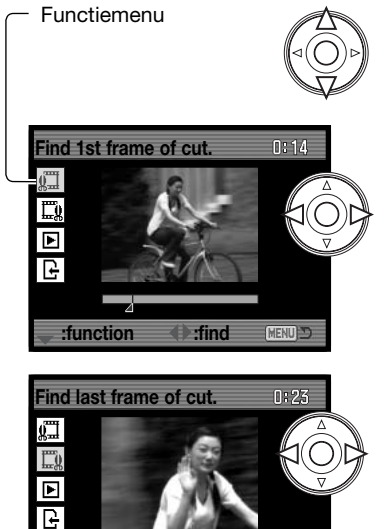

Het functiemenu geeft de actieve stap in de montageprocedure aan. Met de op/neer-toets selecteert u de functies.

Gebruik de links/rechts-toetsen van de stuureenheid om ervoor te zorgen dat het eerste beeldje van het te verwijderen filmfragment wordt weergegeven. De balk onder het beeld en de timer rechtsboven in het beeld geven globaal de locatie van het montagepunt aan.

Gebruik de neer-toets om de volgende stap te selecteren.

Gebruik de links/rechts-toetsen van de stuureenheid om ervoor te zorgen dat het laatste beeldje van het te verwijderen filmfragment wordt weergegeven. De balk onder het beeld en de timer rechtsboven in het beeld geven globaal de locatie van het montagepunt aan.

Gebruik de neer-toets om de volgende stap te selecteren.

**MENUD** 

**:function :find**

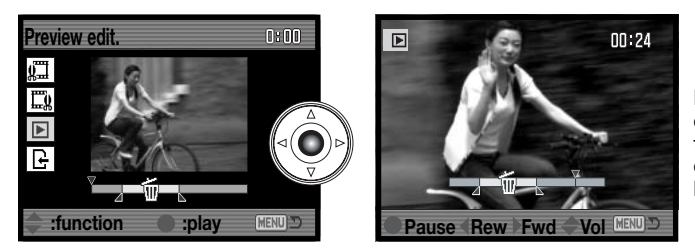

Druk op de centrale toets van de stuureenheid om het resultaat te bekijken. De pijl boven de balk geeft het weergavebeeld aan.

Ga als de montage in orde is na het afspelen verder door op de neer-toets te drukken. Wilt u aanpassingen in de montage maken, gebruik dan de op-toets van de stuureenheid om terug te keren naar de vorige stappen en geef begin- en eindpunt opnieuw op. Wilt u de montage afbreken, druk dan op de menutoets.

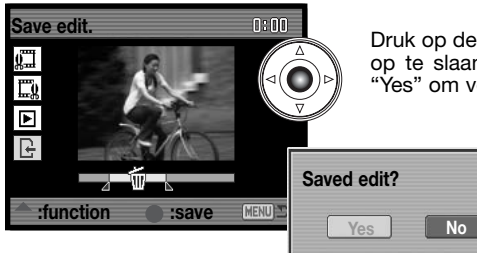

Druk op de centrale toets van de stuureenheid om de montage op te slaan; er verschijnt een bevestigingsscherm. Selecteer "Yes" om verder te gaan.

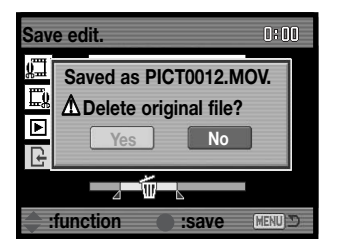

Na opslag van de bewerkte film verschijnt de bestandsnaam.

U kunt het oorspronkelijke filmbestand wissen door "Yes" op het scherm te selecteren. Is het bestand eenmaal gewist, dan kunt u het niet meer terughalen. Kiest u "No", dan blijft zowel het bewerkte bestand als het oorspronkelijke bestand op de kaart behouden.

## **Diashow (Slide show)**

Sectie 2 van het weergavemenu betreft de dia-show-functie. Hiermee worden alle foto's en filmclips in een map of op een geheugenkaart automatisch weergegeven in numerieke volgorde.

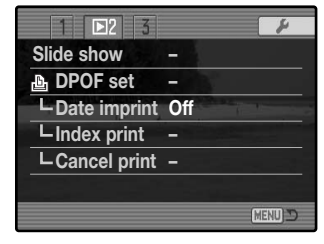

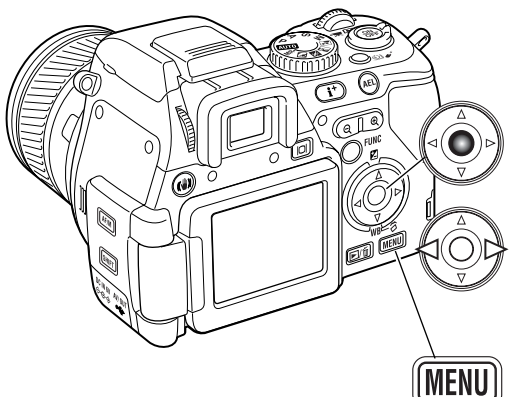

Druk op centrale toets van de stuureenheid om de presentatie te pauzeren en te herstarten.

Gebruik de links/rechts-toetsen van de stuureenheid om naar de volgende of vorige foto te gaan. Tijdens filmweergave kunt u met deze toetsen voor- en achteruit spoelen.

Druk op de menu-toets om de presentatie op te heffen.

### **Instellingen voor vergroting (Mag. Setup)**

De vergrotingsfactor waarmee de vergrote weergave wordt gestart is instelbaar op x2,0, x4,0, en x10,0 in sectie 3 van het weergavemenu. Kijk op blz. 41voor meer informatie over vergrote weergave.

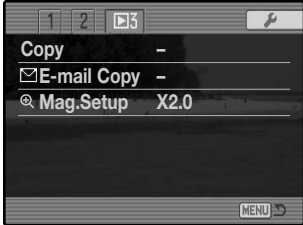

# **Over DPOF**

Deze camera wordt ondersteund door DPOF™ versie 1.1. DPOF (Digital Print Order Format) maakt het mogelijk direct vanuit de camera prints van foto's te (laten) maken. Na het vormen van een DPOF orderbestand kunt u de geheugenkaart simpelweg inleveren bij een foto-afwerkadres, of u steekt de kaart in de sleuf van een DPOF compatible printer. Is een DPOF bestand aangemaakt, dan wordt er op de geheugenkaart automatisch een 'misc.' map aangemaakt om het in op te slaan (blz. 148). DPOF printbestanden kunnen niet worden gemaakt van RAW-beelden of beelden met aangehechte kleurprofielen (blz. 68).

## **DPOF setup**

De optie DPOF setup in sectie 2 van het weergavemenu wordt gebruikt om een opdracht voor standaardprints aan te maken van beelden in een bepaalde map. U kunt enkele beelden, alle beelden of een selectie printen. Wilt u een opdracht maken voor opnamen in een bepaalde map, selecteer dan Single folder in de optie View folder en roep daaronder de naam op van de map die de opnamen bevat (blz. 116). U kunt de map ook kiezen in de optie Select folder in sectie 2 van het setup-menu (blz. 137). DPOF setup heeft vier instellingen:

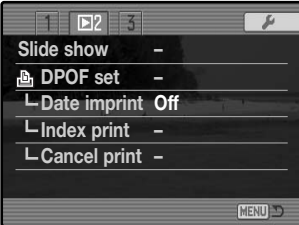

**This-frame -** Hiermee maakt u een DPOF bestand voor het in de weergavestand weergegeven of geselecteerde beeld.

**All in folder -** Hiermee maakt u een DPOF bestand voor alle opnamen in de geselecteerde map.

**All on card -** Hiermee maakt u een DPOF bestand voor alle opnamen op de geheugenkaart.

**Marked frames -** Hiermee kiest een aantal beelden dat u wilt laten printen in de geselecteerde map op de geheugenkaart, of wanneer u van een aantal beelden verschillende aantallen wilt hebben. Kiest u deze instelling, dan verschijnt het beeldselectiescherm (blz. 114). Gebruik de links/rechts-toetsen van de stuureenheid om elk beeld te markeren (laten oplichten) dat moet worden geprint. Met de optoets markeert u het beeld met een printer-aanduiding. Het getal naast de printer-aanduiding is het aantal prints dat van het beeld zal worden gemaakt. Druk op de op-toets van de stuureenheid om het aantal te verhogen, op de neer-toets om het te verlagen. U kunt per opname maximaal negen prints bestellen. Wilt u een beeld toch niet laten printen, druk dan op de neer-toets van de stuureenheid totdat het aantal op nul staat en de printeraanduiding verdwijnt.

Maak op deze wijze een selectie van te printen beelden. Druk op de stuureenheid om het DPOF orderbestand aan te maken, of druk op de menu-toets om de handelingen op te heffen en naar het weergavemenu terug te keren.

Kiest u voor een enkel beeld of voor alle beelden uit een map, dan verschijnt een scherm waarin gevraagd wordt hoeveel prints er van elke opname moeten worden gemaakt; het maximum is negen prints per beeld. Gebruik de op/neer-toetsen van de stuureenheid om het aantal in te stellen. Hebt u een DPOF bestand gemaakt waarmee alle opnamen in een map worden geprint, dan worden opnamen die daarna aan de map worden toegevoegd niet geprint.

DPOF bestanden die met andere camera's zijn gemaakt worden niet verwerkt.

## **Datum printen (Date imprint)**

Wilt u de datum van opname in elke beeld printen met een compatible DPOF printer, zet dan de menu optie in sectie 2 aan (ON). Wilt u deze functie opheffen, schakel hem dan eenvoudigweg uit (OFF). Hoe de datum wordt geprint varieert per printer.

### **Index print**

Wilt u een index-print, selecteer dan de On optie in de optie Index print in sectie 2 van het weergavemenu. Alle beelden in een map of op de kaart die werd opgegeven in de optie View folder in sectie 1 van het weergavemenu zullen worden geprint. Is er een order voor een indexprint gemaakt, dan worden opnamen die later worden opgeslagen, niet in de index-print verwerkt.

Hoeveel index-beeldjes op een index-print passen verschilt per printer, evenals de informatie die bij de index-beeldjes wordt geprint.

# **Printen opheffen (Cancel print)**

Nadat een printopdracht is verwerkt blijft het DPOF orderbestand gewoon op de geheugenkaart aanwezig; u moet het zelf wissen. De optie Cancel print in sectie 2 van het weergavemenu wist het DPOF bestand. Is deze instelling geselecteerd, dan verschijnt er een bevestigingsscherm; "Yes" voert de handeling uit en heft de print- en indexprint-opdracht op. Wilt u het printen van beelden in een specifieke map opheffen, selecteer dan Single folder in de optie View folder en laat de naam van de map die de beelden bevat eronder verschijnen (blz. 116). De map kan ook worden geselecteerd in de optie Select folder in sectie 2 van het setup-menu (blz. 137).

**All in folder -** Heft het printbestand in de map op.

**All on card -** Heft alle printbestanden op de geheugenkaart op.

### **Kopie en E-mail-kopie (Copy, E-mail Copy)**

De Copy functie maakt exacte kopieën van beeld- of filmbestanden en kan de gekopieerde bestanden op een andere geheugenkaart wegschrijven. Met E-mail-kopie maakt u een standaard 640 x 480 (VGA) JPEG kopie van een originele foto-opname, zodat die makkelijk per e-mail kan worden verzonden. E-mail-kopieën kunnen alleen op de oorspronkelijke kaart worden opgenomen. Zowel Copy als E-mail Copy zijn te vinden in sectie 3 van het weergavemenu.

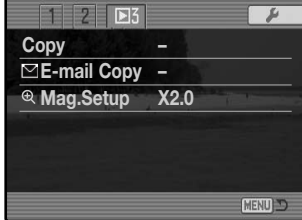

Wanneer een kopieerfunctie wordt gebruikt, wordt er een map voor de bestanden aangemaakt (blz. 148); kopiebestanden worden in een map geplaatst met een naam die eindigt op CP, en E-mail-kopiebeelden worden geplaatst in een map waarvan de naam eindigt op EM. Elke keer dat de Copy functie wordt gebruikt wordt er automatisch een nieuwe map gemaakt, terwijl in E-mail Copy steeds dezelfde E-mail Copy map wordt gebruikt voor het opslaan van kopieën totdat het aantal 9.999 overschrijdt. Kopieën van vergrendelde beelden zijn niet vergrendeld. DPOF informatie wordt niet gekopieerd.

Om gekopieerde beelden te zien selecteert u de map met kopieën met de optie Folder name in sectie 1 van het weergavemenu (blz. 116).

De Copy en E-mail Copy functies hebben twee menu-opties:

**This frame -** Hiermee kopieert u beeld dat wordt weergegeven of dat is gemarkeerd in de weergavestand.

**Marked frames -** Hier mee kopieert u een of meer beelden in de geselecteerde map of op de geheugenkaart. Is deze functie gekozen, dan verschijnt het beeldselectiescherm (blz. 114); markeer het te kopiëren beeld met een gele rand en druk vervolgens op de optoets van de stuureenheid om de selectie-aanduiding te laten verschijnen. Wilt u de selectie van een beeld opheffen, markeer dan de thumbnail ervan en druk op de neer-toets van de stuureenheid

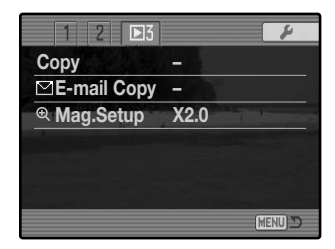

om de selectie-aanduiding te laten verdwijnen. Selecteer zo alle beelden die u wilt kopiëren. Druk op de centrale toets van de stuureenheid om verder te gaan, of druk op de menu-toets om de handelingen op te heffen en terug te keren naar het weergavemenu.

Er kan maximaal 60 MB worden gekopieerd. Zijn er teveel bestanden geselecteerd, dan verschijnt er een waarschuwing en wordt de kopieerhandeling niet uitgevoerd. Verdeel het aantal beelden dan in twee of drie groepen. Hoeveel E-mail-kopieën er kunnen worden gemaakt is afhankelijk van de beschikbare ruimte op de geheugenkaart.

#### **Kopie (Copy)**

Zijn de beelden geselecteerd, dan verschijnt er een scherm met vier meldingen. Tijdens de kopieerprocedure lichten de meldingen beurtelings op.

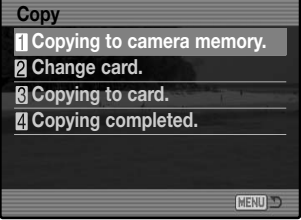

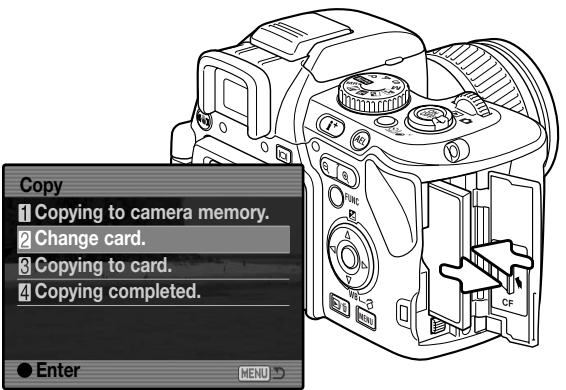

Wanneer de boodschap "change card" oplicht dient u de geheugenkaart uit de camera te verwijderen en de andere kaart te plaatsen waarop u de bestanden wilt

wegschrijven. Druk op de centrale toets van de stuureenheid om verder te gaan.

Wacht totdat het bericht verschijnt dat het kopiëren is voltooid. Er verschijnt een nieuw scherm dat de naam van de map geeft die de gekopieerde bestanden bevat; druk op de centrale toets van de stuureenheid om terug te keren naar het weergavemenu. **The studies of the studies of the studies** 

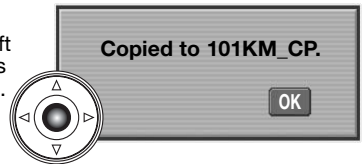

#### **E-mail-kopie (E-mail Copy)**

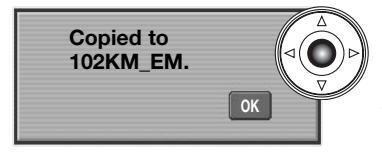

Wanneer de beelden zijn geselecteerd waarvan e-mailbestanden moeten worden gemaakt, dan begint de kopieerroutine en verschijnt een scherm met de naam van de map waarin de gekopieerde beelden worden opgeslagen; druk op de centrale toets van de stuureenheid om terug te keren naar het menu.

### **Camera-info**

De melding "Copy unsuccessful" verschijnt wanneer een of alle beelden niet konden worden gekopieerd. Controleer de tweede geheugenkaart om te zien welke bestanden werden gekopieerd en herhaal de procedure voor de beelden die niet werden overgeschreven.

## **Weergave met behulp van de afstandsbediening**

De draadloze afstandsbediening kan ook in de weergavestand worden gebruikt. De meeste weergavefuncties zijn ermee uitvoerbaar. Op blz. 78 vindt u informatie over het bereik van de afstandsbediening. Het zendvenster moet naar het afstandsbedieningsvenster/zelfontspannerlampje worden gericht.

Zendvenster т **DISPLAY** 

**Stuureenheid**- Met de links/rechts-toetsen scrollt u door de beelden met enkelvoudige en indexweergave (blz. 39, 40). Met de op-toets roept u het histogram (blz. 39) op, met de neer-toets roteert u de beelden (blz. 39).

Druk op de centrale toets (2s) om films af te spelen (blz. 110). Met de op/neer-toetsen regelt u tijdens het afspelen het geluidsvolume. Het vastleggen van een filmbeeldje doet u met de centrale toets en de optoets.

**Informatietoets -** hiermee kiest u hoe het beeld wordt weergegeven: volledige weergave of alleen beeld (blz. 40).

**Schakelaar digitale zoom -** hiermee vergroot u het weergegeven beeld (blz. 41) of activeert u indexweergave (blz. 40). Met de vierwegtoetsen van de stuureenheid scrollt u door het vergrote beeld.

#### **Verwisselen van de batterij**

Normaal knippert het zelfontspannerlampje als er een signaal van de afstandsbediening is ontvangen. Gebeurt dat niet meer, dan dient de batterij te worden vervangen.

De afstandsbediening maakt gebruik van een 3V CR2025 lithium batterij.

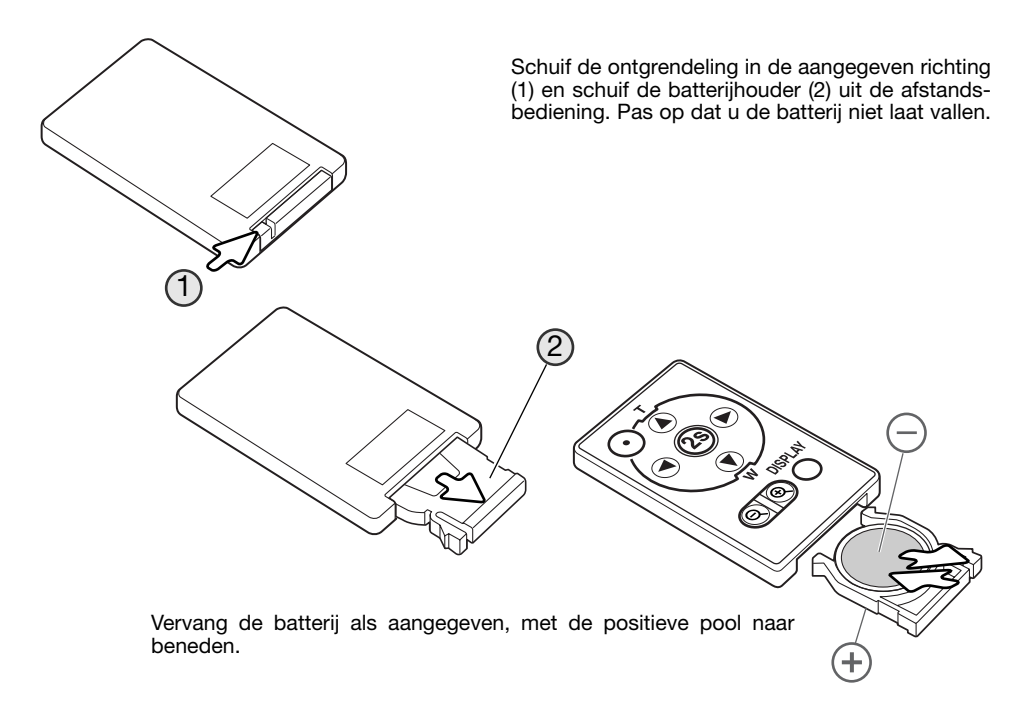

Schuif de batterijhouder in de afstandsbediening totdat hij op zijn plaats klikt.

### **Weergave op de televisie**

Het is mogelijk gemaakte opnamen op uw televisie weer te geven. De camera heeft een video-uitgang, waarmee u hem met behulp van de meegeleverde AV-kabel kunt aansluiten. De camera is compatible met zowel de PAL- als de NTSC-standaard. U kunt controleren voor welk van deze twee systemen de camera is ingesteld in sectie 1 van het setup-menu (blz. 132).

- 1.Schakel televisie en camera uit.
- 2.Steek de enkel stekker van de AV-kabel in de AV-uitgang van de camera.
- 3.Steek het andere eind van de AV-kabel in de video-ingang van de televisie. De gele stekker is voor de video output, de witte stekker is voor de mono audio-output.
- 4.Zet de televisie aan.
- 5.Stem de televisie af op het videokanaal.
- 6.Zet de de camera aan en zet hem in de weergavestand. Wanneer de camera op een televisie is aangesloten worden zoeker en LCDmonitor van de camera niet gebruikt. Het weergavescherm verschijnt op het tv-scherm.
- 7.Bekijk de opnamen zoals beschreven bij de instructies over weergave. Regel het volume van de audio-weergave via de televisie. Als gevolg van de standaard die voor televisie wordt gebruikt lijken beeldkwaliteit en resolutie lager dan bij vertoning op een computer-monitor.

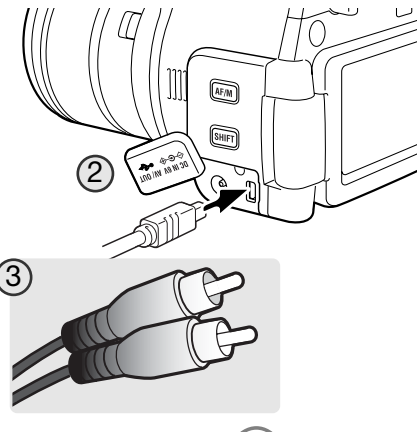

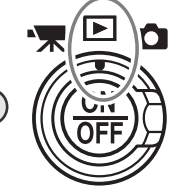

6

## **SETUP-MENU**

Met het setup-menu regelt u de camerafuncties. De tekst voor navigatie geeft aan hoe u het menu gebruikt. Daarna komt gedetailleerde informatie over de menu-instellingen.

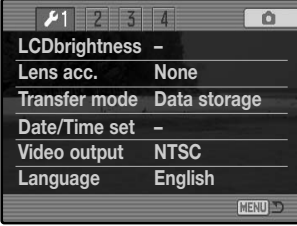

#### **Setup-menu openen**

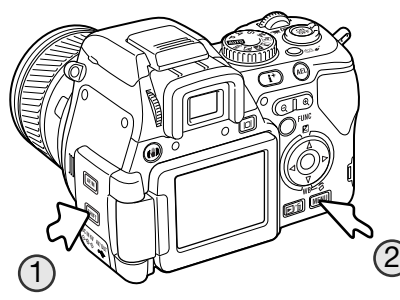

U kunt het setup-menu op twee manieren openen.

Om direct in het menu te komen houdt u de shift-toets ingedrukt (1) en drukt u op de menu-toets (2) om het setup-menu te openen.

| $\Box$<br>$\overline{3}$                  |               |  |
|-------------------------------------------|---------------|--|
| Memory                                    |               |  |
| DSP set                                   | DS PI         |  |
| Laboratorial Company<br><b>IVIOLATIVE</b> |               |  |
| <b>Monitor amp.</b> - Auto                |               |  |
| anual e                                   | Exp. prioriti |  |
| Digital zoom                              | ntero         |  |
| <b>Enter</b>                              | MEI           |  |

Setup-tab

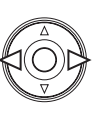

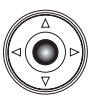

Het setup-menu is toegankelijk vanuit de opname-, weergave- en filmmenu's.

Gebruik de links/rechts-toetsen van de stuureenheid om de setup-tab te markeren. Druk op de centrale toets van de stuureenheid om het setup-menu te openen.

### **Navigeren door het Setup-menu**

Op blz. 129 leest u hoe u het setup-menu opent. Met de vierwegtoetsen van de stuureenheid (1) navigeert u door het menu. Met indrukken van de stuureenheid wordt een instelling geactiveerd.

> Gebruik de links/rechts-toetsen van de stuureenheid om de gewenste tab te laten oplichten; de menu's veranderen met de tabs mee.

Wordt de gewenste menusectie weergegeven, gebruik dan de op/neer-toetsen om door de menu-opties te scrollen. Markeer de optie waarvan u de instelling wilt veranderen.

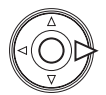

Druk op de rechts-toets van de stuureenheid om de instellingen weer te geven; de huidige instelling licht op. Om terug te keren naar de menu-opties drukt u op de links-toets van de stuureenheid.

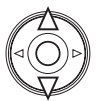

Markeer de nieuwe instelling met op/neer-toetsen. Verschijnt "Enter", druk dan op de centrale toets van de stuureenheid om verder te gaan.

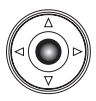

Druk op de centrale toets van de stuureenheid om de oplichtende instelling te selecteren.

Is een instelling eenmaal uitgevoerd, dan wordt de nieuwe instelling weergegeven. Druk op de menutoets om terug te gaan naar de stand die was gekozen.

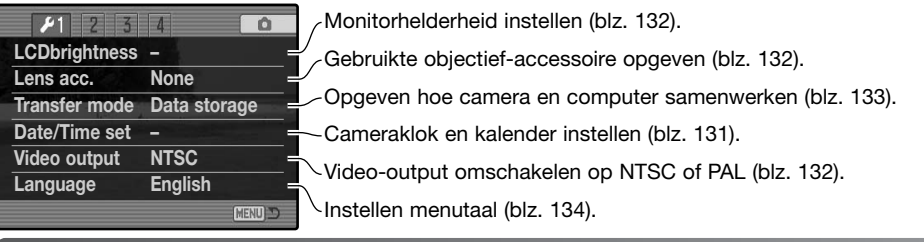

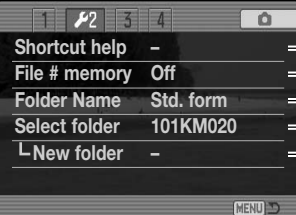

Bestandsnummergeheugen activeren (blz. 136). Type bestandsnaam selecteren (blz. 136). Nieuwe map aanmaken (blz. 137). Bestemmingsmap voor gemaakte opnamen selecteren (blz. 137). Verkorte toetscombinaties weergeven (blz. 134).

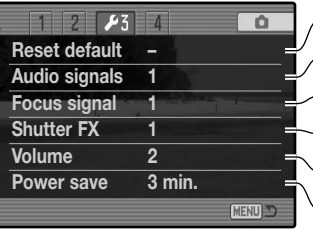

Camerafuncties terugzetten (blz. 138).

Audiosignalen wijzigen of uitzetten (blz. 140).

Scherpstelsignalen wijzigen of uitzetten (blz. 140).

Sluitergeluid wijzigen of uitzetten (blz. 141).

Volume camerasignalen regelen of uitzetten (blz. 141).

Wachttijd automatische spaarschakeling regelen (blz. 141).

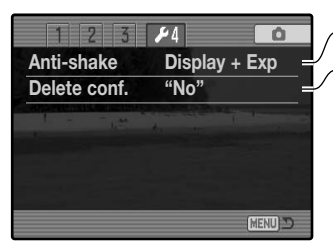

Bepalen wanneer Trillingsonderdrukking in werking treedt (blz. 133). Standaardinstelling wisbevestiging wijzigen (blz. 133).

#### **Datum en tijd instellen**

Het instelscherm voor datum en tijd wordt geopend vanuit sectie 1 van het setup-menu (blz. 130). Kijk op blz. 28 voor het instellen van datum en tijd.

## **LCD-helderheid (LCD Brightness)**

U kunt de helderhei van zoeker en LCD-monitor onafhankelijk van elkaar instellen. Selecteer de zoeker (EVF) of de monitor met sectie 1 van het setup-menu; de gekozen zoeker/monitor wordt automatisch ingeschakeld en het helderheidsscherm verschijnt.

De helderheid is op elf niveaus instelbaar. Gebruik de **Low Time** linksrechts-toetsen om de helderheid in te stellen; de monitor past zich direct aan. Druk op de centrale toets van de stuureenheid om het niveau in te stellen en de instelling te voltooien. Druk op de menu-toets om het scherm te sluiten zonder dat er wijzigingen zijn uitgevoerd.

# **Objectief-accessoire (Lens accessory)**

W Groothoekconverter

Teleconverter

Gebruikt u de camera met de als extra verkrijgbare groothoek- of teleconverter (blz. 164) dan dient u dat op te geven in sectie 1 van het setupmenu. (blz. 164).

Als er een instelling is gekozen verschijnt die in het zoeker/monitorbeeld.

## **Video Output**

U kunt de opnamen van de camera op een televisie weergeven (blz. 128). U kunt het video-signaal afstemmen op de PAL en de NTSC televisie-norm in sectie 1 van het setup-menu. Noord-Amerika gebruikt de NTSC standaard, Europa gebruikt de PAL standaard.

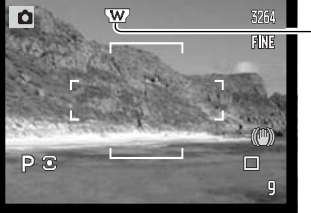

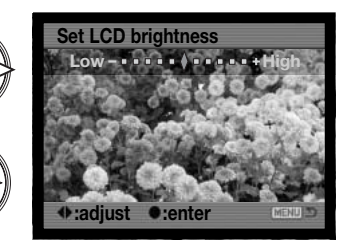

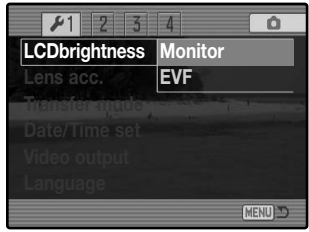

## **Overspeelstand (Transfer mode)**

De overspeelstand moet worden ingesteld op basis van wat er met het beeld gaat gebeuren: overspelen naar een computer of beelden printen met een PictBridge compatible printer. De overspeelstand kan worden geselecteerd in sectie 1 van het setup-menu. Kies de gewenste optie:

**Data storage -** voor het overspelen van beelden van de camera naar de computer. Deze optie moet worden geselecteerd wanneer beelden naar een computer worden overgespeeld of wanneer de DiMAGE Viewer software wordt gebruikt.

**PTP -** voor het printen van beelden met een PictBridge compatible printer.

### **Trillingsonderdrukking (Anti-shake)**

Wanneer het trillingsonderdrukkingssysteem wordt geactiveerd kunt u regelen in sectie 4 van het setup-menu. Er zijn twee opties beschikbaar:

**Display + Exp. -** wordt de ontspanknop half ingedrukt, dan wordt de trillingsonderdrukking ingeschakeld. Het effect van de trillingsonderdrukking is in het live-beeld te beoordelen.

**Exposure -** De trillingsonderdrukking is alleen actief tijdens de werkelijke opname en werkt niet op het het live-beeld. Wordt de ontspanknop half ingedrukt, wacht dan even met het maken van de foto zodat het trillingsonderdrukkingssysteem de tijd heeft het beeld te stabiliseren.

## **Wisbevestiging (Delete confirmation)**

Elke keer dat u een wisopdracht geeft verschijnt er een bevestigingsscherm, waarin u wordt gevraagd of de wisopdracht moet worden uitgevoerd. Als dit scherm verschijnt is de "No" knop gemarkeerd.

Met de hier beschreven functie kunt u er voor zorgen dat "Yes" is gemarkeerd, om een wisactie sneller te laten verlopen.

U dient zich wel goed te realiseren dat eenmaal gewiste beelden niet meer kunnen worden teruggehaald. De optie voor het wisbevestigingsscherm kan worden geselecteerd in sectie 4 van het setup-menu.

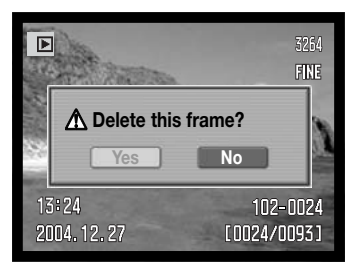

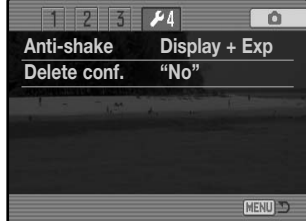

# **Taal (Language)**

De taal van de menu's kan worden veranderd in sectie 1 van het setup-menu. Kijk op blz. 29 voor het instellen van de taal.

### **Hulp toetscombinaties (Shortcut help)**

De hulp voor toetscombinaties in sectie 2 van het setup-menu too toetscommando's voor het openen van het scherm voor LCD-helderheid, het veranderen van het zoekerscherm, het openen van h setup-menu, het terugzetten op standaard van de camera en h openen van het scherm voor witbalanskalibratie. Druk op de men toets om het helpscherm te sluiten.

U kunt de volgende toetsinstellingen gebruiken:

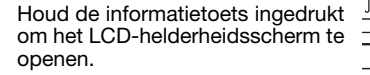

Wilt u een raster of schaalverdeling oproepen, houd dan de shift-toets (1) ingedrukt en druk op de informatietoets (2) om de opties te laten passeren: raster, schaalverdeling en uit. Meer over de weergavemogelijkheden op blz. 45.

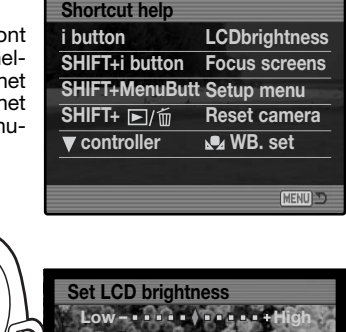

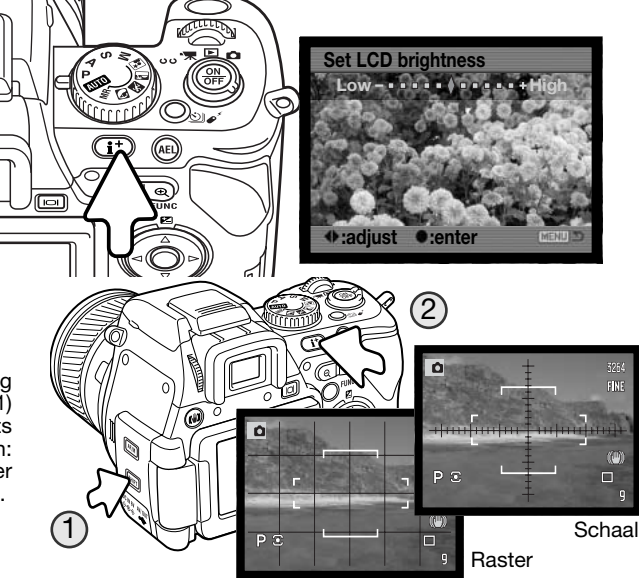

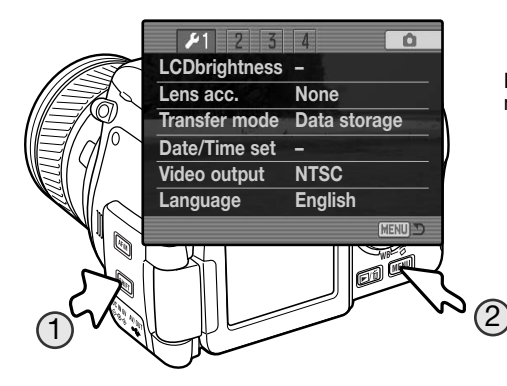

Houd de shift-toets ingedrukt (1) druk op de Quick View/Wissen-toets (2) om de camera terug te zetten. Met deze toetscombinatie zet u, afhankelijk van de stand van de keuzeschakelaar, alleen de opnamestand of de weergavestand terug. Kijk op blz. 93 welke functies worden teruggezet in de opnamestand, op blz. 109 welke in de filmstand.

 $1 - 2$ 

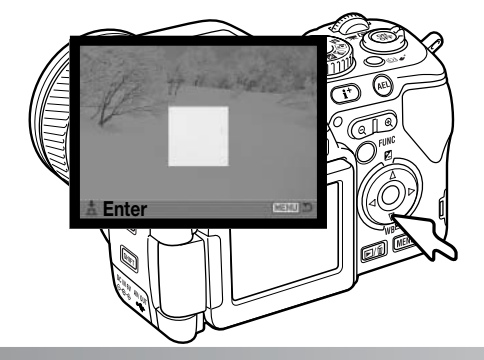

Houd de neer-toets van de stuureenheid ingedrukt om een eigen witbalansinstelling te maken; het scherm voor de eigen witbalanskalibratie wordt geopend. Kijk op blz. 62 voor meer informatie.

Houd de shift-toets ingedrukt (1) en druk op de menu-toets om het setup-menu te openen.

## **Geheugen bestandsnummering (File Number (#) Memory)**

Wanneer het geheugen voor bestandsnummering is geselecteerd dan krijgt na het aanmaken van een nieuwe map het eerstvolgende nieuwe bestand een nummer dat 1 hoger is dan het laatst opgeslagen bestand. Wordt het geheugen voor bestandsnummers uitgeschakeld, dan krijgt elke nieuwe opname een nummer dat 1 hoger is dan het laatst opgeslagen nummer in de map.

Is het geheugen voor bestandsnummers actief en wordt de geheugenkaart gewisseld, dan zal het eerste bestand dat op de nieuwe kaart wordt opgeslagen 1 hoger zijn dan het laatste bestand dat op de vorige kaart werd opgenomen, mits de huidige map op de nieuwe kaart geen beeld met een hoger bestandsnummer bevat. Is dat laatste het geval, dan zal het bestandsnummer van het nieuwe beeld 1 hoger zijn dan het hoogste bestandsnummer in de map. Het geheugen voor bestandsnummers wordt geactiveerd in sectie 2 van het setup-menu.

#### **Mapnaam (Folder name)**

Alle beelden worden op de geheugenkaart opgeslagen in mappen. Er zijn twee soorten mapnamen beschikbaar in sectie 2 van het setup-menu: standaard en met datum.

Standaard-mappen hebben namen van acht tekens. De eerste map krijgt de naam 100KM020. De eerste drie tekens zijn het serienummer van de map, wat met 1 wordt verhoogd als er een nieuwe mapnaam wordt toegekend. De nu volgende twee letters hebben betrekking op Konica Minolta, en de laatste drie nummers staan voor de gebruikte camera; 020 is de DiMAGE A200.

De naam van een datum-map begint ook met het driecijferige volgnummer; dat wordt gevolgd door één teken voor het jaar, twee voor de maand en twee voor de dag: 101YMMDD. De map 10141223 werd aangemaakt in op 23 december 2004.

Is er voor datummappen gekozen, dan wordt er voor elke dag dat er wordt gefotografeerd een nieuwe map gemaakt. Alle beelden die die dag zijn gemaakt zitten dan in die map. Beelden die op een andere dag worden gemaakt worden geplaatst in

een nieuwe map met de corresponderende datum. Kijk voor meer informatie over mapstructuur en bestandsnamen op blz 148.

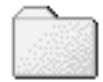

100KM020

(Standard)

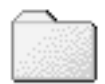

10141223

(Date)

## **Map selecteren (Select Folder)**

Met deze optie in sectie 2 van het setup-menu kunt u bestaande mappen selecteren. Bij Quick View en de weergavestand kunnen de beelden uit de geselecteerde map worden weergegeven of bewerkt tenzij de optie All folder werd gekozen in de optie View folder van het weergavemenu (blz. 116). In de opnamestand moet de optie Folder name in sectie 2 van het setup-menu worden ingesteld op standaard, om de map te selecteren waarin nog op te nemen beelden worden geplaatst. Copy of E-mail Copy mappen kunnen niet worden geselecteerd.

Om met beelden in meerdere mappen te werken kunnen mappen tijdelijk worden geselecteerd met de optie View folder in het weergavemenu. Het wissen van alle opnamen in een map wist de map zelf niet. Het formatteren van een geheugenkaart in sectie 1 van het weergavemenu wist alle mappen, of ze nu geselecteerd zijn of niet.

### **Nieuwe map (New Folder)**

Met deze functie maakt u nieuwe mappen aan. De optie Folder name in sectie 2 van het setup-menu moet worden ingesteld op standaard om de nieuwe mapfunctie te kunnen gebruiken.

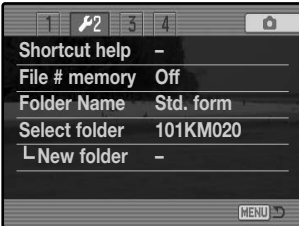

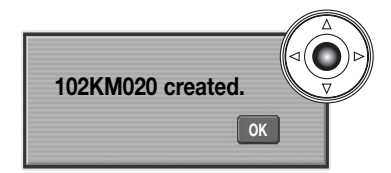

Wanneer er een map is aangemaakt verschijnt er een scherm met de naam van de map. Elke keer dat er een nieuwe map wordt aangemaakt zal automatisch een mapnummer worden gekozen dat 1 hoger is dan het hoogste nummer op de geheugenkaart. Druk op de centrale toets van de stuureenheid om terug te keren naar het menu. De nieuwe map wordt vermeld in de optie Select folder.

## **Terugzetten op standaard (Reset Default)**

Deze optie in sectie 3 van het setup-menu zet alle camerastanden terug op standaard: opname, film, weergave en setup. Kijk voor het terugzetten van de opname- en de filmstand op blz. 93 en 109. Na selectie verschijnt een bevestigingsscherm; "Yes" kiezen zet de volgende functies en instellingen terug, "No" heft de handeling op.

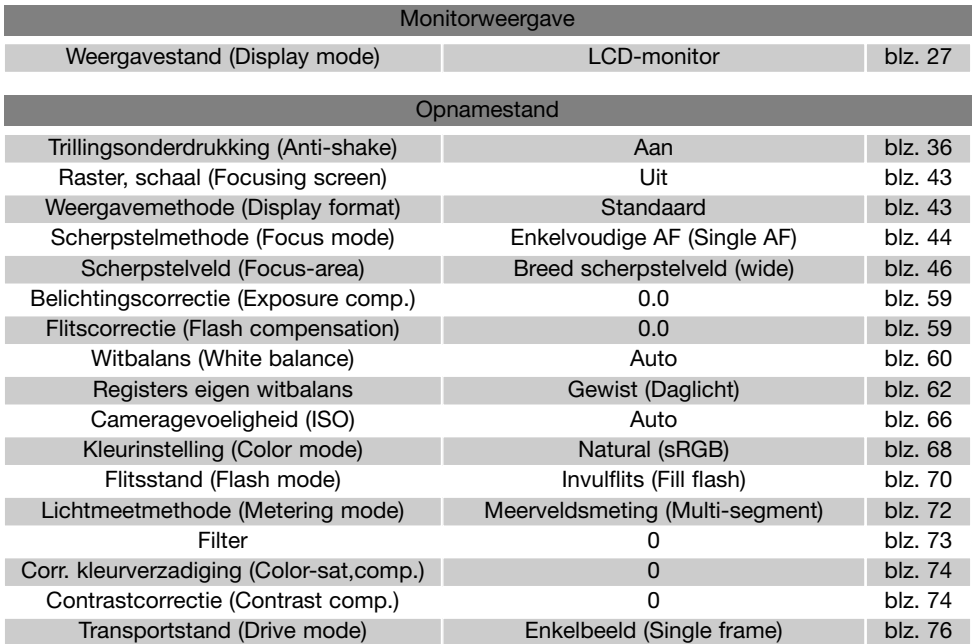

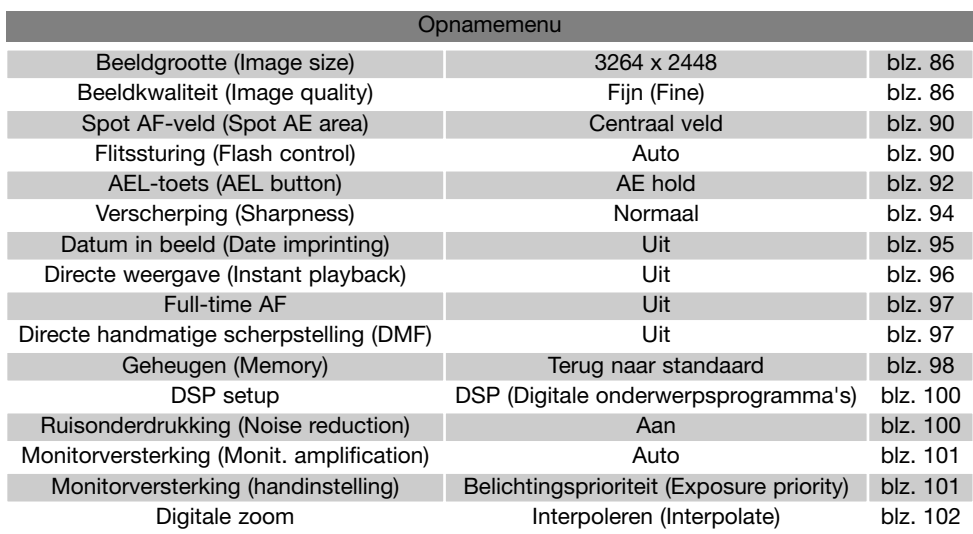

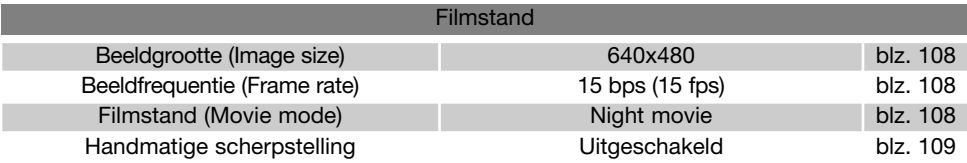

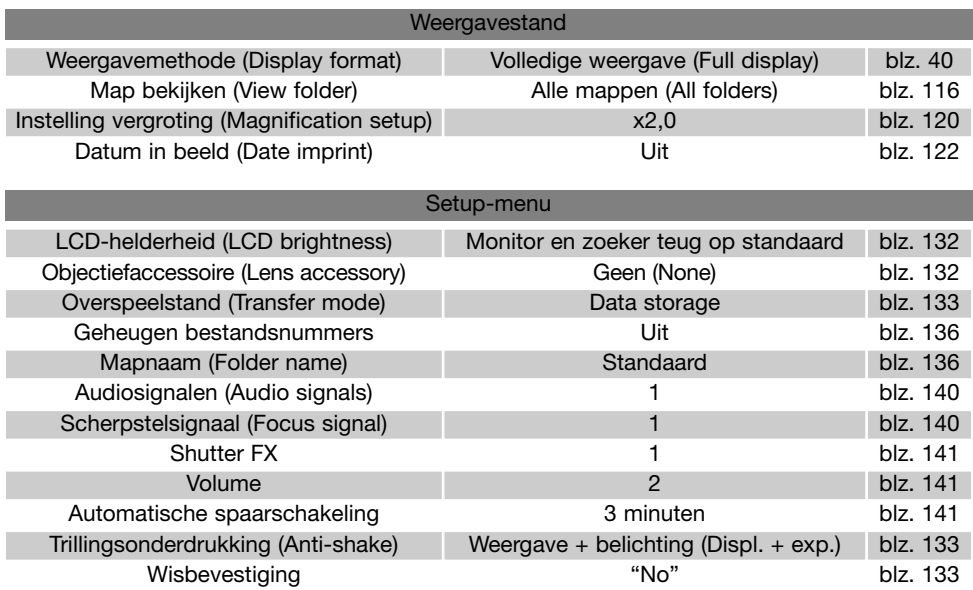

### **Audiosignalen (Audio signals)**

Elke keer dat er op een knop wordt gedrukt geeft een audiosignaal een bevestiging. U kunt de audiosignalen uitzetten in sectie 3 van het setup-menu (blz. 130). De toon van de signalen kan ook worden veranderd; signaal 1 is elektrisch, signaal 2 mechanisch.

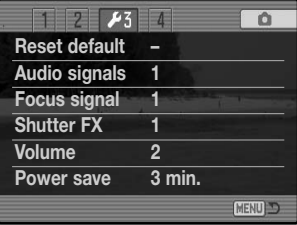

### **Scherpstelsignalen (Focus signals)**

Wordt de ontspanknop half ingedrukt, dan klinkt als er goed is scherpgesteld een audiosignaal. De scherpstelsignalen kunnen worden uitgeschakeld in sectie 3 van het setup-menu (blz. 130). Er is keuze uit twee tonen.

### **Shutter FX**

Een sluitergeluid geeft audio-informatie wanneer de sluiter wordt ontspannen. Het geluid kan worden uitgeschakeld in sectie 3 van het setup-menu (blz. 130). Er zijn twee sluitergeluiden beschikbaar: signaal 1 gebruikt het sluitergeluid van de Dynax 9. Signaal 2 gebruikt het mechanische sluitergeluid van de legendarische Minolta CLE.

## **Volume**

Het volume van de audiosignalen en geluidseffecten kan worden verhoogd of verlaagd in sectie 3 van het setup-menu (blz. 130). Wordt het volume uitgeschakeld, dan worden de audiosignalen, het scherpstelsignaal en Shutter FX uitgezet.

### **Automatische spaarschakeling**

De camera schakelt om stroom te sparen de monitor en de zoeker uit wanneer er binnen een bepaalde tijd geen handeling is uitgevoerd. De wachttijd kan worden ingesteld op 1, 3, 5, en 10 minuten. Om de weergaven na afsluiting weer terug te roepen moet u de ontspanknop even half indrukken of op de hoofdschakelaar drukken.

Is de camera op een computer aangesloten, dan wordt de automatische spaarschakeling ingesteld op 10 minuten. Deze waarde kan niet worden veranderd. De automatische spaarschakeling (Auto Power Save) wordt ingesteld in sectie 3 van het setup-menu (blz. 130).

Wordt er binnen dertig minuten geen handeling uitgevoerd, dan schakelt de camera zichzelf uit. Druk op de hoofdschakelaar om de camera opnieuw in te schakelen.

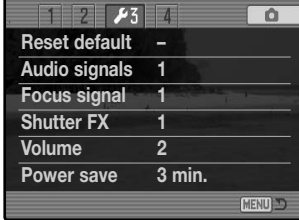

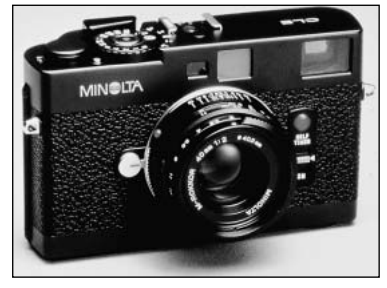

## **OVERSPEELSTAND**

Lees dit hoofdstuk goed door voordat u de camera met een computer verbindt. Details over het gebruik en de installatie van de DiMAGE Viewer software vindt u in software-gebruiksaanwijzing. De DiMAGE gebruiksaanwijzingen geven geen informatie over de beginselen van het werken met computers en hun besturingssysteem. Kijk daarvoor in de gebruiksaanwijzing die bij uw computer hoort.

#### **Systeemeisen**

Wilt u de camera direct op de computer aansluiten en gebruiken als een mass storage device (extern opslagmedium) dan moet de computer zijn uitgerust met een USB-aansluiting als standaard interface. De computer en het besturingssysteem moeten gegarandeerd goed werken met USB interface. De volgende besturingssystemen zijn compatible met de camera:

Windows 98, 98SE, Me, 2000 Professional en XP

Macintosh OS 9.0 ~ 9.2.2 en Mac OS X 10.1.3 ~ 10.1.5, 10.2.1 ~ 10.2.8, 10.3 ~ 10.3.5

Compatibiliteit met Windows XP is alleen met de home of professional edities. Kijk op de Minolta web site voor de meest recente informatie aangaande compatibiliteit:

Noord Amerika: http://www.konicaminolta.us/ Europa: http://www.konicaminoltasupport.com

Gebruikers van Windows 98 of 98 second edition moeten de driver-software van de meegeleverde DiMAGE software CD-ROM (blz. 144) installeren. Voor oudere Windows of Macintosh besturingssystemen is geen speciale driver-software vereist.

Gebruikers die in het bezit zijn van een eerdere DiMAGE digitale camera en de Windows 98 driversoftware hebben geïnstalleerd, moeten deze installatieprocedure herhalen. De updated versie van de driver-software die op de meegeleverde DIMAGE software CD-ROM staat is noodzakelijk om de DiMAGE A200 goed met de computer te laten werken. De nieuwe software heeft geen gevolgen voor het werken met de oudere DiMAGE camera's.

Een remote camera driver wordt meegeleverd met de Windows editie van de DiMAGE Viewer CD-ROM. Deze driver is niet compatible met deze camera.

#### **Camera op een computer aansluiten**

Gebruik wanneer u de camera op de computer aansluit een volledig geladen batterij. Het gebruik van een netstroomadapter (apart verkrijgbaar) is overigens te prefereren boven batterijvoeding. Gebruikers van Windows 98 dienen voordat ze de camera op de computer aansluiten eerst de tekst te lezen over de computeraansluiting bij hun besturingssystemen.

- 1.Start de computer. De computer moet aan staan voordat u de camera aansluit.
- 2.Open het deksel. Bevestig de kleine stekker van de USB-kabel op de USBaansluiting van de camera. De stekker moet goed vast zitten.
- 3.Steek het andere eind van de USB-kabel in de USB-aansluiting van de computer. Let er op dat de stekker stevig vast zit. De camera moet rechtstreeks op de USBaansluiting van de camera zijn aangesloten. Gebruik van een USB-hub (een meerweg-koppelstuk) kan ertoe leiden dat er storing optreedt.
- 4.Zorg ervoor dat er een geheugenkaart in de camera zit,en zet de camera aan. Er verschijnt een scherm dat aangeeft dat de verbinding tot stand wordt gebracht. Als de verbinding is gemaakt worden de zoeker en monitor van de camera uitgeschakeld. Wilt u de kaart verwisselen terwijl de camera op de computer is aangesloten, kijk dan op blz. 152.

Is de camera goed verbonden met Windows XP of Mac OS X, dan wordt er mogelijk een venster geopend voor het downloaden van beeldinformatie; volg de instructies in het venster. Een drive-icoon of volume verschijnt ook, bij alle besturingssystemen; de volumenaam varieert per geheugenkaart en besturingssysteem. Herkent de computer de camera niet, ontkoppel dan de camera, herstart de computer, en herhaal de procedure.

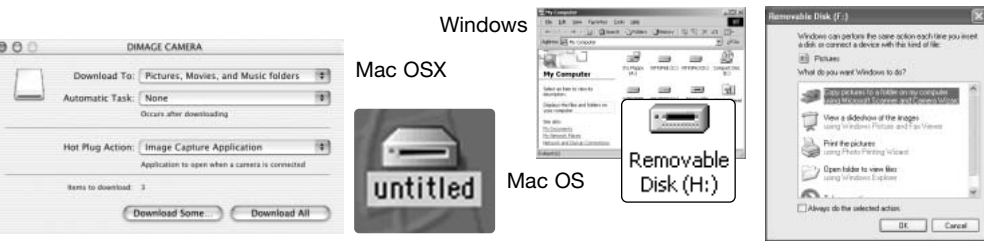

#### Windows XP

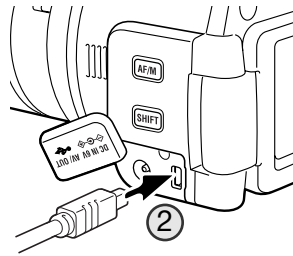

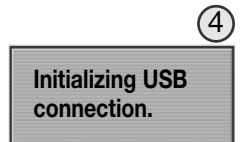

## **Verbinding met Windows 98 / 98 Second Edition**

De driver hoeft maar eenmaal te worden geïnstalleerd. Hij kan automatisch worden geïnstalleerd, met de DiMAGE installer, of handmatig met de wizard voor nieuwe hardware van het besturingssysteem. Tijdens de installatie vraagt het besturingssysteem om de Windows 98 CD-ROM; plaats die in de CD-ROM drive en volg de verdere instructies op het scherm. Voor andere Windows besturingssystemen is geen speciale driver-software nodig.

#### **Automatische installatie**

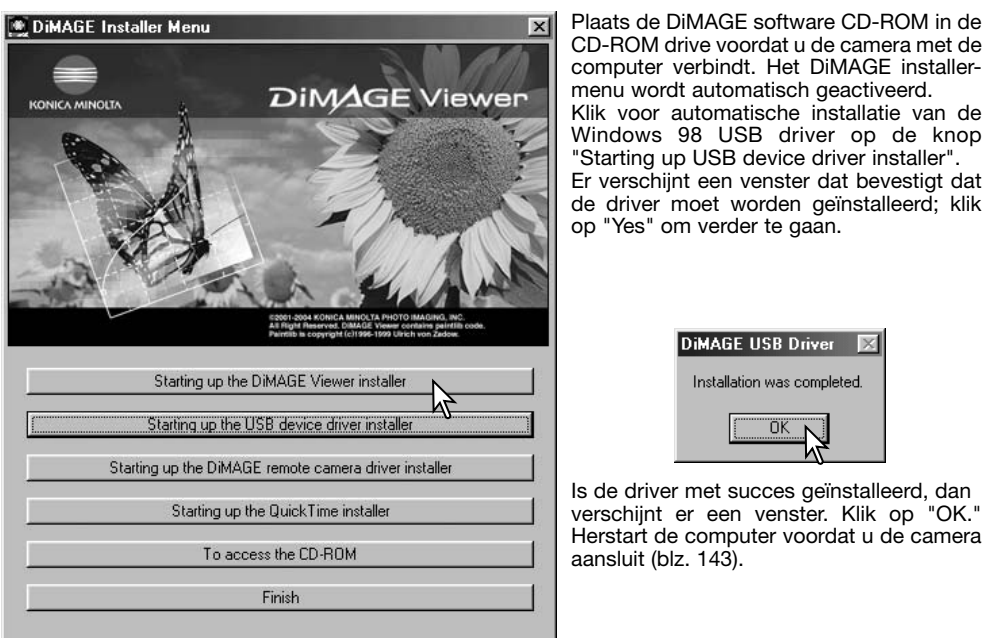
#### **Handmatige installatie**

Wilt u de Windows 98 driver handmatig installeren, volg dan eerst de instructies voor het aansluiten van de camera op de computer op blz 143.

Wanneer de camera op de computer is aangesloten merkt het besturingssysteem dat er nieuwe hardware is aangesloten en de wizard voor nieuwe hardware wordt geopend. Plaats de DiMAGE software CD-ROM in de CD-ROM drive. Klik op Volgende.

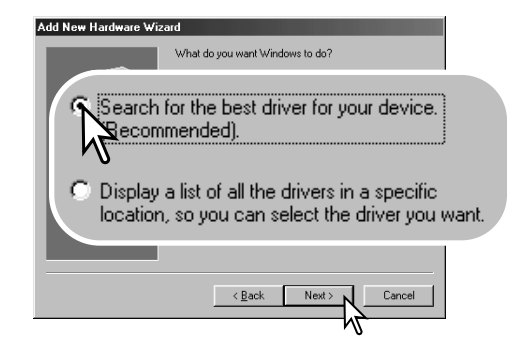

Kies de optie waarbij u zelf een locatie voor de driver opgeeft. U kunt het bladervenster gebruiken om de locatie op te geven.

De driver is te vinden in de CD-ROM drive onder :\Win98\USB. Wordt de driver-locatie weergegeven, klik daarna op Volgende.

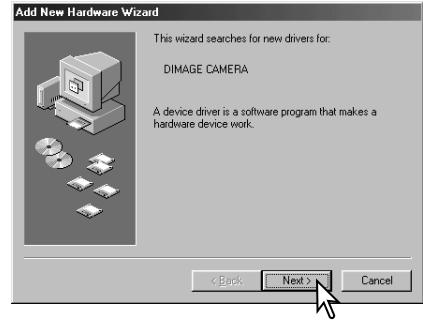

Klik de aanbevolen optie (recommended) aan. Klik daarna op Volgende.

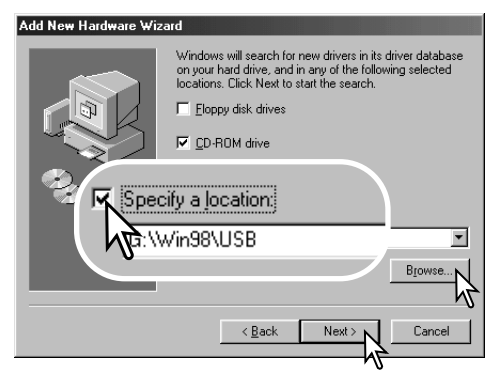

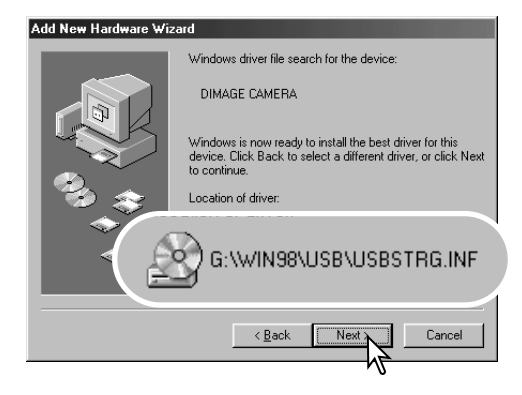

Het laatste venster zal de installatie van de driver bevestigen. Klik op Voltooien om de wizard voor nieuwe hardware af te sluiten. Herstart de computer.

De wizard voor nieuwe hardware zal de locatie van de driver bevestigen. Een van deze drie drivers zal worden gevonden: MNLVENUM.inf, USBPDR.inf of USBSTRG.inf.

De letter van de CD-ROM drive kan per computer verschillen. Klik op Volgende om de driver in het systeem te installeren.

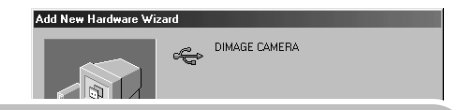

Windows has finished installing the software that your new hardware device requires.

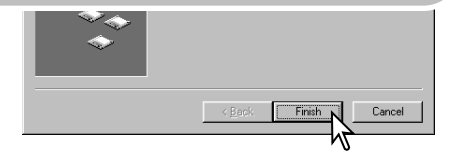

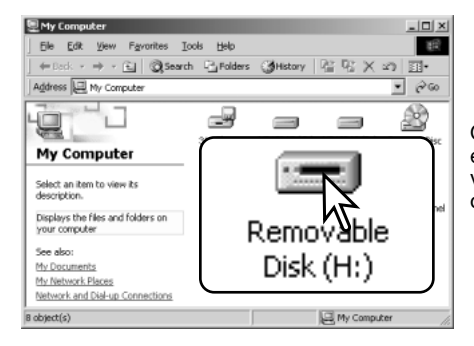

Opent u het venster "Deze Computer", dan ziet u dat er een symbool voor een verwisselbare schijfeenheid is verschenen. Dubbelklik erop om toegang te krijgen tot de geheugenkaart van de camera; zie blz. 148.

## **Automatische spaarschakeling (overspeelstand)**

Krijgt de camera niet binnen tien minuten een lees- of schrijfopdracht, dan schakelt hij zich uit om stroom te sparen. Schakelt de camera zichzelf uit, dan kan een waarschuwing voor een incorrecte afsluiting op de computer-monitor verschijnen. Klik dan op "OK". Camera en computer ondervinden hier geen schade van.

Ontkoppel de USB-kabel en zet de camera uit. Herstel de USB-verbinding door de kabel opnieuw aan te sluiten en de camera weer aan te zetten.

### **Quicktime systeemeisen**

QuickTime wordt gebruikt voor het afspelen van films. Volg voor de installatie van QuickTime de instructies in de Read-me map en in het installatieprogramma. QuickTime wordt niet in alle verkoopregio's meegeleverd. Gebruikers kunnen de nieuwste versie van QuickTime gratis downloaden op de website van AppleComputer: http://www.apple.com.\

**IBM PC / AT Compatible**

Pentium processor-based PC of compatible computer

Windows 98, Me, 2000 of XP.

128MB of meer RAM

### **Videostudio systeemeisen**

Volg voor het installeren van VideoStudio de instructies van het installatieprogramma.

Intel Pentium III 800 MHz of hoger

Microsoft Windows 98SE, 2000, Me of XP

256 MB RAM (512 MB aanbevolen)

600 MB schijfruimte beschikbaar voor installatie van het programma

Windows-compatible scherm met minimaal 1024x768 resolutie

Windows-compatible geluidskaart

Microsoft DirectX 9

### **Werken met mappen op de geheugenkaart**

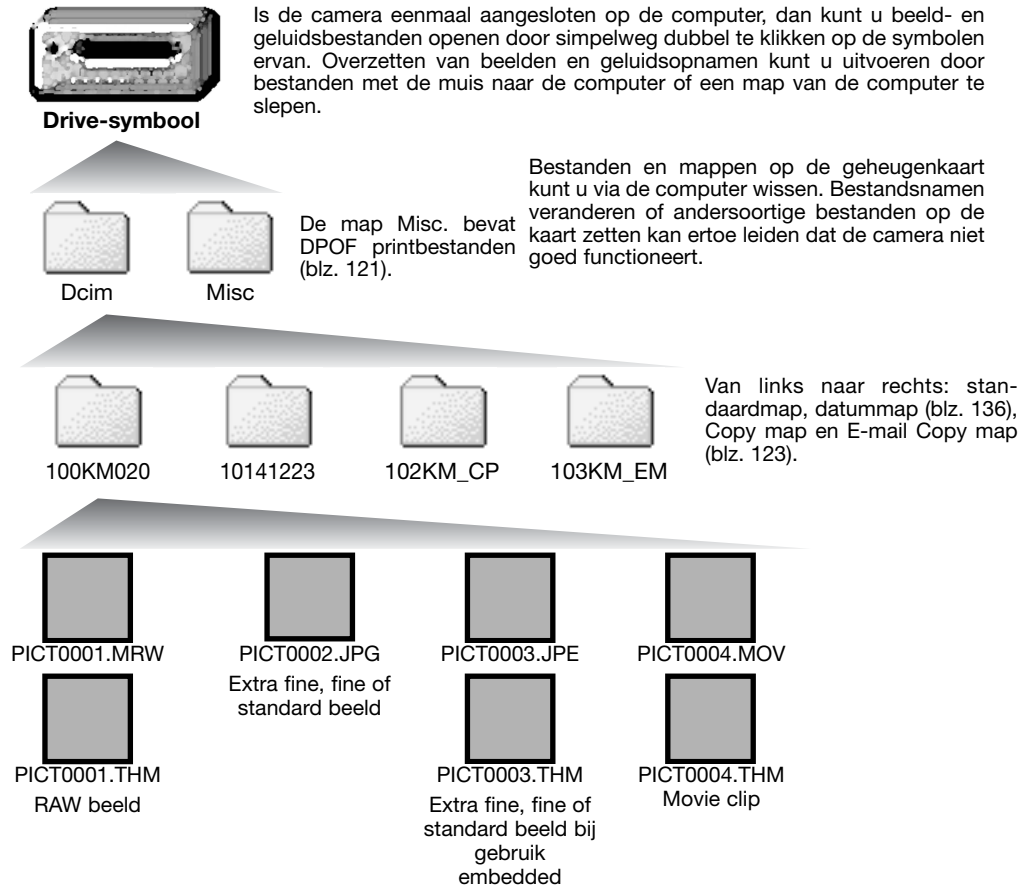

Adobe RGB.

Bestandsnamen beginnen met "PICT," gevolgd door een viercijferig bestandsnummer plus een mrw, jpg, jpe, mov, of thm extensie. De thumbnails (thm) worden door de camera en de DiMAGE Viewer gebruikt.

Wordt er een nieuwe map aangemaakt, dan zal het getal van de eerste drie tekens 1 hoger zijn dan de het hoogste mapnummer op de kaart. Komt het indexnummer in de bestandsnaam boven 9.999, dan wordt er een nieuwe map aangemaakt met een nummer dat 1 hoger is dan het hoogste mapnummer op de geheugenkaart: bijv. van 100KM020 naar 101KM020.

Het bestandsnummer van het beeldbestand zal soms niet overeenstemmen met het nummer van het beeldbestand zelf in de camera. Worden beelden in de camera gewist, dan zal de opnameteller zich aanpassen om het aantal opnamen in de map aan te geven en zal de nummering voor nieuwe opnamen daaraan aanpassen. De indexnummers van de beeldbestanden veranderen niet wanneer een beeldbestand wordt gewist. Wordt er een nieuw beeld opgenomen, dan krijgt het een nummer dat 1 hoger is dan het hoogste indexnummer in de map. Bestandsnummers kunt u regelen met de instelling voor het geheugen voor de bestandsnummering (film number memory) in sectie 2 van het setupmenu (blz. 136).

Beeldbestanden bevatten exif tag gegevens, zoals tijdstip en datum van de opname, plus de voor de opname gebruikte instellingen. U kunt deze informatie via de camera bekijken, maar ook met de DiMAGE Viewer software.

Wordt een beeld van de camera geopend in een beeldbewerkingsprogramma dat Exif tags niet ondersteunt, en wordt het beeld vervolgens opnieuw opgeslagen door de oorspronkelijke beeldinformatie te overschrijven, dan wordt de Exif tag informatie gewist. Sommige Exif compatible programma's herschrijven Exif data, waardoor de DiMAGE Viewer ze niet kan lezen. Gebruikt u andere software dan de DiMAGE Viewer, sla bestanden dan eerst op onder een andere naam om de Exif tag informatie te kunnen behouden.

Om de beelden correct op uw computer te zien moet de kleurruimte van uw computer mogelijk worden bijgesteld. Kijk in de instructies van uw computer hoe u het scherm voor de volgende parameters moet kalibreren: sRGB, een kleurtemperatuur van 6500 K, een gamma van 2.2.

## **Camera van de computer loskoppelen**

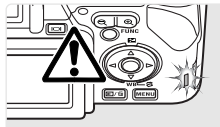

Ontkoppel de camera nooit wanneer het toegangslampje rood brandt – de informatie of de geheugenkaart zelf kan er door beschadigen.

#### **Windows 98 / 98 second edition**

Het toegangslampje mag niet branden. Zet de camera uit en ontkoppel de USB-kabel.

### **Windows Me, 2000 professional en XP**

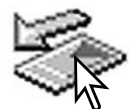

Klik met de linker muisknop op het symbool voor het ontkoppelen van hardware in de taakbalk. Er verschijnt een venster met het apparaat dat kan worden afgesloten.

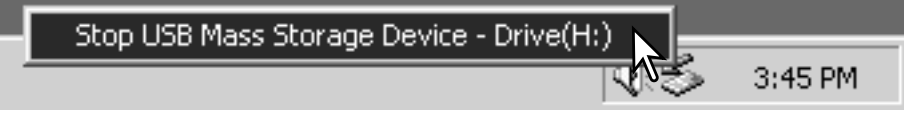

Klik in het kleine venster om het apparaat te stoppen. Er verschijnt een melding dat de hardware nu veilig kan worden verwijderd. Sluit het venster. Zet de camera uit en maak de USB-kabel los.

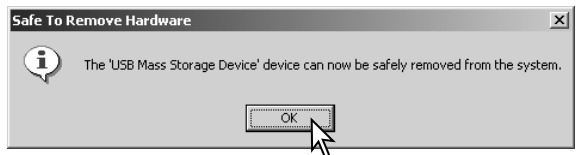

Is er meer dan één apparaat op de computer aangesloten, herhaal dan bovenstaande procedure op de rechter muisklik op het symbool voor het ontkoppelen van hardware na. Dit opent het venster voor het loskoppelen of uitwerpen van hardware na klikken op het kleine venster voor loskoppelen of uitwerpen van hardware.

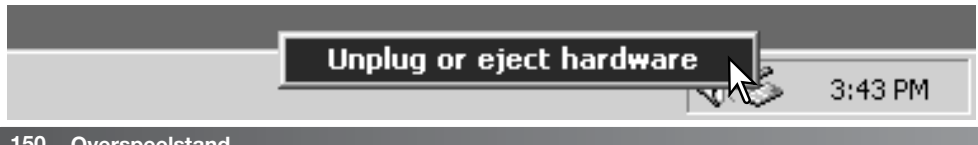

De te stoppen apparaten worden in een lijst weergegeven. Markeer het apparaat door er op te klikken en klik op "Stop".

Er verschijnt een bevestigingsscherm, met stop a Hardware device daarin de af te sluiten apparaten. "OK" zal het apparaat stoppen.

Het derde en laatste scherm verschijnt safe To Remove Hardware om aan te geven dat de camera nu veilig van de computer kan worden losgekoppeld. Klik op OK. Zet de camera uit en ontkoppel de USB-kabel.

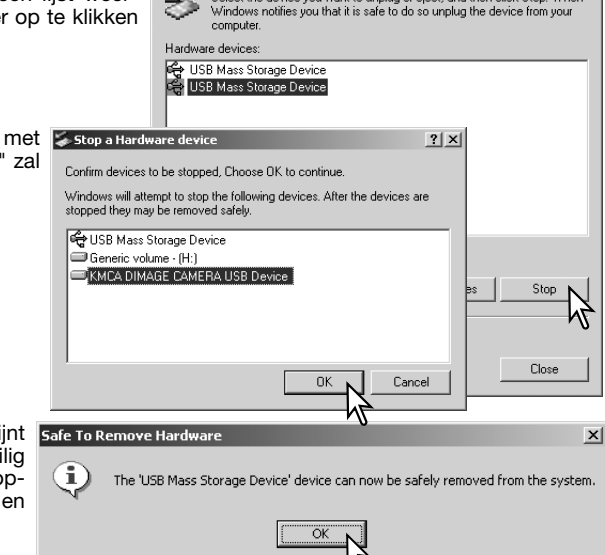

Select the device you want to unplug or eject, and then click Stop. When

Inplug or Fiert Hardware

œ.

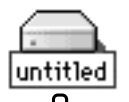

#### **Macintosh**

Controleer of het toegangslampje niet brandt en sleep het opslagsymbool van de camera naar de prullenbak. Ontkoppel de USB-kabel.

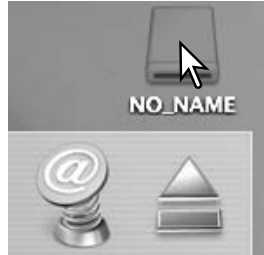

 $2|x|$ 

## **Geheugenkaart verwisselen (Overspeelstand)**

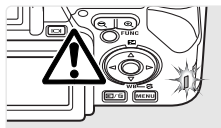

Pas goed op wanneer u geheugenkaarten verwisselt terwijl de camera met de computer verbonden is. Bij verkeerde handelingen kan er beeldinformatie verloren gaan. Kijk altijd goed of het toegangslampje niet rood brandt voordat u de geheugenkaart verwijdert.

### **Windows 98 / 98 second edition**

- 1. Zet de camera uit
- 2. Verwissel de geheugenkaart.
- 3. Zet de camera aan om de USB-verbinding tot stand te brengen.

### **Windows Me, 2000 professional en XP**

- 1. Stop de USB-verbinding met de ontkoppelingsprocedure (blz. 150).
- 2. Zet de camera uit.
- 3. Verwissel de geheugenkaart.
- 4. Zet de camera aan om de USB-verbinding tot stand te brengen.

### **Macintosh**

- 1. Stop de USB-verbinding door het symbool van de drive naar de prullenbak te slepen (blz. 151).
- 2. Zet de camera uit.
- 3. Verwissel de geheugenkaart.
- 4. Zet de camera aan om de USB-verbinding tot stand te brengen.

### **Driver-software verwijderen – Windows**

- 1.Plaats een geheugenkaart in de camera en verbind hem met een USB-kabel met de computer. Tijdens deze procedure moeten andere apparaten niet zijn aangesloten.
- 2.Rechts-klik op Deze Computer en kies "Eigenschappen" uit het menu.

Windows XP: ga van het Start-menu naar het Configuratiescherm. Klik op Prestaties en onderhoud. Klik op "Systeem" om het venster met eigenschappen te openen.

3.Windows 2000 en XP: selecteer de hardware-tab in het Eigenschappen-venster en klik op de knop voor Apparaatbeheer.

Windows 98 en Me: klik op de tab Apparaatbeheer in het Eigenschappen-venster.

- 4.Het driver-bestand zal te vinden zijn bij de universal-serial-bus-controller of de andere apparaten in het overzicht van Apparaatbeheer. Klik op de locaties om de bestanden weer te geven. De driver moet worden aangeduid met 'Konica Minolta'. Onder bepaalde omstandigheden zal de driver mogelijk niet de bedrijfsnaam dragen. De driver zal dan worden gemarkeerd met een vraag- of uitroepteken.
- 5.Klik op de driver om hem te selecteren.
- 6.Windows 2000 en XP: klik op de actie-knop om het menu te laten verschijnen. Selecteer verwijderen (uninstall). Er verschijnt een Bevestigingsscherm. Op "Yes" klikken verwijdert de driver uit het systeem.

Windows 98 en Me: klik op de knop voor verwijderen. Er verschijnt een Bevestigingsscherm. Op "Yes" klikken verwijdert de driver uit het systeem.

7.Maak de USB-kabel los en zet de camera uit. Herstart de computer.

## **PictBridge**

Totaal aantal prints

Controleer of de overspeeloptie (transfer) in sectie 1 van het Setupmenu is ingesteld op PTP. Sluit de camera aan op een PictBridge compatible printer, met de USB-kabel van de camera. De grote stekker moet in de printer worden gestoken. Open het aansluitdeksel en steek de kleine stekker van de USB-kabel in de camera. Zet de camera aan; het PictBridge scherm verschijnt automatisch.

In het PictBridge scherm kunt u individuele foto's voor printen selecteren; filmclips, RAW beelden en beelden met een aangehecht kleurprofiel (blz. 68) kunnen niet worden geselecteerd. Kijk voor andere printopties bij de navigatie door het menu op blz. 156.

> Gebruik de stuureenheid om het te printen beeld op te roepen.

> Druk op de op-toets om het aantal te printen afdrukken te selecteren. Er kunnen maximaal 20 exemplaren worden geprint. Wilt u een beeld voor printen deselecteren, druk dan op de neer-toets

Herhaal de vorige stappen totdat al de beelden zijn geselecteerd. Druk op de centrale toets van de stuureenheid om verder te gaan.

Bij het PictBridge scherm kan de schakelaar voor de digitale zoom worden gebruikt om te schakelen tussen enkelvoudige weergave en indexweergave, of om de vergrote weergave te activeren voor het bestuderen van de opnamen.

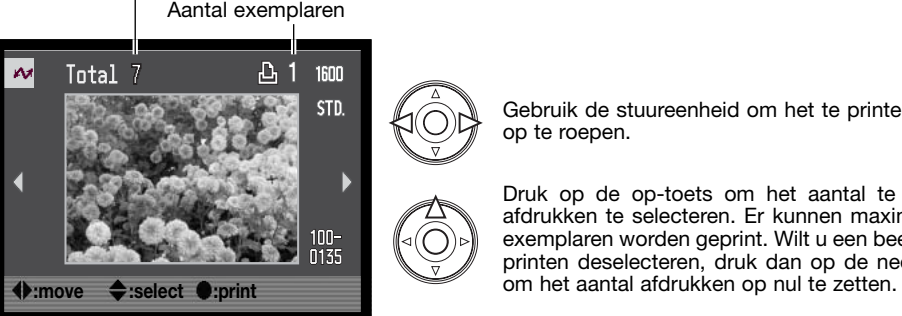

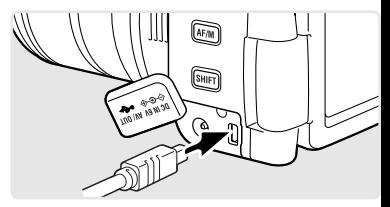

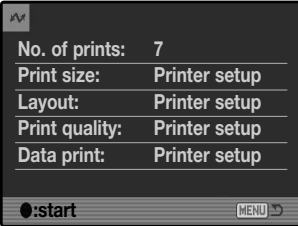

Het aantal prints in de print-run verschijnt, samen met de print-parameters die met het menu werden geselecteerd. Kijk in de tekst over navigeren door het menu op blz. 156 voor meer informatie. Druk op de stuurtoets om het printen te starten, of druk op de menu-toets om terug te keren naar het het PictBridge scherm.

Is het printen eenmaal begonnen, dan kan het worden gestopt door op de stuurtoets te drukken. De melding "Printing finished" meldt het einde van de procedure; zet de camera uit om te stoppen.

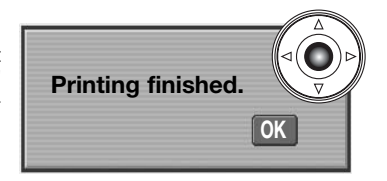

### **Opmerkingen over printfouten**

Is de batterij leeg voordat de printopdracht is voltooid, dan wordt het printen gestopt. Gebruik een volle batterij of de als extra leverbare netstroomadapter.

Doet zich tijdens het printen een klein probleem voor, zoals het op raken van het papier, volg dan de voor de printer aanbevolen procedure; op de camera hoeft u niets te doen. Doet zich een ingrijpender printerfout voor, druk dan op de stuurtoets om de printroutine af te breken. Kijk in de gebruiksaanwijzing van de printer voor de te volgen procedure voor het probleem. Controleer de printerinstellingen voordat u opnieuw begint en deselecteer de beelden die al waren geprint.

### **Navigeren door het PictBridge menu**

Door op de menu-toets (1) te drukken schakelt u het menu in en uit. Beweeg de cursor door het menu met de stuureenheid (2). Door op de centrale toets van de stuureenheid te drukken wordt een instelling geactiveerd. Welke opties u kunt instellen varieert per printer.

Activeer het menu met de menutoets.

Gebruik de links/rechts-toetsen van de stuureenheid om de juiste menutab te markeren; als een andere tab wordt gemarkeerd verandert het menu.

Gebruik de op/neer-toetsen om door de menu-opties te scrollen. Markeer de optie waarvan de instelling moet worden veranderd.

De te veranderen optie is gemarkeerd, beweeg de stuurtoets naar rechts; de instellingen verschijnen, met de huidige instelling gemarkeerd. Verschijnt "Start", druk dan op de stuurtoets om verder te gaan.

Gebruik de op/neer-toetsen om de nieuwe instelling te markeren.

Druk op de centrale toets van de stuureenheid om de gemarkeerde instelling te selecteren.

Is een instelling eenmaal geselecteerd, dan keert de cursor terug naar de menu-opties en de nieuwe instelling verschijnt. Druk op de menutoets om terug te keren naar het PictBridge scherm. Lees de nu volgende informatie over de menu-opties.

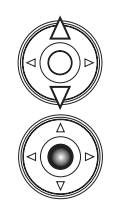

2

AEL

Ŧ

ଢ⊺ ெ

> 回应 **IMEN**

> > 1

ञ

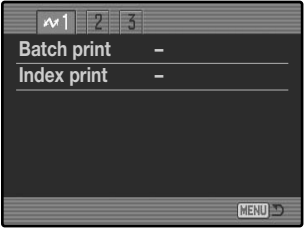

#### **Serieprinten (Batch Print)**

Batch print in sectie 1 van het menu selecteert alle foto's op de geheugenkaart om te worden geprint. Er zijn twee opties:

**All-frames -** print alle beelden op de geheugenkaart. Er wordt een scherm geopend waarin het aantal afdrukken kan worden opgegeven.

**Reset -** heft veranderingen op die zijn ingesteld met de batch print optie of het printselectiescherm.

#### **Index print**

Het is mogelijk een index print van alle foto's op de geheugenkaart te maken. De kwaliteit en grootte van de index print kunnen worden opgegeven in het menu van de camera. Het aantal beelden per pagina varieert per printer. Het print-setup bevestigingsscherm verschijnt voordat de printroutine start.

### **Papiergrootte (Paper size)**

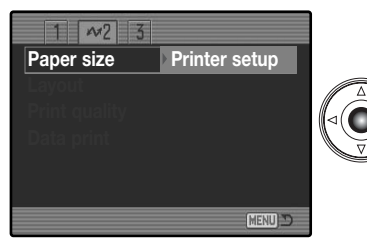

De papiergrootte van de print is instelbaar in sectie 2 van het PictBridge menu. De printer-setup optie gebruikt de grootte die met de printer is ingesteld.

Markeer de huidige grootte-instelling in het menu en druk op de centrale toets van de stuureenheid om het papiergroottescherm te openen.

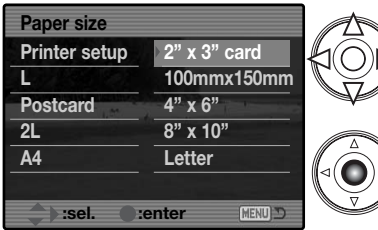

Gebruik de vierwegtoetsen van de stuureenheid om de nieuwe papiergrootte te markeren. Welke opties beschikbaar zijn is afhankelijk van de gebruikte printer. De printersetup optie gebruikt de grootte die met de printer is ingesteld.

Druk op de centrale toets van de stuureenheid om de papiergrootte in te stellen.

## **Print-info**

Hier vindt u enkele printformaten, in millimeters en inches:

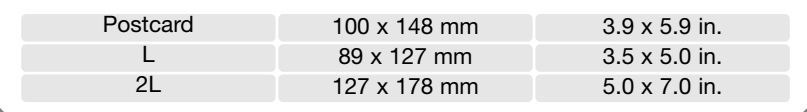

#### **Layout**

De layout van de print kan worden ingesteld. De optie Printer-setup gebruikt de layout-parameters van de printer. Randloos printen kan ook vanuit de camera worden opgegeven, net als het aantal beelden per pagina.

#### **Printkwaliteit**

De printkwaliteit kan worden ingesteld. De optie Printer-setup gebruikt de kwaliteit die werd ingesteld met de printer. De kwaliteit Fine kan met de camera worden ingesteld.

### **Data print**

U kunt instellen of er informatie met het beeld mee moet worden geprint. De optie Printer-setup gebruikt de opties die werden ingesteld met de printer. De opnamedatum en bestandsnaam kunnen voor printen worden geselecteerd. Data printen kan met het menu ook worden uitgeschakeld.

### **DPOF print**

De DPOF print-optie in sectie 3 stelt u in staat foto's en een index print (geselecteerd met de DPOF print-opties in sectie 2 van het weergavemenu) te printen vanuit een DPOF compatible PictBridge printer. Selecteer de Start-optie in het menu om te starten.

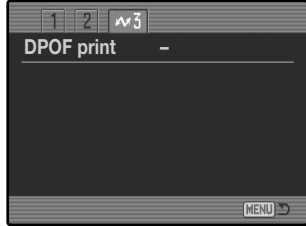

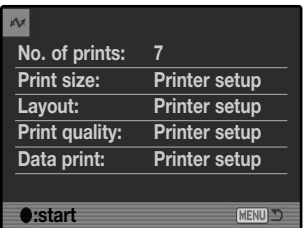

Het aantal prints in de print-run verschiint. Index prints tellen als 1. Druk op de centrale toets van de stuureenheid om het printen te starten, of druk op de menutoets om terug te keren naar het PictBridge menu.

Als het printen begint kan de procedure worden gestopt door op de stuurtoets te drukken. De melding "printing finished" geeft het einde aan; druk midden op de stuureenheid en zet de camera uit om de procedure af te sluiten.

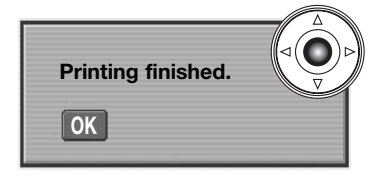

# **PROBLEMEN OPLOSSEN**

Hieronder wordt een aantal eenvoudige bedieningsproblemen behandeld. Voor verdergaande problemen of defecten, of wanneer bepaalde problemen steeds terugkeren, kunt u het beste contact opnamen met de Technische Dienst van Konica Minolta.

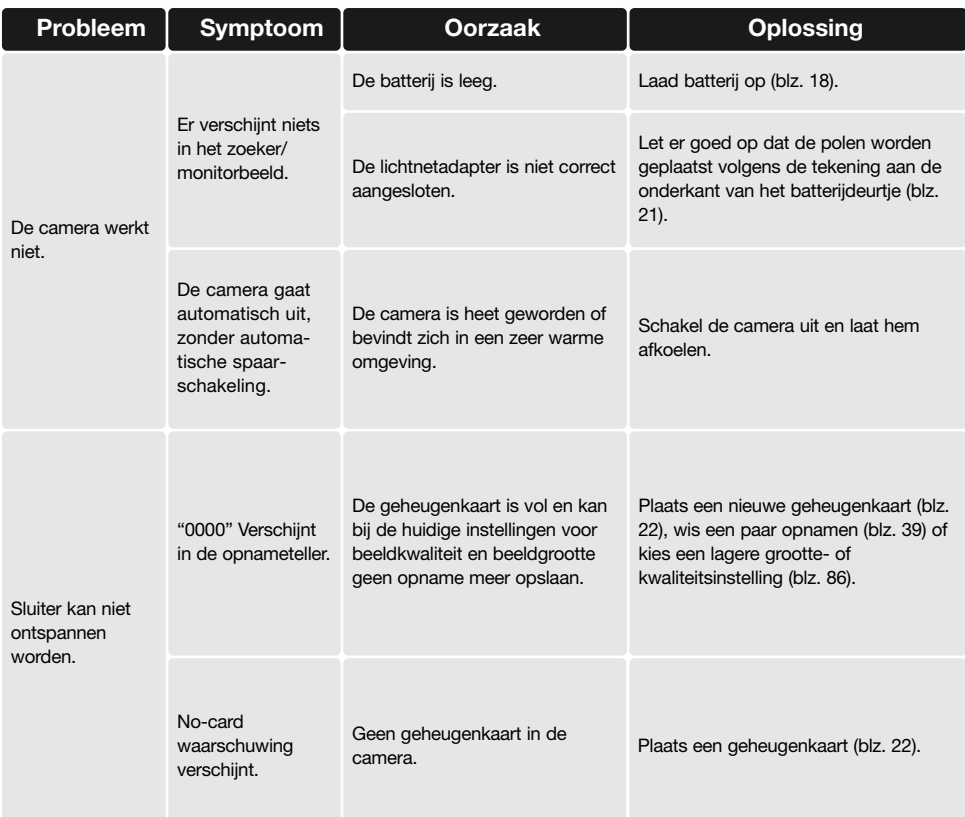

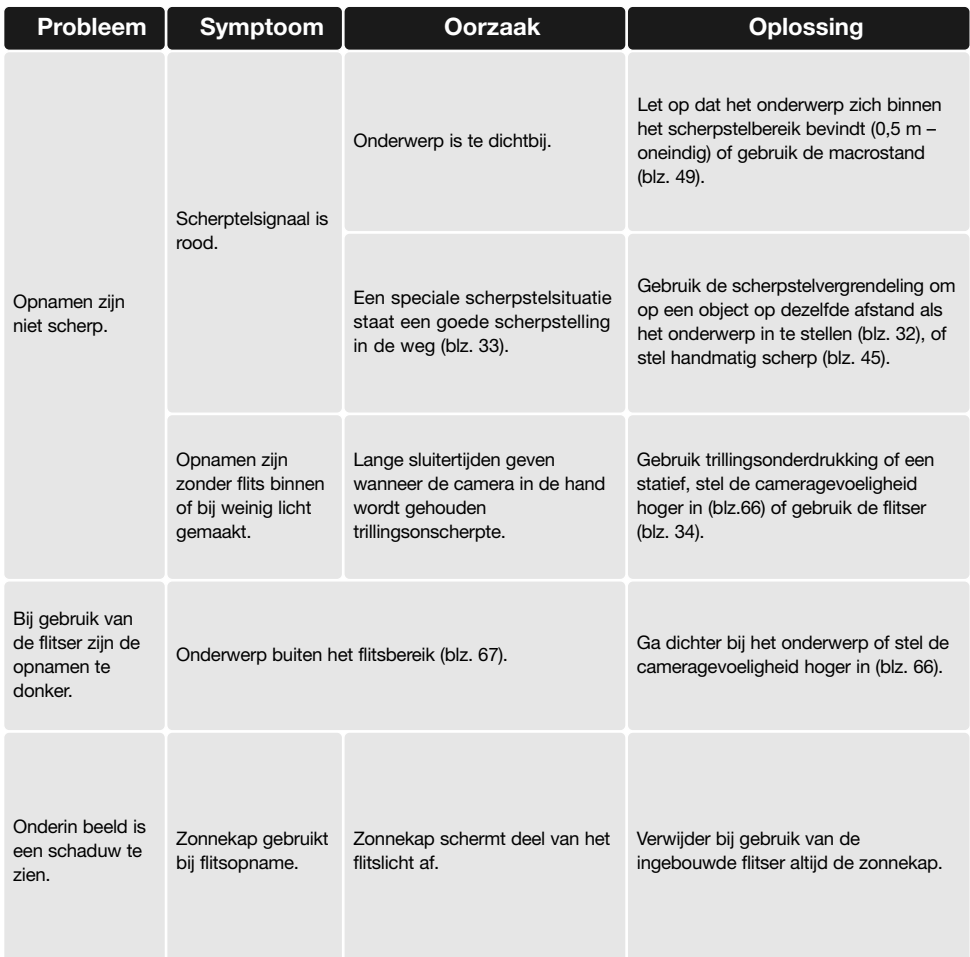

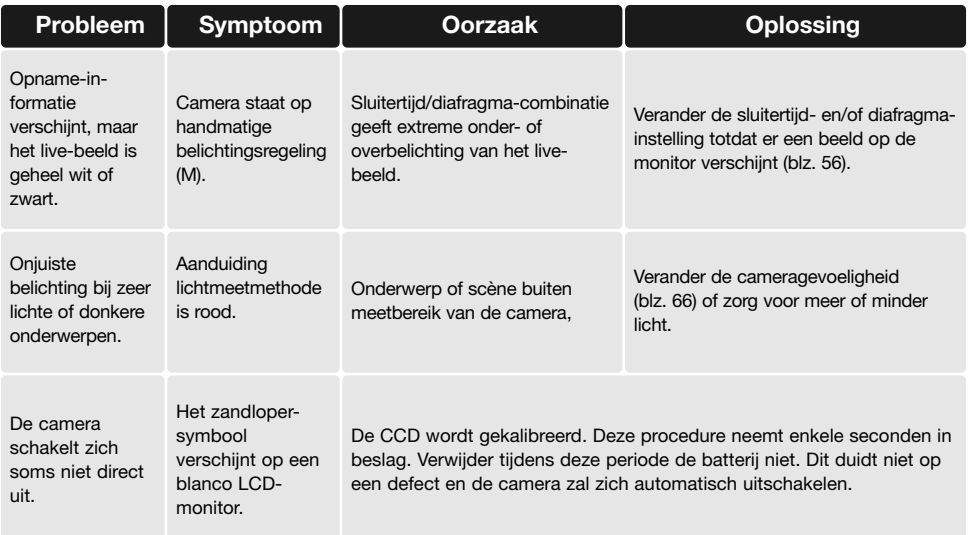

Werkt de camera niet naar behoren, schakel hem dan uit, verwijder en herplaats de batterijen of verbreek en herstel de netstroomverbinding. Schakel de camera altijd uit met het instelwiel (hoofdschakelaar), anders kan de geheugenkaart beschadigd raken en worden de camera-instellingen op de standaard instellingen teruggezet.

Bij langdurig gebruik stijgt de temperatuur van de camera. Houd daar rekening mee wanneer u de camera, de batterijen of de geheugenkaart vastpakt.

## **Gebruik van filters**

In de groothoekstand (minder dan 50 mm op de zoomring) kan het voorkomen dat polarisatiefilters en close-up-lenzen vignettering veroorzaken. Bij zeer sterke close-up-lenzen als een +3 of de Minolta No.2 kan vignettering ook al onder de 100 mm optreden.

De meeste verloopringen veroorzaken vignettering. De Minolta Step-up Adapter (verloopring) voor gebruik van 62 mm filters op de 49 mm vatting van de camera kan worden gebruikt.

## **Over de kabel van de lithium-ion batterijlader**

Het netsnoer is afgestemd op de regio van verkoop. Gebruik alleen de kabel van de regio van aankoop.

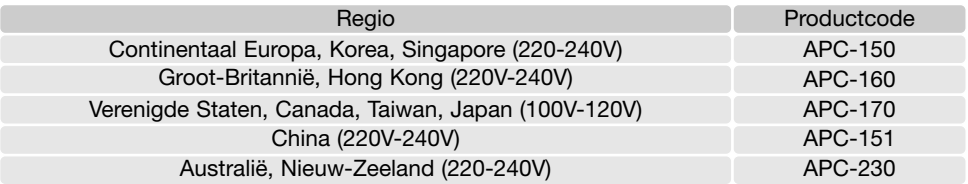

## **Over PC flitsadapter PCT-100**

Met de PCT-100 kunt u een een studio- of locatie-flitssysteem op de camera aansluiten met een standaard flitskabel. De update CD-ROM die bij de adapter wordt geleverd dient NIET te worden gebruikt voor de DiMAGE A200.

Gebruik van de eigen witbalansinstelling is aan te bevelen voor het werken met externe flitsers (blz. 62). Gebruik van de automatische witbalans wordt niet aanbevolen.

Is het monitorbeeld donker, verander dan de optie Manual exposure onder Monitor amplification in Display priority in sectie 3 van het opnamemenu (blz. 101).

### **GROOTHOEKCONVERTER ACW-100 TELECONVERTER ACT-100 CLOSEUP-VOORZETLENS CL49-200**

De groothoekconverter ACW-100 verkort de brandpuntsafstand van het objectief van de camera met 0,8x; de teleconverter ACT-100 verlengt de brandpuntsafstand 1,5x. De update CD-ROMs die worden geleverd bij de ACW-100 en ACT-100 dienen NIET te worden gebruikt voor de DiMAGE A200.

De closeup voorzetlens CL49-200 verkort de kleinste scherpstelafstand van het objectief tot circa 8 cm.

Wend u voor meer informatie over bovenvermelde en andere accessoires die in deze gebruiksaanwijzing worden vermeld tot uw handlaar of Konica Minolta dealer.

Deze gebruiksaanwijzing bevat informatie over producten en accessoires die verkrijgbaar waren op het moment van druk. Wend u voor informatie over compatibliteit en producten die niet in deze gebruiksaanwijzing voorkomen tot uw handelaar of Konica Minolta.

## **ONDERHOUD EN OPSLAG**

Lees om het maximum uit uw camera te halen dit hoofdstuk goed door. Met goede verzorging zal hij jarenlang dienst doen.

### **Camera-onderhoud**

- Stel de camera niet bloot aan slagen of schokken.
- Zet de camera tijdens transport uit.
- Deze camera is niet waterdicht of spatwaterdicht. Met natte handen plaatsen/verwijderen van de batterijen of de CompactFlash kaart, of met natte handen bedienen van de camera kan tot schade leiden.
- Denk er aan het water en op het strand aan dat u de camera niet aan water en zand blootstelt. Water, zand, stof of zout kan de camera beschadigen.
- Laat de camera niet lang in de zon liggen. Richt het objectief niet rechtstreeks naar de zon; de CCD kan erdoor beschadigd raken.

# **Reinigen**

- Is de camera vuil, veeg hem dan zachtjes schoon met een zachte, schone en droge doek. Komt de camera in contact met zand, blaas dan eerst de losse deeltjes weg, anders kan vegen of poetsen tot krassen leiden.
- Wilt u het oppervlak van het objectief schoonmaken, blaas dan eerst stof of zand weg; is verdere reiniging nodig, bevochtig dan een lenstissue of een zachte doek met lensreinigingsvloeistof en poets het glas voorzichtig schoon.
- Gebruik nooit organische oplossingen voor het reinigen van de camera.
- Raak het lensoppervlak nooit met uw vingers aan.

# **Opslag**

- Bewaar de camera op een koele, droge, goed geventileerde plaats, uit de buurt van stof en chemicaliën. Gaat u de camera lange tijd niet gebruiken, bewaar hem dan in een luchtdichte doos met silicagel droogmiddel.
- Verwijder de batterijen en de CompactFlash kaart uit de camera wanneer u de camera langere tijd niet gaat gebruiken.
- Bewaar de camera niet in een ruimte waar naftaleen of mottenballen worden gebruikt.
- Tijdens lange opslag is het goed de camera af en toe eens te laten werken. Gaat u hem na langdurige opslag weer gebruiken, controleer dan eerst of alles goed functioneert.

## **Bedrijfstemperatuur en -omstandigheden**

- Deze camera is ontworpen voor gebruik in temperaturen van 0°C tot 40°C.
- Laat de camera nooit achter in een omgeving waarin het erg warm kan worden, zoals in een auto die in de zon staat, of waar het erg vochtig is.
- Brengt u de camera van een koude naar een warme omgeving, doe hem dan in een goed afgesloten plastic zak om condensvorming te voorkomen. Laat de camera acclimatiseren en haal hem dan uit de plastic zak.

# **Opslagmedia - Voorzorgen en gebruik**

Geheugenkaarten bevatten elektronische precisiecomponenten. Schade aan een geheugenkaart kan onder meer ontstaan door:

- Onjuist gebruik van de kaart.
- Buigen, laten vallen, borgstelling aan stoten.
- Hitte, vocht, direct zonlicht.
- Statische elektrische ontlading of elektromagnetische velden in de omgeving van de kaart.
- Verwijdering van de kaart of stroomonderbreking terwijl de camera toegang tot de kaart heeft (lezen, schrijven, formatteren).
- Aanraking van de elektrische contacten met uw vingers of metalen objecten.
- De kaart na het verstrijken van zijn levensduur gebruiken.

Gebruik u een Microdrive, stel de camera dan niet aan sterke trillingen bloot.

Konica Minolta draagt geen verantwoordelijkheid voor verlies of beschadiging van informatie. Het is aan te bevelen een kopie te maken van de op de kaart opgeslagen informatie.

## **Batterijen**

- Batterijprestaties nemen af naarmate het kouder is. In een koude omgeving is het aan te bevelen reservebatterijen op een warme plaats te bewaren, onder een jas bijvoorbeeld. Wanneer ze weer op temperatuur komen kunnen batterijen zich weer herstellen.
- Berg de batterij niet op wanneer hij volledig geladen is.
- Bergt u de batterij voor langere tijd op, herlaad hem dan elke zes maanden vijf minuten. Als een batterij geheel leeg raakt is het soms niet meer mogelijk hem weer op te laden.
- Een speciale ingebouwde batterij voedt de klok en het geheugen wanneer de camerabatterij leeg is of niet in de camera zit. Keert de camera elke keer na uitschakeling terug naar de fabrieksinstellingen, dan is de ingebouwde batterij leeg. Hij dient te worden verwisseld door de Technische Dienst van Konica Minolta.
- Houd de contacten van camera en batterij schoon. Vuile contacten kunnen een goede lading verhinderen. Zijn de contacten vuil, veeg ze dan schoon met een katoenen doek.

## **Voorzorgen LCD-monitor**

- De LCD-monitor en de zoeker zijn met high tech precisie vervaardigd; meer dan 99,99 % van de pixels werken naar behoren. Minder dan 0,01 % van de monitorpixels verschijnen als gekleurde of heldere punten; dat is geen defect en heeft geen invloed op het opgenomen beeld.
- Oefen geen druk uit op het oppervlak van het LCD-scherm. Er kan permanente schade door ontstaan.
- Bij lage temperaturen kan het LCD-scherm tijdelijk donker worden. Bij normale temperaturen wordt de normale weergave weer hersteld.
- Zitten er vingerafdrukken op het oppervlak van de LCD-monitor, poets hem dan zachtjes schoon met een zachte, schone en droge doek.

## **Copyright**

• Op TV programma's, film, videotapes, foto's en andere materialen rust auteursrecht. Ongeoorloofd opnemen of dupliceren van zulk materiaal kan een inbreuk op de auteursrechten zijn. Zonder toestemming opnemen van uitvoeringen, tentoonstellingen, enzovoorts is verboden. Materialen waarop auteursrecht rust kunnen alleen worden gebruikt wanneer aan de voorwaarden van het auteursrecht is voldaan.

### **Voor belangrijke gebeurtenissen of reizen**

- Controleer de werking van de camera, maak testopnamen en koop reservebatterijen.
- Konica Minolta draagt geen verantwoordelijkheid voor schade of verlies als gevolg van een defect aan de apparatuur.

## **Vragen en Service**

- Hebt u vragen omtrent uw camera of laadapparaat, neem dan contact met uw handelaar of neem contact op met Konica Minolta.
- Neem voordat u apparatuur ter reparatie opstuurt eerst contact op met de Technische Dienst van Konica Minolta.

# **TECHNISCHE GEGEVENS**

Effectief aantal pixels: 8,0 miljoen CCD: 2/3-type interlaced primaire-kleuren-CCD Totaal 8,3 miljoen pixels Cameragevoeligheid (ISO): Auto en 50, 100, 200, 400 en 800 ISO equivalenten. Beeldverhouding: 4:3 Objectiefconstructie: 16 elementen in 13 groepen Lichtsterkte: f/2,8 - f/3,5 Brandpuntsafstand: 7,2 - 50,8 mm, kleinbeeld-equivalent: 28 - 200 mm Scherpstelbereik: 0,5 m - oneindig Macrostand: groothoekstand: 30 - 60 cm telestand: 25 - 60 cm Filterdiameter: 49 mm Autofocus-systeem: Video AF Sluiter: CCD elektronische sluiter plus mechanische sluiter Oplaadtijd ingebouwde flitser: Circa 5 s Zoeker-LCD: 0,44 inch color-filter type QVGA full-color display. Monitor-LCD: 1,8 inch TFT kleur Beelddekking: Circa 100% A/D-conversie: 12 bits Opslagmedia: Type I en II CompactFlash kaarten, Microdrives. SD (Secure Digital) geheugenkaarten en MultiMedia-kaarten met de als extra leverbare CompactFlash-adapter SD-CF1. Bestandsformaten: JPEG, Motion JPEG (mov) met mono-audio, en RAW. DCF 2.0, DPOF en EXIF 2.2 ondersteunend PRINT Image Matching III: Ja Menutalen: Engels, Duits, Frans, Spaans, Vereenvoudigd Chinees, Italiaans, Zweeds en Japans AV-output: NTSC en PAL Batterij: Een NP-800 lithium-ion batterij Extra stroombron 6 V DC (met opgegeven lichtnetadapter AC-11) Externe High-Power Battery Pack Kit EBP-100

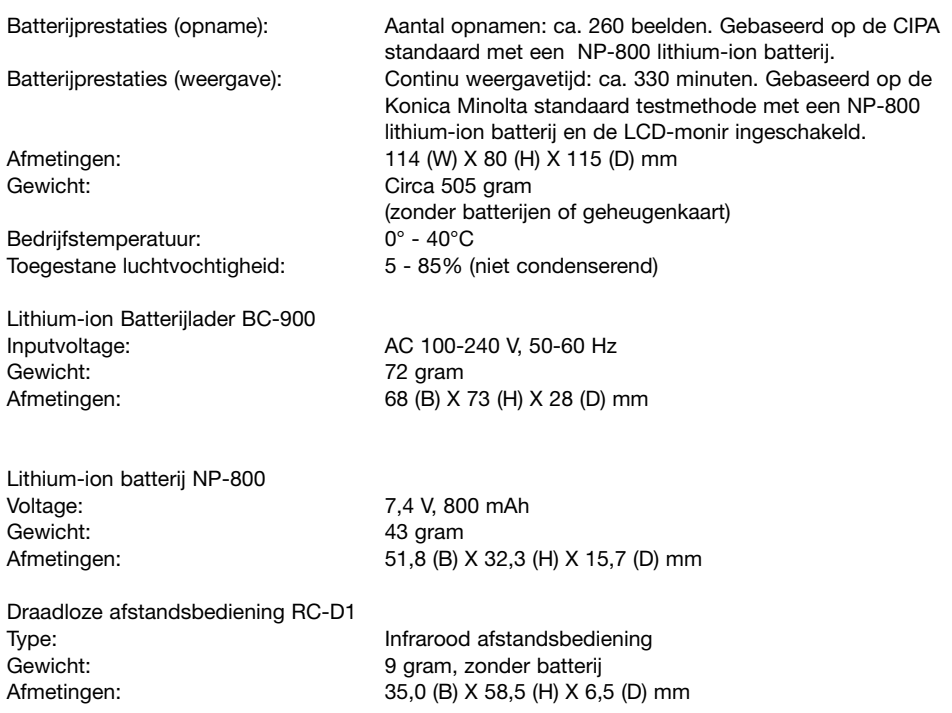

Specificaties zijn gebaseerd op meest recente informatie op moment van druk en kunnen zonder aankondiging worden gewijzigd.

Op het product kunt u de volgende merktekens tegenkomen:

Dit teken op uw camera geeft aan dat het voldoet aan de eisen van de EU (Europese Unie) op het gebied van apparatuur die storing kan veroorzaken. CE staat voor Conformité Européenne (Europese Conformiteit).

FCC Compliance Statement Declaration on Conformity

Responsible Party: Konica Minolta Photo Imaging U.S.A. Inc. Address: 725 Darlington Avenue, Mahwah, NJ 07430

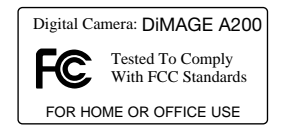

This device complies with Part 15 of the FCC Rules. Operation is subject to the following two conditions: (1) This device may not cause harmful interference, and (2) this device must accept any interference received, including interference that may cause undesired operation. Changes or modifications not approved by the party responsible for compliance could void the user's authority to operate the equipment. This equipment has been tested and found to comply with the limits for a Class B digital device, pursuant to Part 15 of the FCC Rules. These limits are designed to provide reasonable protection against harmful interference in a residential installation.

This equipment generates, uses and can radiate radio frequency energy and, if not installed and used in accordance with the instructions, may cause harmful interference to radio communications. However, there is no quarantee that interference will not occur in a particular installation. If this equipment does cause harmful interference to radio or television reception, which can be determined by turning the equipment off and on, the user is encouraged to try to correct the interference by one or more of the following measures:

- Reorient or relocate the receiving antenna.
- Increase the separation between the equipment and the receiver.
- Connect the equipment to an outlet on a circuit different from that to which the receiver is connected.
- Consult the dealer or an experienced radio/TV technician for help.

Do not remove the ferrite cores from the cables.

This Class B digital apparatus complies with Canadian ICES-003.

# **FILTERVOORBEELDEN**

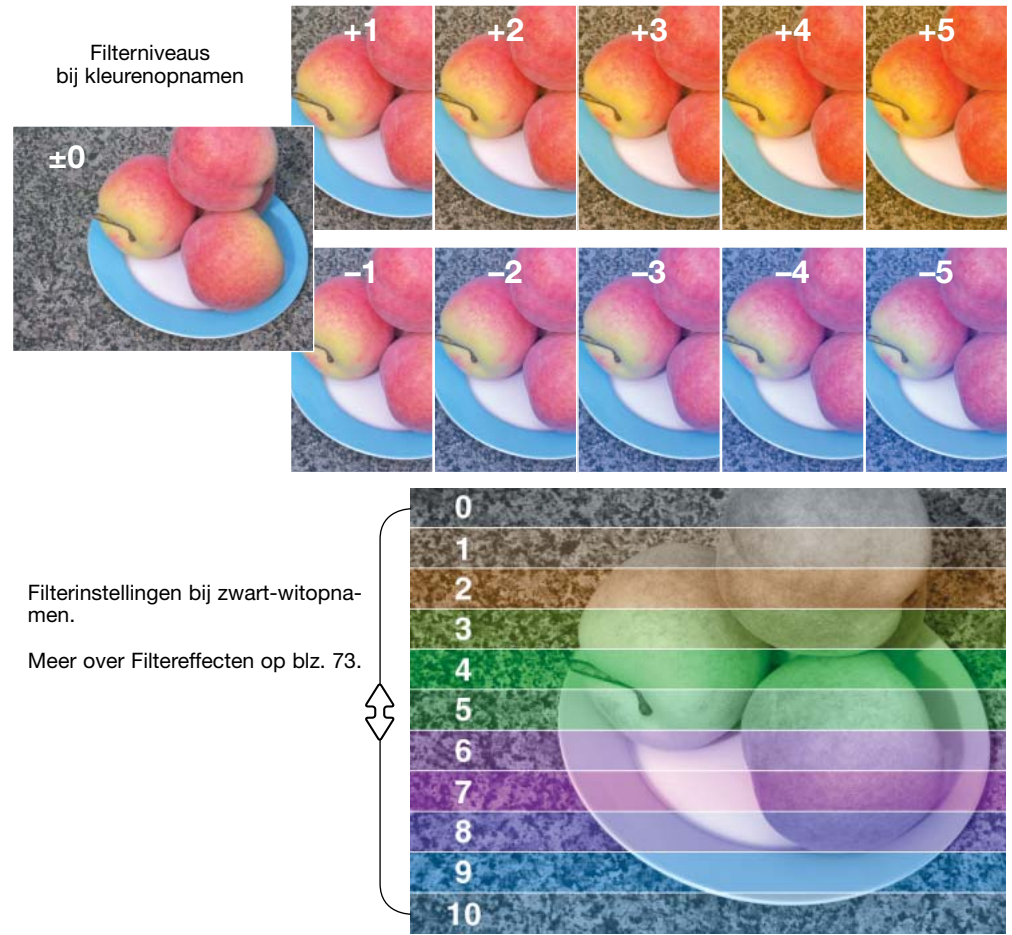

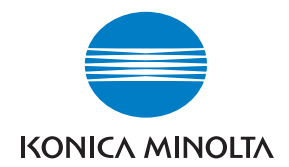

## KONICA MINOLTA PHOTO IMAGING, INC.

© 2004 Konica Minolta Photo Imaging, Inc. under the Berne Convention and the Universal Copyright Convention.

> Printed in Japan 9222-2747-15 P-A409/10-2004/109678

0 43325 53403 4